# <span id="page-0-0"></span>Prefazione

## <span id="page-0-1"></span>**Informazioni relative al manuale**

- Il contenuti del presente manuale e di Riferimenti di base sono soggetti a modifiche senza preavviso.
- Le schermate di esempio e le illustrazioni del prodotto presenti nella Guida dell'utente possono differire dalle schermate e configurazioni della fotocamera attuale.

### **Copyright**

Il presente manuale contiene informazioni proprietario protette da copyright. Tutti i diritti sono riservati. Nessuna parte del presente manuale può essere riprodotta meccanicamente, elettronicamente o in qualsiasi altro modo e forma, senza la previa autorizzazione scritta da parte del costruttore.

© Copyright 2017

### **Dichiarazione di conformità**

Questo dispositivo è conforme alla parte 15 delle normative FCC. L'utilizzo è soggetto alle condizioni seguenti:

- Il dispositivo è tenuto a non generare interferenze.
- Il dispositivo deve accettare ogni interferenza ricevuta, incluse interferenze che potrebbero causare alterazioni del funzionamento.

### **Avviso marchio CE**

Il presente è un prodotto di Classe B; in un ambiente domestico il prodotto può causare interferenze radio, nel qual caso l'utente è tenuto a prendere provvedimenti adeguati.

FCC: Valore SAR standard: 1,6 W/Kg, Misurazione massima: 0,035 W/Kg

### **Identificazione dei marchi**

Windows XP/Vista/Win7/Win8/Win10 sono marchi registrati di Microsoft Corporation negli Stati Uniti e/o altri paesi. Windows è un termine abbreviato che si riferisce al Sistema operativo Microsoft Windows. Tutte le altre società o nomi di prodotti sono marchi o marchi registrati di proprietà delle rispettive società.

### <span id="page-1-0"></span>**Dichiarazione sulle interferenze FCC (Federal Communication Commission)**

Questo dispositivo è conforme alla parte 15 delle normative FCC. L'utilizzo è soggetto alle due condizioni seguenti: (1) Il dispositivo è tenuto a non generare interferenze, e (2) il dispositivo deve accettare ogni interferenza ricevuta, incluse interferenze che potrebbero causare alterazioni del funzionamento.

Questa apparecchiatura è stata collaudata e trovata conforme ai limiti di un dispositivo digitale di Classe B, in conformità alla parte 15 delle Normative FCC. Questi limiti hanno lo scopo di garantire una protezione adeguata dalle interferenze dannose che possono originarsi quando l'apparecchiatura viene utilizzata in ambiente domestico. Questo prodotto genera, utilizza e può diffondere energia a radiofrequenza. Se non viene installato e utilizzato in conformità con le istruzioni del produttore, può dare luogo ad interferenze nella ricezione degli apparecchi radio. Non è comunque garantita l'assenza di interferenze in alcune installazioni. Qualora il prodotto dovesse provocare interferenze nella ricezione radiotelevisiva, soprattutto quando si spegne e si riaccende l'apparecchio, si consiglia di eliminare l'interferenza in uno o più dei seguenti modi:

- Orientare di nuovo o riposizionare l'antenna ricevente.
- Aumentare la distanza tra l'apparecchiatura e l'apparecchiatura ricevente.
- Collegare l'apparecchio a una presa di corrente diversa da quella a cui si è collegato il ricevitore.
- Rivolgersi al rivenditore o a un tecnico radio/TV esperto.

Precauzioni FCC: qualsiasi cambiamento o modifica non espressamente approvata dalla parte responsabile per la conformità potrebbe invalidare l'autorità dell'utente ad utilizzare l'apparecchiatura.

Questo trasmettitore non deve essere posizionato o utilizzato insieme ad altre antenne o trasmettitori.

## <span id="page-2-0"></span>**Precauzioni di sicurezza e sulla gestione**

### **Informazioni sulla fotocamera**

- Non smontare o tentare di effettuare la manutenzione della fotocamera da soli.
- Non esporre la fotocamera a umidità o temperature estreme.
- Lasciare che la fotocamera si riscaldi quando si passa da una temperatura fredda a una temperatura calda.
- Non toccare o premere sull'obiettivo della fotocamera.
- Non esporre l'obiettivo alla luce diretta del sole per periodi prolungati.
- Non usare solventi chimici abrasivi, solventi per la pulizia o detergenti forti per pulire il prodotto. Strofinare il prodotto utilizzando un panno soffice leggermente umido.
- Per evitare possibili lesioni agli occhi, non utilizzare flash o LED vicino agli occhi di una persona.
- Per evitare di cadere o causare un incidente stradale, non utilizzare la fotocamera mentre si cammina o si guida un veicolo.
- Maneggiare il cinturino della fotocamera con cura, e non mettere mai il cinturino intorno al collo di un neonato o di un bambino. Se il cinturino viene avvolto intorno al collo vi è il rischio di soffocamento.
- Non sottoporre il monitor LCD a urti.
- Per evitare il rischio di incendi o scosse elettriche, non esporre l'apparecchiatura a pioggia o umidità.

### <span id="page-2-1"></span>**Informazioni sulla batteria**

- Spegnere la fotocamera prima di installare o rimuovere la batteria.
- Usare esclusivamente le batterie fornite o il tipo di batterie o caricatore fornito con la fotocamera. L'uso di altri tipi di batterie o caricatore può danneggiare il dispositivo e invalidare la garanzia.
- L'inserimento della batteria capovolta potrebbe danneggiare il prodotto e causare possibili esplosioni.
- Quando la fotocamera viene usata per un periodo di tempo prolungato, è normale che il corpo della fotocamera si riscaldi.
- Scaricare tutte le immagini e rimuovere la batteria dalla fotocamera quando viene riposta per un lungo periodo di tempo.
- Il tipo di batteria e il livello di carica della batteria possono causare il blocco dell'obiettivo. Assicurarsi di usare il tipo corretto di batterie e che siano completamente cariche.
- L'utilizzo di una batteria di diverso tipo può provocare esplosioni. Smaltire le batterie utilizzate seguendo le istruzioni.

• Tenere la batteria fuori dalla portata dei bambini per evitare che vengano ingerite causando l'avvelenamento.

### **Informazioni sull'adattatore USB**

- Non esporre l'adattatore a temperature elevate o umidità. In caso contrario, si potrebbero verificare incendi o folgorazioni.
- Non tentare di riparare, smontare, modificare o trasformare l'adattatore.
- Evitare sbalzi improvvisi di temperatura perché possono causare condensa sulla superficie interna dell'adattatore. Non utilizzarlo subito in queste situazioni.
- Non toccare la spina con le mani bagnate. In caso contrario, si potrebbero verificare folgorazioni.
- Non usare un convertitore di tensione da viaggio o un invertitore di alimentazione CA/CC. In caso contrario, si potrebbero verificare danni, surriscaldamento, malfunzionamento o incendi alla fotocamera.

### <span id="page-3-0"></span>**Uso del menu**

Di seguito sono viene data una spiegazione dei simboli utilizzanti in questo manuale:

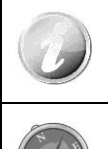

Indica informazioni utili quando si utilizza la fotocamera.

Indica un messaggio importante che deve essere letto prima di utilizzare la funzione.

# **Contenuti**

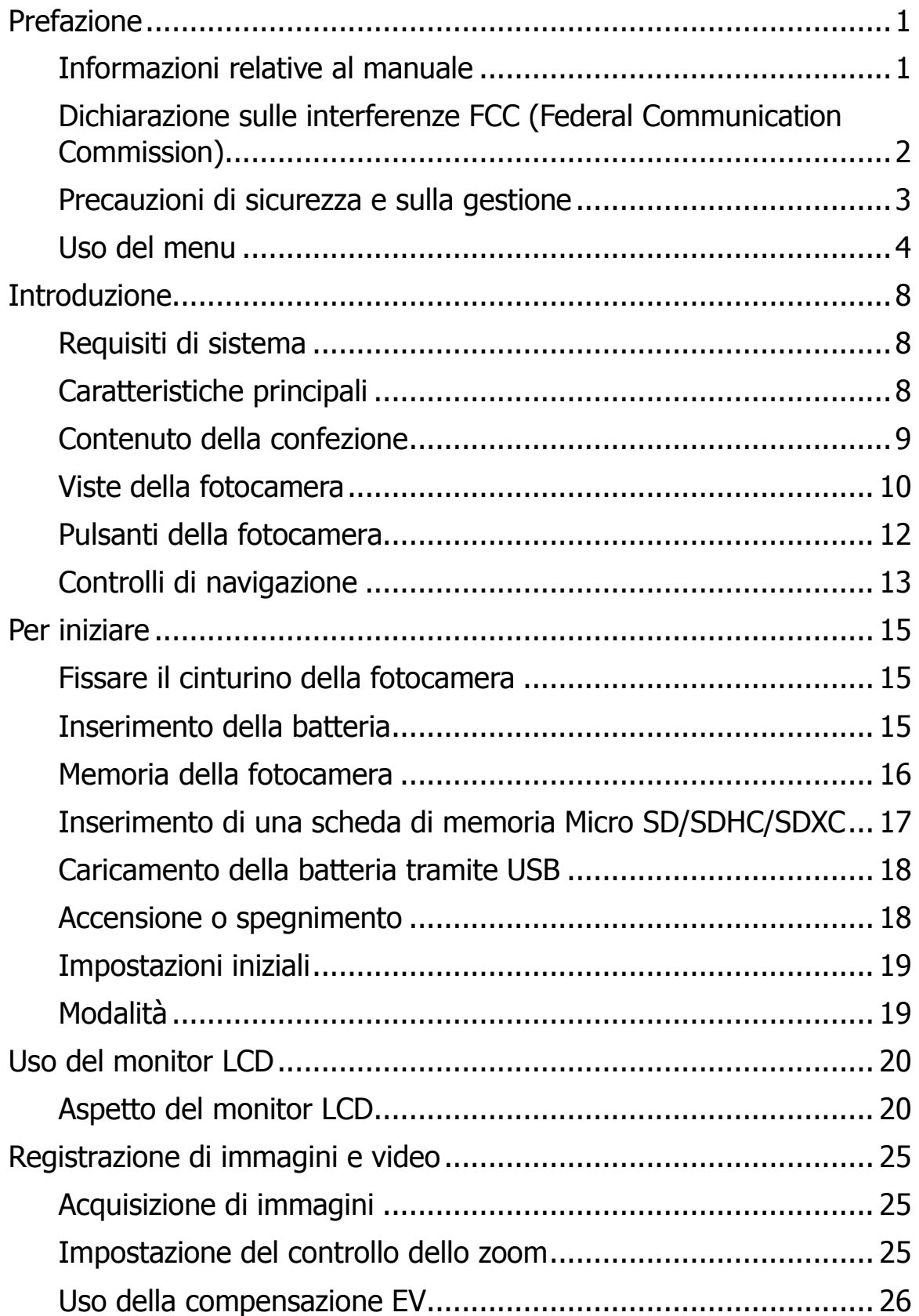

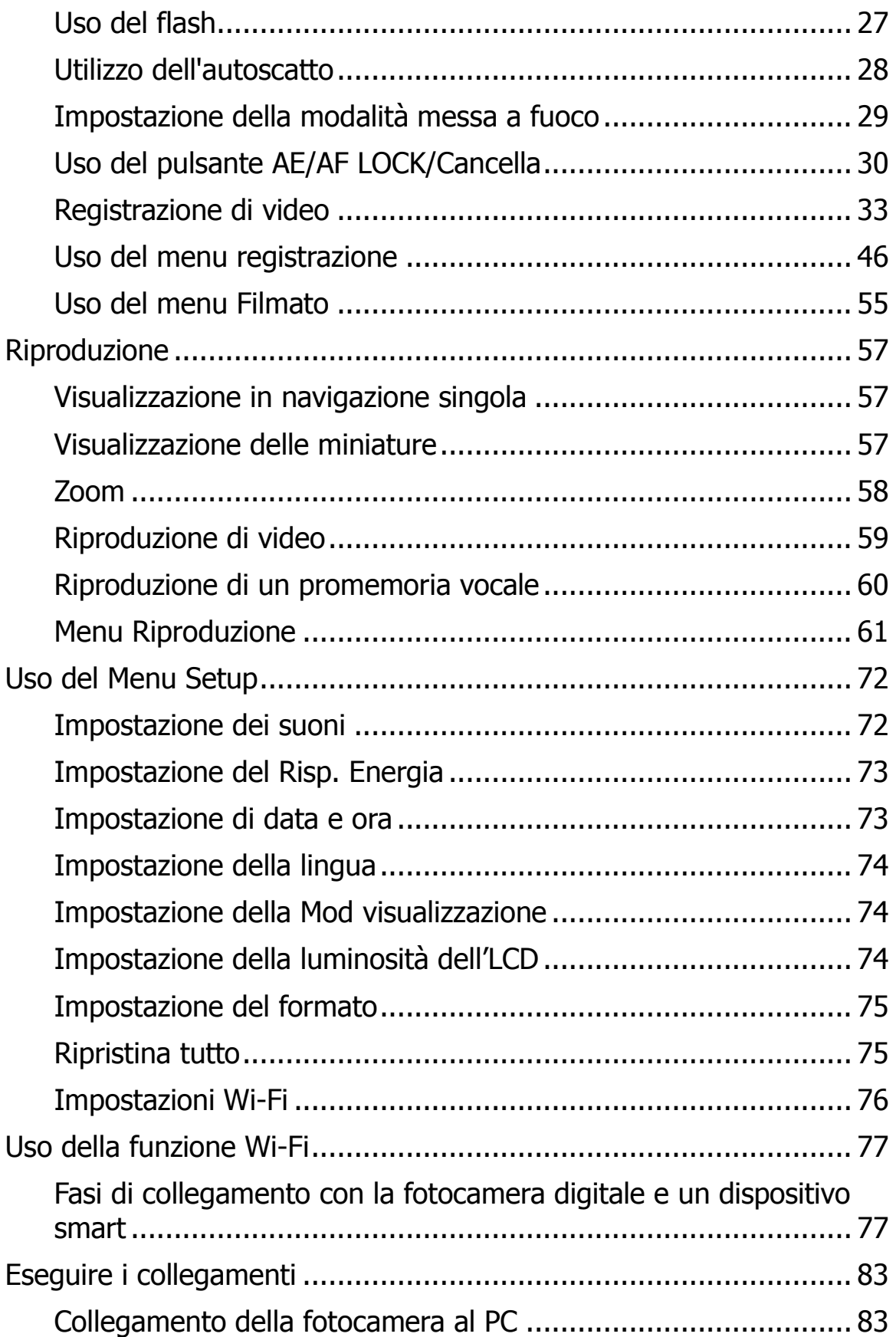

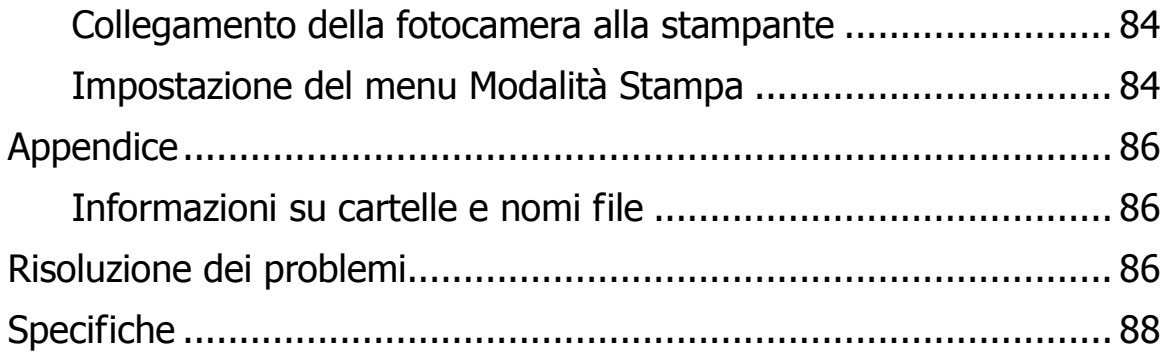

# <span id="page-7-0"></span>Introduzione

Grazie per avere acquistato questa fotocamera digitale innovativa.

Scattare immagini digitali di alta qualità sarà estremamente semplice e veloce.

# <span id="page-7-1"></span>**Requisiti di sistema**

Per ottenere il massimo dalla propria fotocamera, il computer deve soddisfare i seguenti requisiti di sistema:

### **Per Windows:**

- Windows XP/Vista/Win7/Win8/Win10
- Processore: Intel Pentium D 3,0GHz o AMD Athlon equivalente, o superiore
- Memoria: 2GB o superiore
- Spazio su disco rigido: 300MB o superiore
- Monitor a colori a 32bit
- Microsoft DirectX 9.0C
- Porta USB e unità CD-ROM

### **Per Macintosh:**

- Mac OS 10.3.9~10.8 <Memoria di massa>
- Memoria: 1GB o superiore
- Lettore Q. Time ver. 6.0.3 o superiore
- Porta USB e unità CD-ROM

# <span id="page-7-2"></span>**Caratteristiche principali**

- Risoluzione 20 megapixel
- Zoom ottico fino a 12x e zoom digitale fino a 8x
- Monitor LCD da 3,0 pollici a colori
- Memoria flash interna da 64MB con scheda Micro SD/SDHC/SDXC esterna opzionale
- Supporta una scheda Micro SD fino a 4GB, una scheda Micro SDHC fino a 32GB e una scheda Micro SDXC fino a 64GB
- Pulsanti interfaccia facili da usare
- Compatibilità DCF, DPOF, PictBridge
- Slide show consente di riprodurre foto, video e file danneggiati
- Porta USB per il trasferimento di immagini e video sul PC

## <span id="page-8-0"></span>**Contenuto della confezione**

Controllare il contenuto della confezione della fotocamera. Deve contenere:

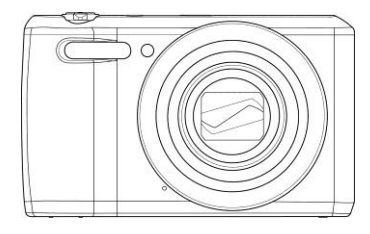

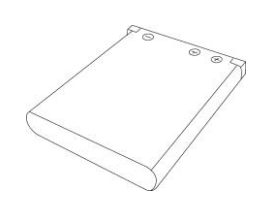

#### Fotocamera digitale 1 batteria ricaricabile Adattatore USB

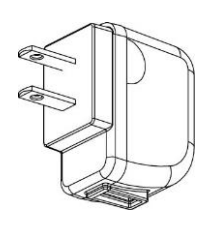

(Il tipo di presa può variare in relazione al paese o regione)

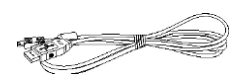

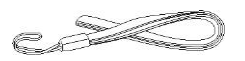

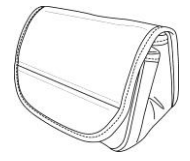

Cavo USB Cinturino da polso Borsa della macchina fotografica (opzionale)

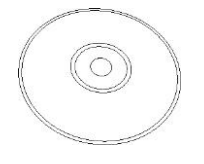

CD-Rom (opzionale)

Guida rapida/ Manuale utente (opzionale)

# <span id="page-9-0"></span>**Viste della fotocamera**

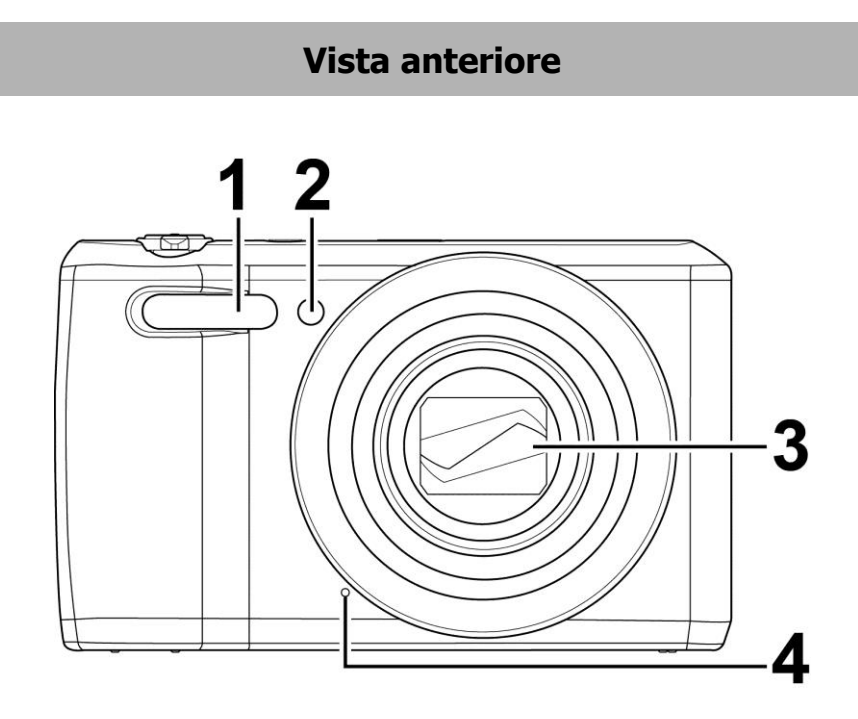

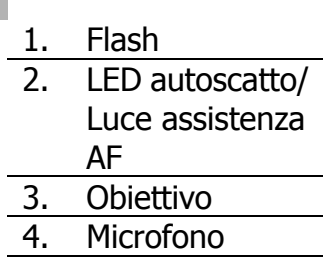

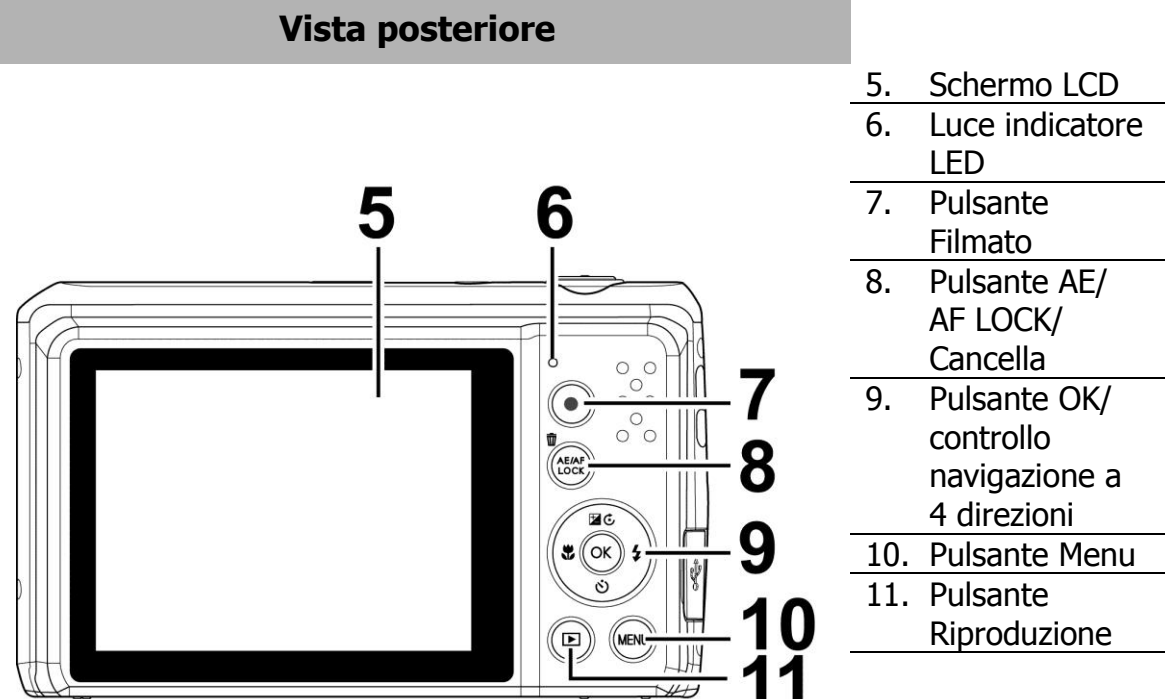

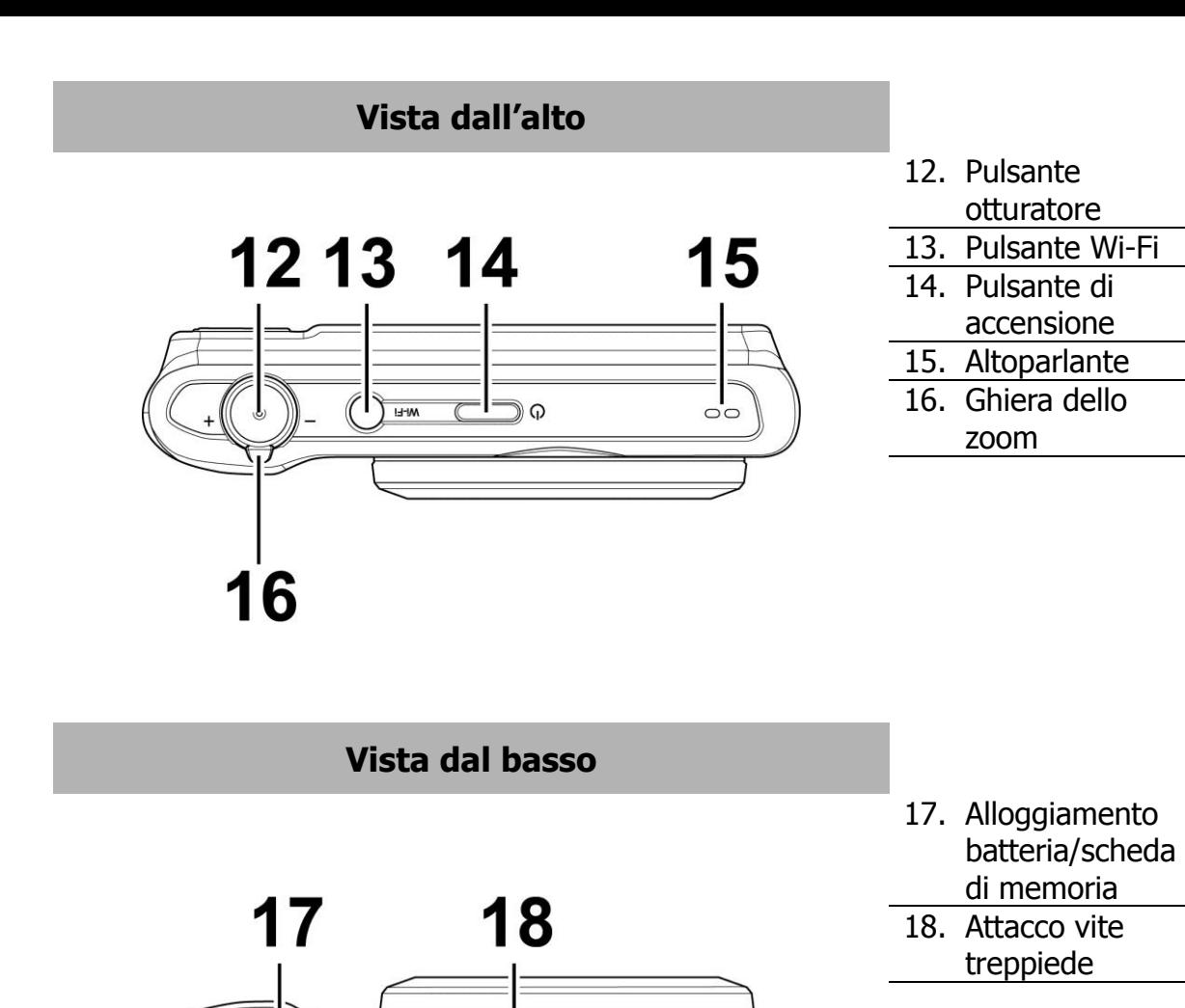

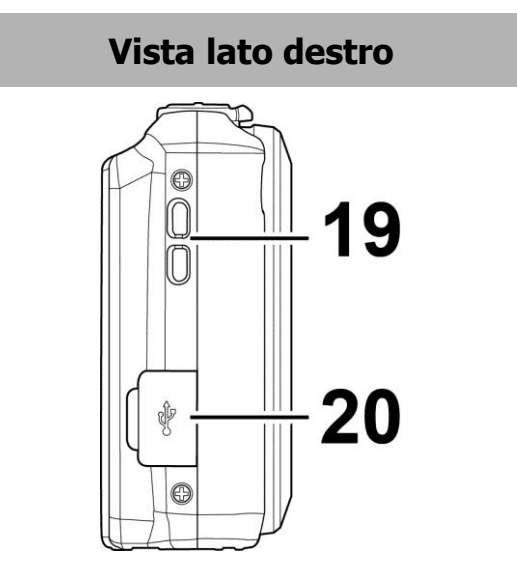

 $\overline{\mathcal{O}}$ 

図

 $\mathbb{G}$ 

 $\circledcirc$ 

 $\odot$ 

19. Anello cinturino 20. USB

### <span id="page-11-0"></span>**Pulsanti della fotocamera**

La fotocamera è dotata di quattro diversi pulsanti facile da usare.

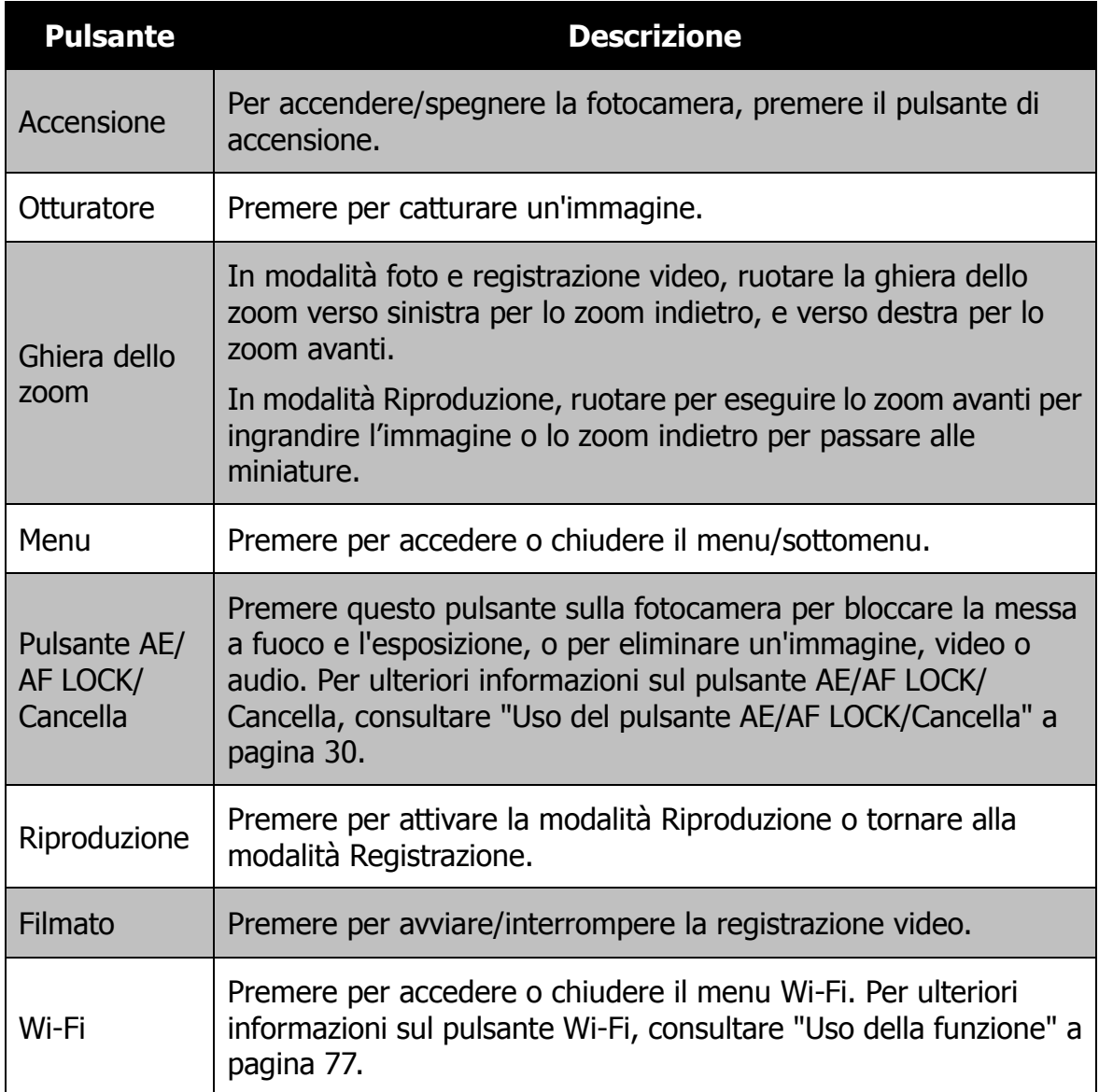

# <span id="page-12-0"></span>**Controlli di navigazione**

Il **Controllo navigazione a 4 direzioni** e il pulsante **OK** consentono di accedere ai vari menu disponibili dall'OSD (On Screen Display). È possibile configurare una vasta gamma di impostazioni in modo da garantire risultati ottimali da immagini e video. Di seguito sono descritte le funzioni relative a questi pulsanti:

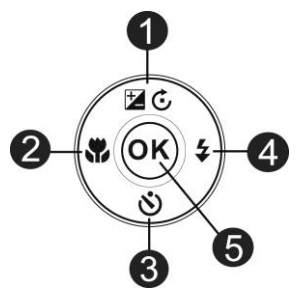

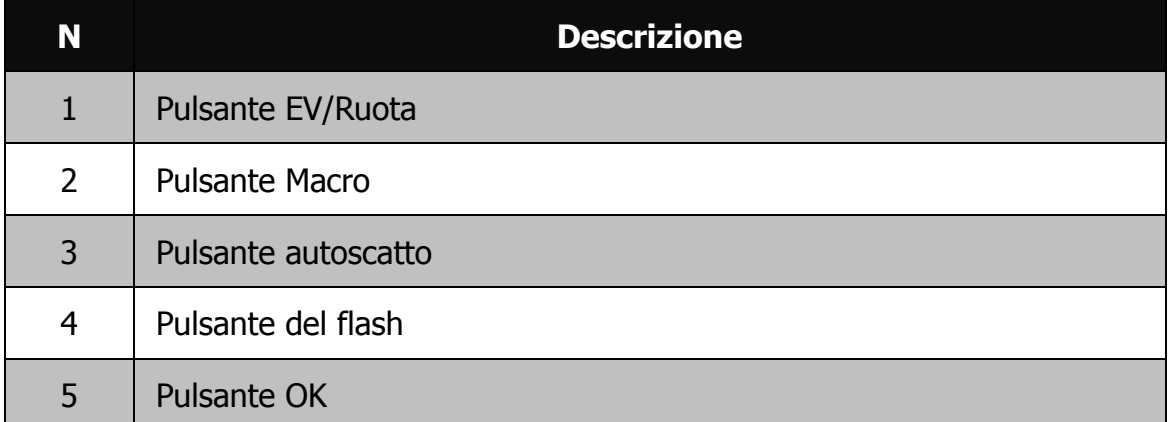

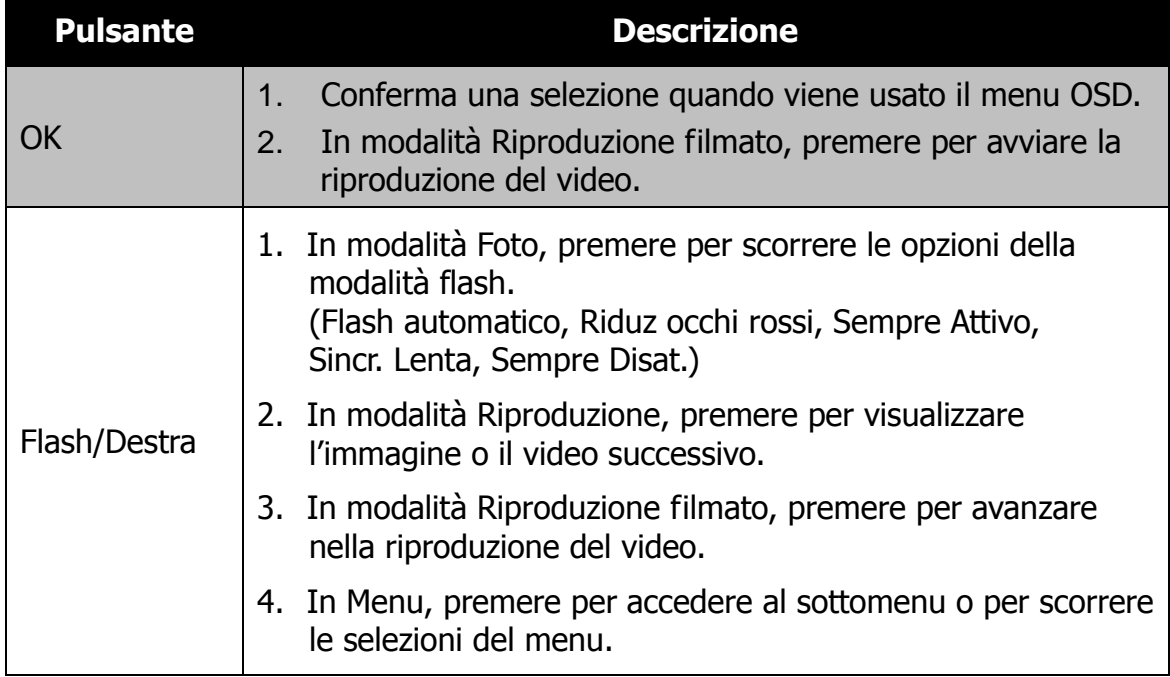

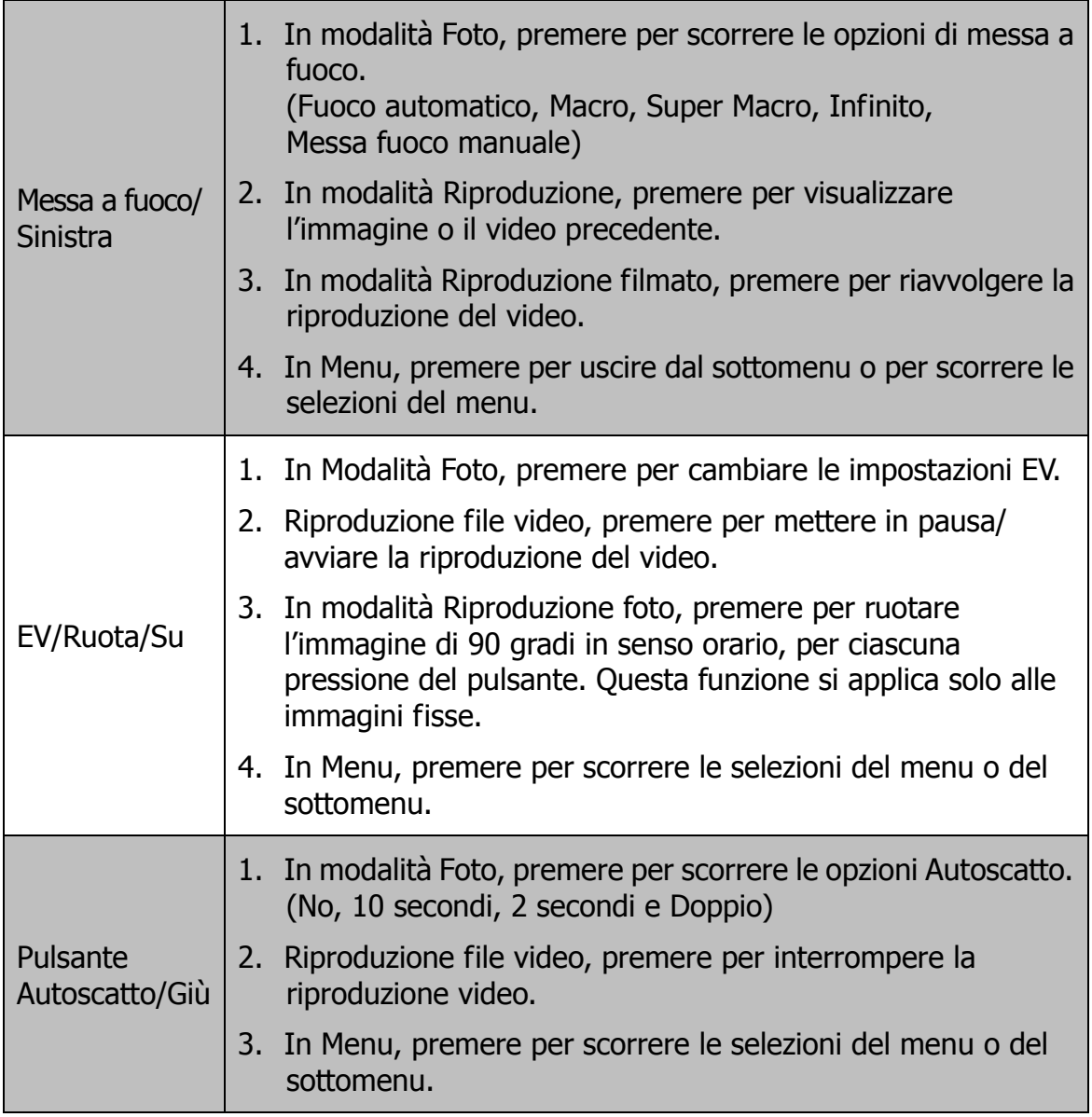

# <span id="page-14-0"></span>Per iniziare

# <span id="page-14-1"></span>**Fissare il cinturino della fotocamera Cinturino da polso**

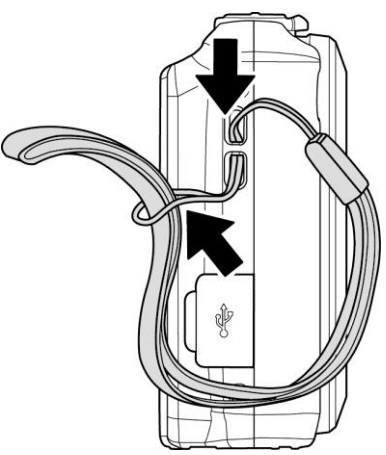

### <span id="page-14-2"></span>**Inserimento della batteria**

Seguire le istruzioni per inserire la batteria ricaricabile nell'alloggiamento della batteria/scheda di memoria.

Leggere ["Informazioni sulla](#page-2-1) batteria" a pagina [3](#page-2-1) prima di inserire/rimuovere le batterie.

- 1. Assicurarsi che la fotocamera sia spenta prima di inserire la batteria.
- 
- 2. Sbloccare e aprire l'alloggiamento della batteria/ scheda di memoria nella parte inferiore della fotocamera.

3. Inserire le batterie nell'alloggiamento con il terminale rivolto verso l'interno della fotocamera con l'orientamento corretto, come mostrato.

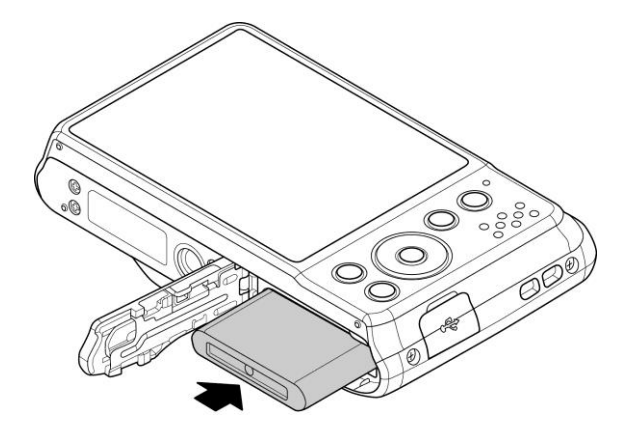

4. Chiudere e bloccare l'alloggiamento della batteria/scheda di memoria. Per evitare la caduta della batteria, assicurarsi che l'alloggiamento sia bloccato correttamente.

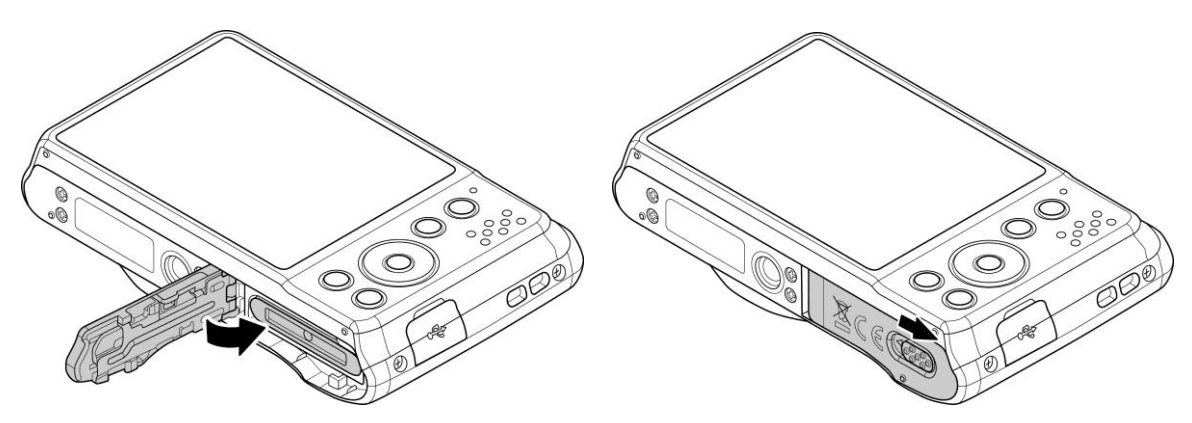

### <span id="page-15-0"></span>**Memoria della fotocamera**

### **Memoria interna**

La fotocamera è dotata di una memoria interna da 64 MB. L'utente può salvare fino a circa 24 MB di file. Se nello slot della scheda di memoria non è stata inserita alcuna scheda di memoria, tutte le immagini e video registrati verranno salvati automaticamente nella memoria interna.

#### **Memoria esterna**

La fotocamera supporta schede Micro SD con una dimensione massima di 4GB. Supporta anche schede Micro SDHC con una dimensione massima di 32GB. Supporta anche schede Micro SDXC con una dimensione massima di 64GB. Se nello slot della scheda di memoria è inserita una scheda di memoria, la fotocamera salva automaticamente tutte le immagini e video nella scheda di memoria esterna. L'icona  $\pm$  indica che la fotocamera sta utilizzando una scheda Micro SD.

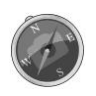

Non tutte le schede sono compatibili con la fotocamera. Quando si acquista una scheda, controllare le specifiche della scheda e portare la fotocamera con se.

# <span id="page-16-0"></span>**Inserimento di una scheda di memoria Micro SD/SDHC/SDXC**

È possibile espandere la memoria della fotocamera inserendo una scheda di memoria Micro SD, SDHC o SDXC.

- 1. Sbloccare e aprire l'alloggiamento della batteria/scheda di memoria nella parte inferiore della fotocamera.
- 2. Inserire la scheda Micro SD/SDHC/SDXC nello slot per la scheda di memoria con la parte metallica rivolta verso il lato posteriore della fotocamera.
- 3. Premere la scheda Micro SD/SDHC/SDXC all'interno dello slot per la memoria fino a bloccarla in posizione.
- 4. Chiudere e bloccare l'alloggiamento della batteria/ scheda di memoria.

Per rimuovere la scheda Micro SD/SDHC/SDXC

- 5. Sbloccare e aprire l'alloggiamento della batteria/scheda di memoria.
- 6. Premere delicatamente la scheda fino a farla uscire.
- 7. Estrarre la scheda con attenzione.
	- Windows 2000/XP non supportano le schede Micro SDXC (formato exFAT). Ma in Windows XP (Service Pack 2 o 3), è possibile scaricare l'aggiornamento della patch exFAT per supportare le schede Micro SDXC.

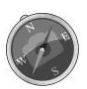

- Per utilizzare la scheda Micro SDXC con Mac OS, la versione del sistema operativo deve essere 10.5 o successiva.
- Una scheda di memoria non inserita correttamente può danneggiare la fotocamera. Prestare attenzione quando si inserisce la scheda di memoria.
- Tenere la scheda di memoria fuori dalla portata dei bambini per evitare che venga ingerita.

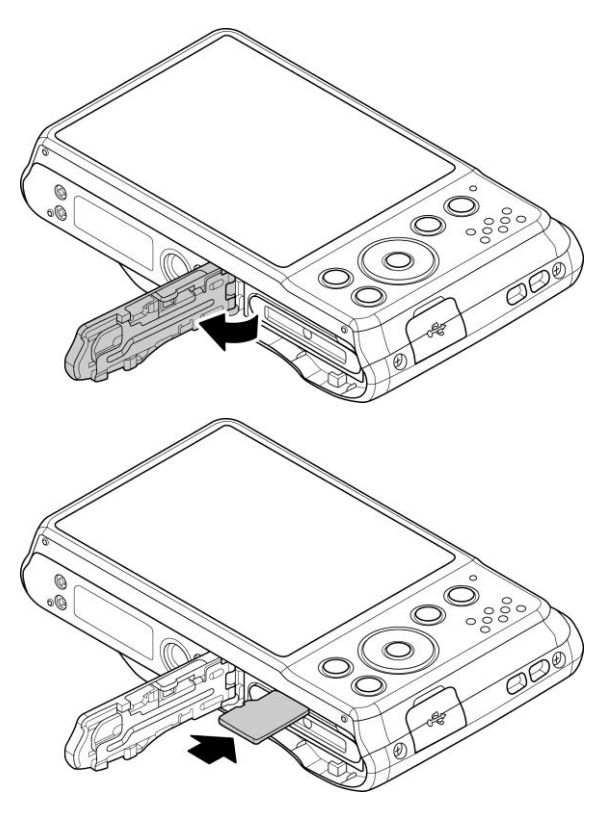

## <span id="page-17-0"></span>**Caricamento della batteria tramite USB**

Un altro modo per ricaricare la batteria consiste nell'usare il cavo USB per collegare la fotocamera al PC o adattatore USB.

- 1. Collegare la fotocamera usando il cavo USB come mostrato.
- 2. Collegare l'altra estremità all'adattatore USB, quindi collegarlo alla presa di corrente alla porta USB del PC per avviare la procedura di ricarica.
	- Durante la procedura di ricarica della batteria, il LED lampeggia.
	- Una volta completata la carica, il LED si spegne.
	- Se la batteria si carica in modo insolito, il LED lampeggia rapidamente.
	- Quando viene caricata la fotocamera senza batteria al suo interno, il LED non si accende.

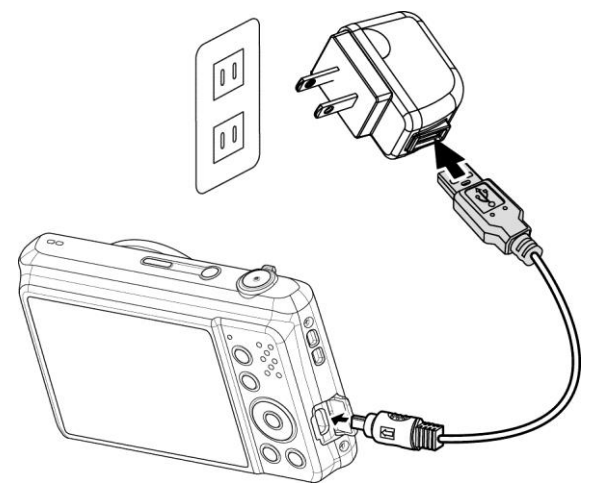

 Si consiglia di non utilizzare la fotocamera durante la carica. Il tempo di carica effettivo dipende dalla capacità della batteria e dalle condizioni di carica.

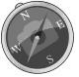

- La batteria può essere ricaricata utilizzando un adattatore Apple. La potenza di uscita soddisfa lo standard 5V/500mA.
- Quando la batteria viene rimossa durante il processo di carica, la carica viene ripresa una volta scollegato e ricollegato la USB.

### <span id="page-17-1"></span>**Accensione o spegnimento**

La fotocamera può essere accesa in due modi:

- Viene visualizzata per un breve periodo l'immagine di avvio e, se attivo, viene emesso il segnale acustico di avvio. L'obiettivo zoom si allunga e la fotocamera si accende in modalità Registrazione.
- La fotocamera si accende in modalità Riproduzione. L'obiettivo zoom non si allunga.

Per spegnere la fotocamera, premere il **Pulsante di accensione**.

Vedere ["Modalità"](#page-18-1) a pagina [19](#page-18-1) per ulteriori informazioni sulla Modalità Registrazione e Riproduzione.

## <span id="page-18-0"></span>**Impostazioni iniziali**

Quando si accende la fotocamera per la prima volta, verrà chiesto di eseguire l'impostazione iniziale della fotocamera. Per prima cosa viene impostata la lingua. Specificare la lingua di visualizzazione dei menu e dei messaggi sullo schermo LCD.

### **Impostazione della lingua**

1. Premere  $\triangle$ ,  $\nabla$ ,  $\blacktriangleleft$  o  $\blacktriangleright$  per scorrere le opzioni.

2.Selezionare una lingua, quindi premere **OK** per applicarla.

#### **Impostazione di data e ora**

1. Premere  $\triangleleft$  o  $\triangleright$  per scorrere le opzioni.

- 2. Premere i tasti  $\triangle$  o  $\nabla$  per cambiare i valori di data e ora.
- 3.Premere **OK** per applicare.
- 4. Se necessario, premere  $\binom{MEM}{M}$  per chiudere il menu.

Ora, si è pronti per scattare le prime foto o registrare il primo video.

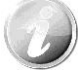

Tenendo premuto il tasto  $\triangle$  o  $\nabla$  i valori cambiano in modo continuo.

### <span id="page-18-1"></span>**Modalità**

La fotocamera offre tre modalità:

#### **Modalità Registrazione**

È la modalità predefinita visualizzata tutte le volte che viene accesa la fotocamera. In questa modalità è possibile scattare le foto.

### **Modalità Riproduzione**

Premere il **pulsante Riproduzione D** dopo aver acceso la fotocamera per visualizzare e modificare le immagini catturate o riprodurre i video. In questa modalità è possibile eseguire registrazioni di promemoria vocali da allegare alle immagini.

#### **Modalità Filmato**

Premere il **pulsante Filmato** *v*ina volta avviata/interrotta la registrazione del video con la fotocamera in questa modalità.

# <span id="page-19-0"></span>Uso del monitor LCD

Il monitor LCD visualizza tutte le informazioni importanti relative alle impostazioni della fotocamera così come l'immagine visiva dell'immagine o del video. Il display sul monitor LCD prende il nome di On Screen Display o OSD.

# <span id="page-19-1"></span>**Aspetto del monitor LCD**

### **Layout della schermata Modalità Foto**

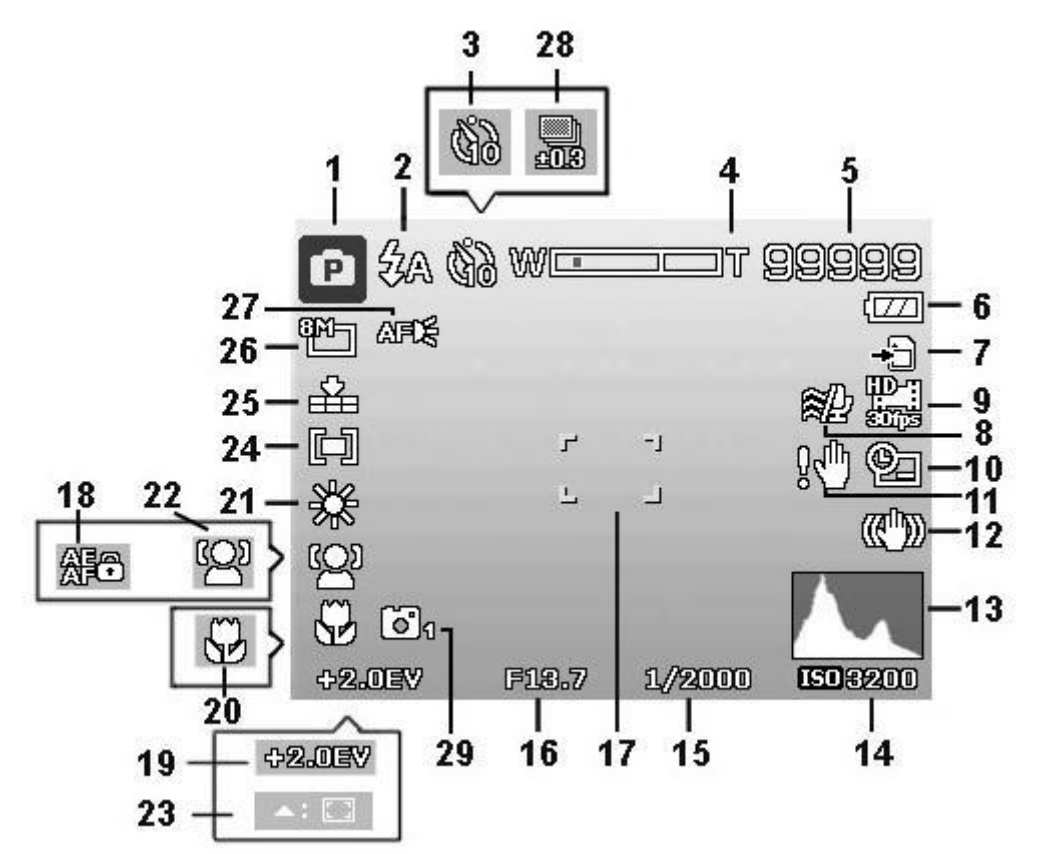

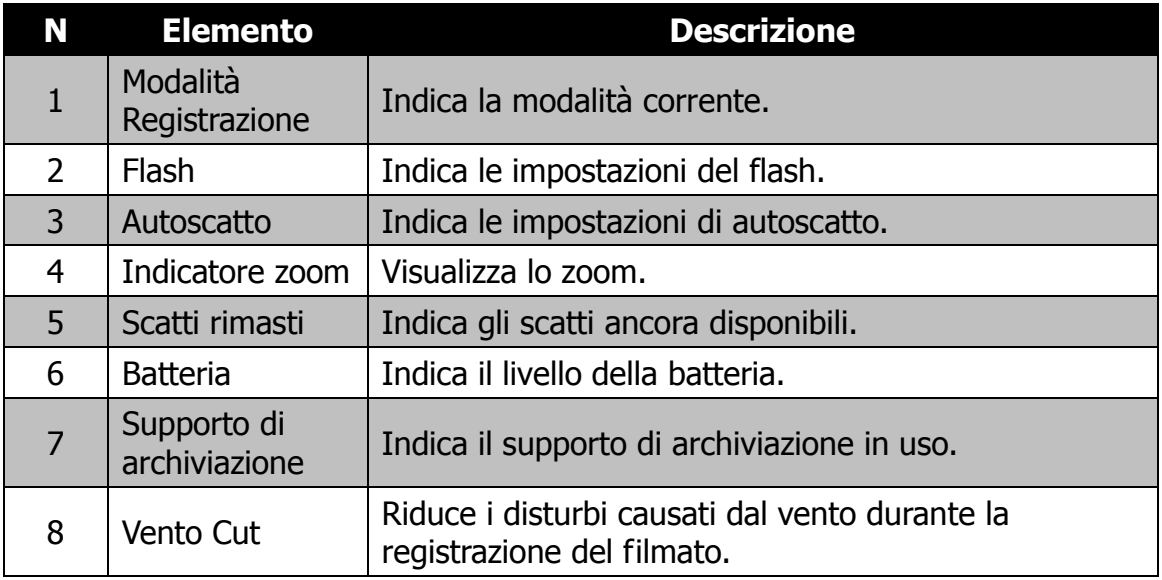

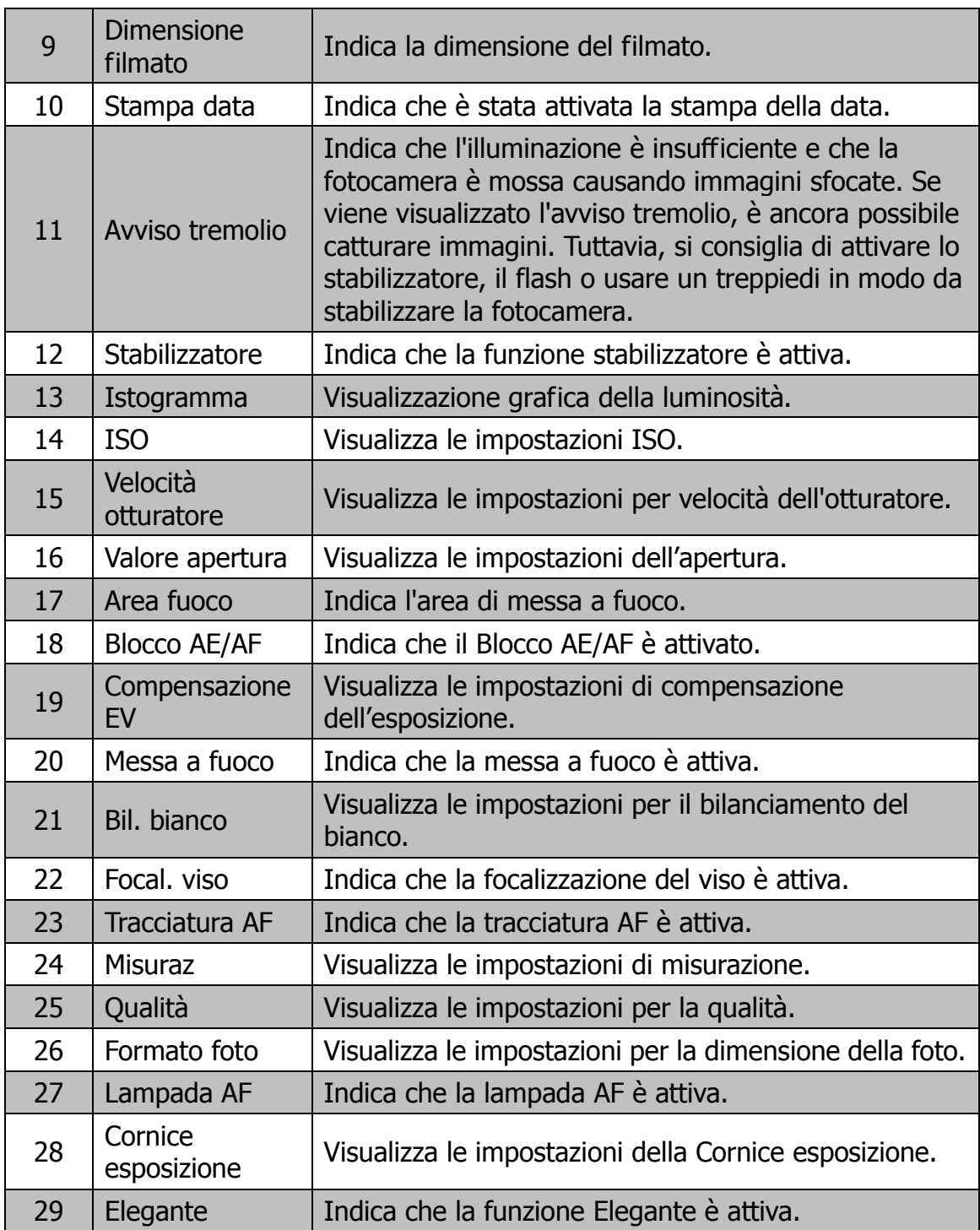

# **Layout della schermata Modalità Filmato**

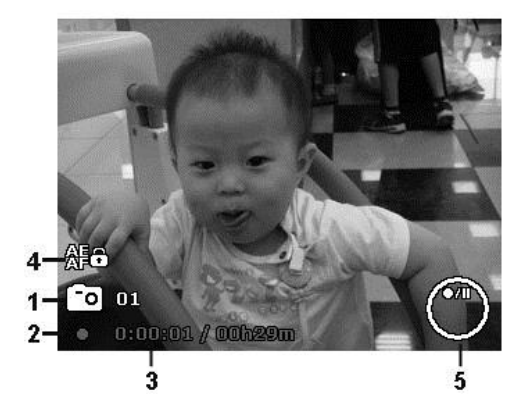

Layout registrazione

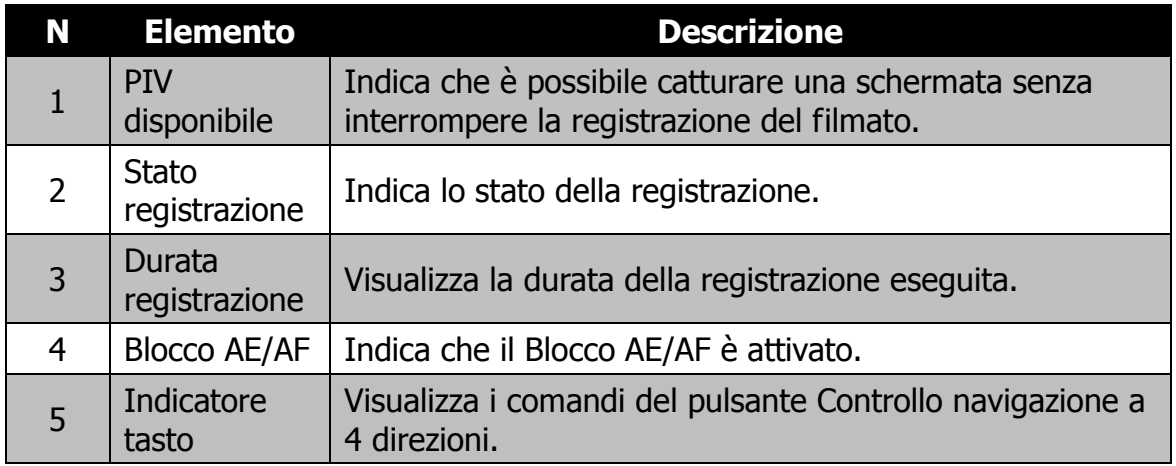

### **Layout schermata Modalità Riproduzione**

La schermata della Modalità Riproduzione varia in relazione al tipo di immagine che viene visualizzata.

#### **Visualizzazione in Modalità Riproduzione di immagini fisse:**

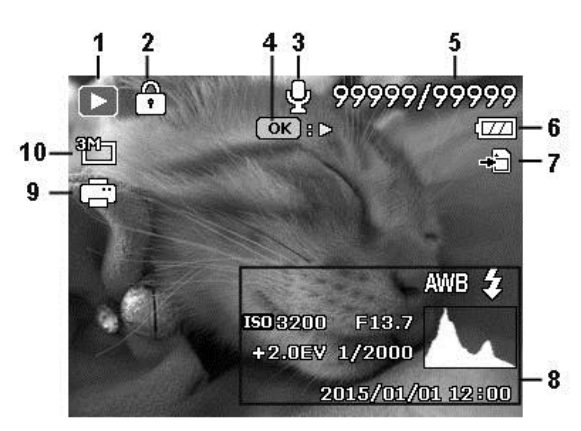

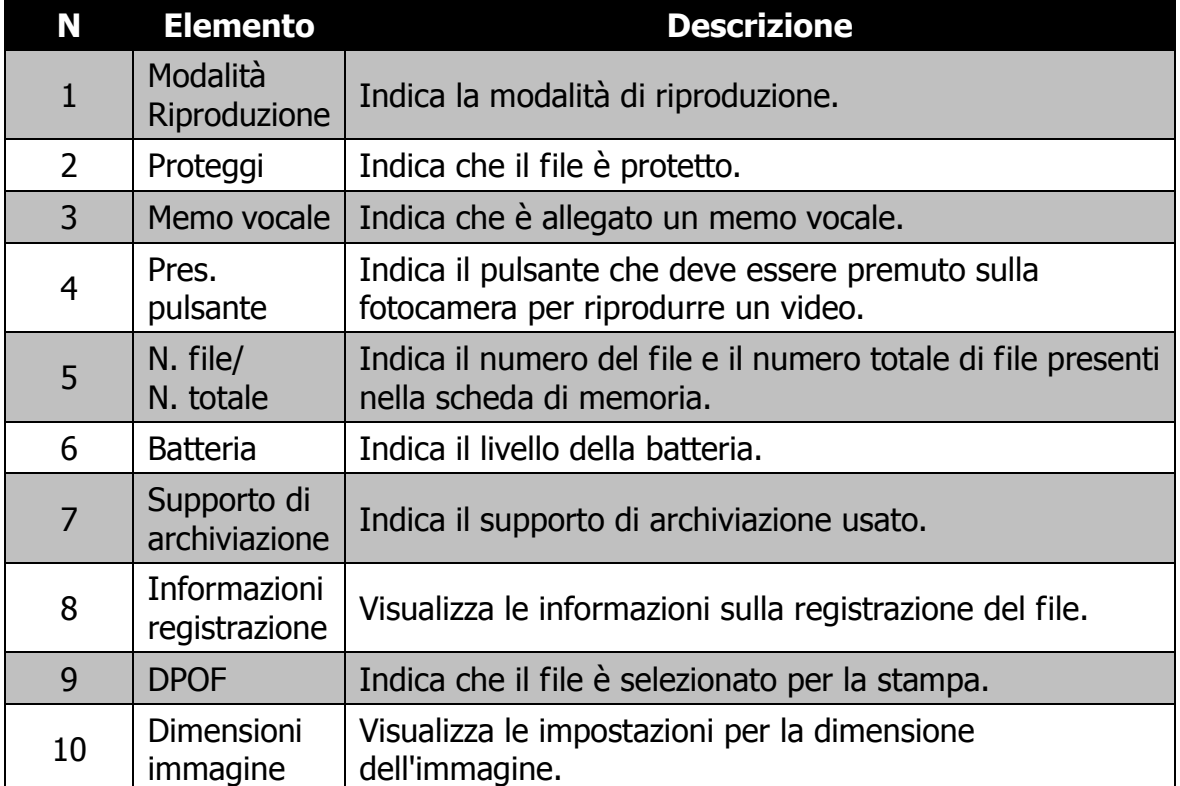

## **Modalità riproduzione dei video:**

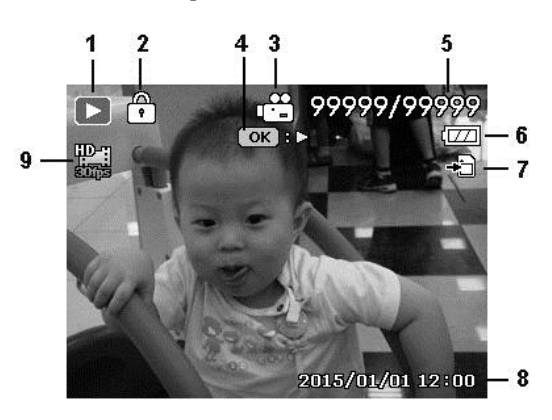

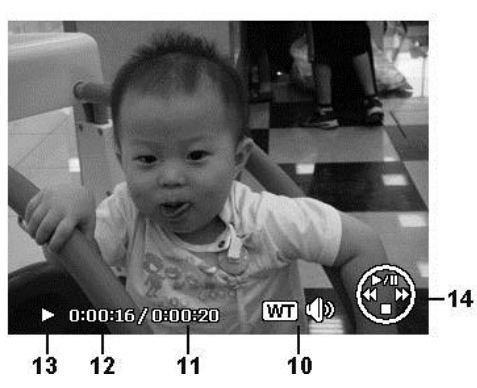

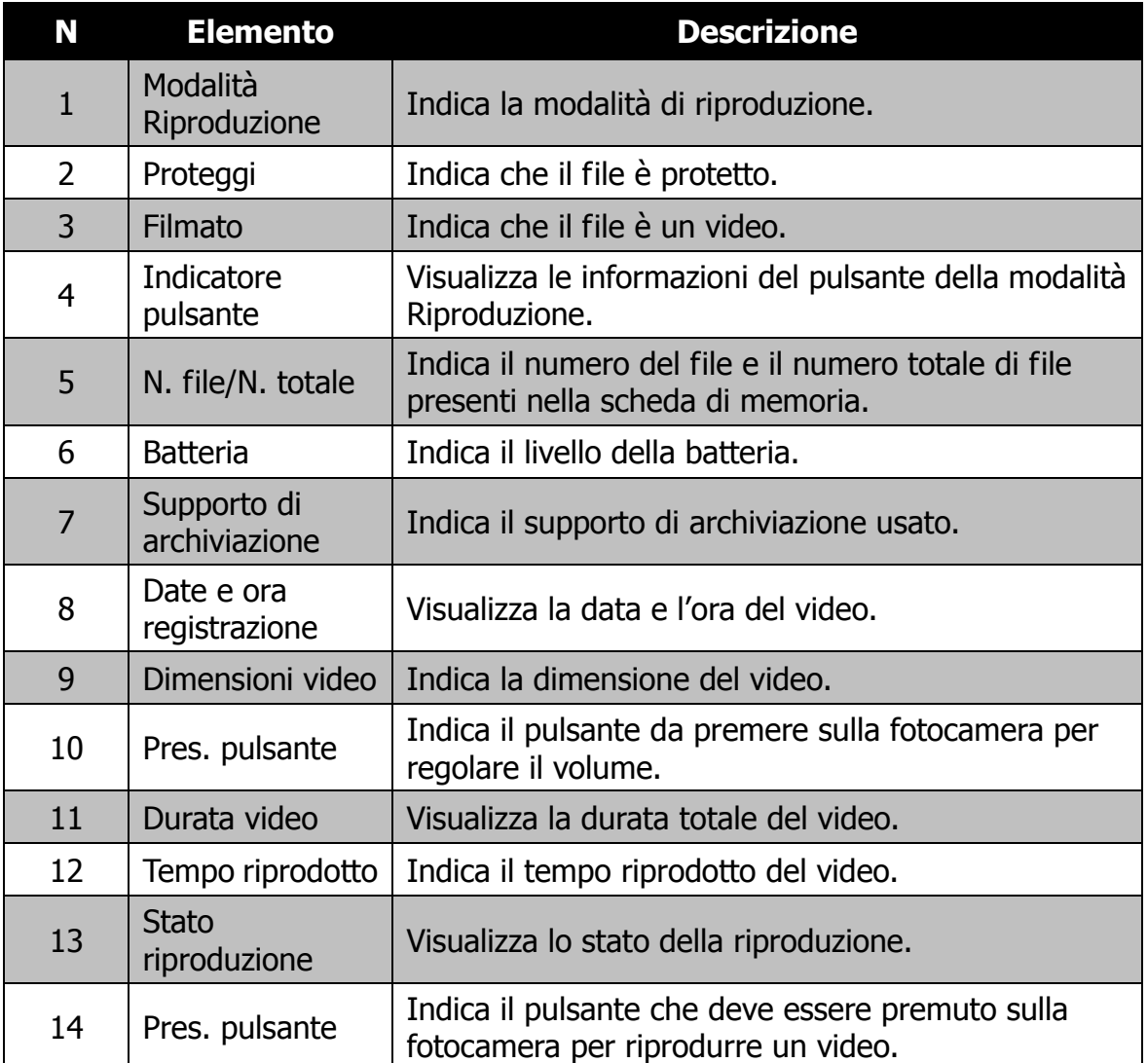

# <span id="page-24-0"></span>Registrazione di immagini e video

# <span id="page-24-1"></span>**Acquisizione di immagini**

Ora che si ha confidenza con la fotocamera, si è pronti ad acquisire le immagini. Acquisire le immagini con la fotocamera è molto semplice.

- 1. Accendere la fotocamera premendo il **Pulsante di accensione**.
- 2. Inquadrare il soggetto utilizzando il riquadro di messa a fuoco sul monitor dell'LCD. Vedere l'illustrazione sulla destra.
- 3. Premere il **Pulsante otturatore** solo a metà per impostare la messa a fuoco automatica e regolare l'esposizione, premerlo completamente per catturare le immagini.

Quando viene visualizzata l'icona  $\mathbb{R}^n$  avviso tremolio, tenere saldamente la fotocamera, con le braccia lungo i lati del corpo o usare un treppiede per rendere stabile la fotocamera in modo da evitare che le foto siano sfocate.

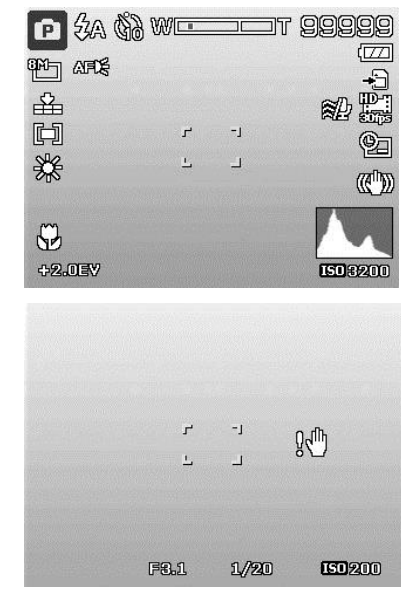

# <span id="page-24-2"></span>**Impostazione del controllo dello zoom**

Lo zoom utilizza una combinazione di zoom ottici da 12x e digitali da 8x che consentono di fotografare con ingrandimenti fino a 96x. Anche se lo zoom digitale è una funzione molto utile, è importante considerare che più si ingrandisce un'immagine, più appariranno evidenti i pixel nell'immagine (immagine sgranata). Consultare ["Impostazione dello zoom digitale"](#page-51-0) a pagina [52](#page-51-0) per sapere come impostare lo zoom digitale.

Per regolare lo zoom ottico:

- 1. Ruotare la **Ghiera dello zoom** per eseguire lo zoom avanti o indietro dell'immagine.
- 2. Sullo monitor LCD viene visualizzato l'indicatore dello zoom. W דב

#### **Ghiera dello zoom**

- 1. Ruotare la ghiera in senso orario (destra) per zoom avanti. Q**T**
- 2. Ruotare la ghiera in senso antiorario (sinistra) per lo zoom indietro.  $W \equiv$

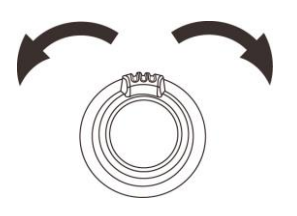

Per regolare lo zoom digitale:

- 1. Attivare lo zoom digitale. Vedere ["Impostazione dello zoom digitale"](#page-51-0) a pagina [52.](#page-51-0)
- 2. Ruotare la **Ghiera dello zoom** in senso orario/antiorario per eseguire lo zoom digitale avanti/indietro fino a quando non si interrompe.
- 3. Rilasciare la **Ghiera dello zoom**.

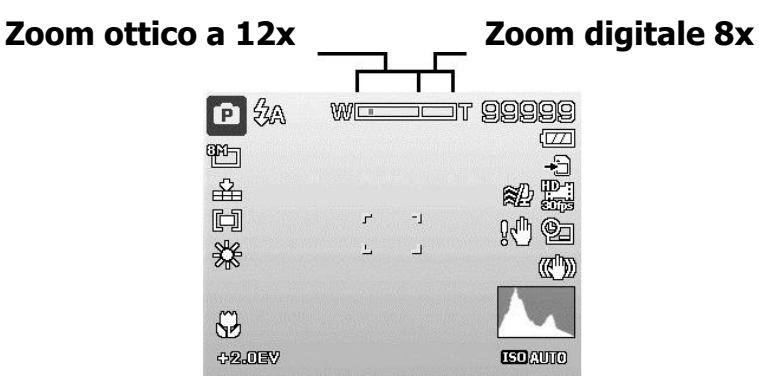

# <span id="page-25-0"></span>**Uso della compensazione EV**

Si possono scattare fotografie a scena intera, resa più chiara o più scura di proposito. Queste impostazioni vengono usate quando la corretta luminosità (esposizione) non può essere ottenuta in altro modo laddove la differenza di luminosità tra il soggetto e lo sfondo (il contrasto) è notevole, oppure quando il soggetto che si vuole catturare risulta molto piccolo nella scena. È disponibile solo per le immagini fisse.

- Premere il pulsante **EV/Su** della fotocamera per avviare la funzione Compensazione EV.
- Per regolare le impostazioni EV, premere i tasti  $\triangle$  o  $\nabla$  per aumentare/ridurre il valore. Una volta regolate le impostazioni, il monitor LCD visualizza in modo sincrono l'immagine con l'impostazione EV applicata. Premere il pulsante **OK** per salvare e applicare le modifiche.
- L'impostazione EV è disponibile solo durante lo scatto di foto.

#### **Pulsante EV/Su**

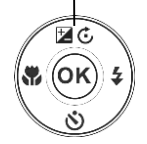

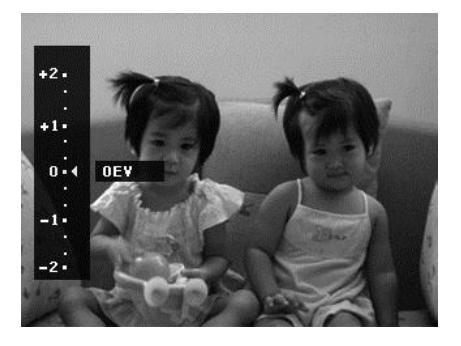

# <span id="page-26-0"></span>**Uso del flash**

Quando si scattano foto con condizioni di illuminazione scarsa, usare il pulsante del **Flash/Destra** per impostare una esposizione corretta. Questa funzione non può essere attivata durante la registrazione di video o nella modalità di scatto continuo.

Per attivare il flash:

- Premere il pulsante **Flash/Destra** della fotocamera per avviare la funzione Flash.
- Per selezionare le opzioni del flash, premere i tasti  $\triangleleft$  o  $\triangleright$ . Premere il pulsante **OK** per salvare e applicare le modifiche.

La fotocamera dispone di cinque modalità flash:

**Flash automatico.** Il flash si attiva automaticamente quando è necessaria una illuminazione aggiuntiva.

 $\sharp\bullet$  **Riduz occhi rossi.** Il flash si attiva due volte per ridurre l'effetto occhi rossi.

 $\overline{\bm{z}}$ **Sempre Attivo.** Il flash si attiva tutte le volte che viene premuto il Pulsante otturatore senza considerare le condizioni di illuminazione.

**F**sL Sincr. Lenta. Il flash si attiva con una velocità otturatore bassa.

**3 Sempre Diat.** Il flash è disattivo.

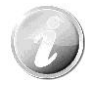

- La funzione flash è disponibile solo durante l'acquisizione di immagini fisse, ma non è disponibile in modalità scatto continuo e D-Lighting.
- Non cambiare il flash mentre si sta ruotando la ghiera dello zoom. Se necessario regolare il flash dopo il rilascio della ghiera dello zoom.

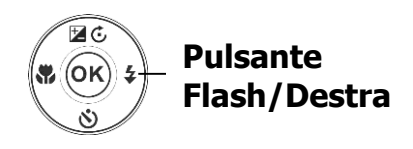

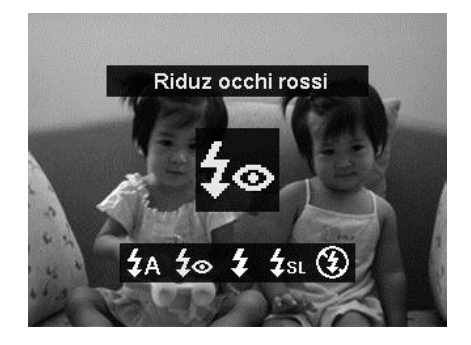

## <span id="page-27-0"></span>**Utilizzo dell'autoscatto**

L'autoscatto consente di scattare immagini dopo un ritardo predefinito. Mentre Burst consente di scattare foto consecutive. Queste funzioni sono disponibili solo per la registrazione di immagini fisse. L'impostazione Autoscatto viene impostata automaticamente su No quando si spegne la fotocamera.

Per attivare l'autoscatto:

- Premere il pulsante **Autoscatto/Giù** della fotocamera per avviare la funzione Autoscatto.
- Per selezionare le opzioni dell'autoscatto, premere i tasti  $\triangle$  o  $\nabla$ . Premere il pulsante **OK** per salvare e applicare le modifiche.

La fotocamera è dotata di 4 modalità autoscatto:

 $\hat{\mathcal{N}}_{\text{off}}$  **No.** Cattura l'immagine senza ritardo.

**10 Sec.** Imposta un ritardo di 10 secondi prima della cattura dell'immagine dopo aver premuto il Pulsante otturatore.

**2 Sec.** Imposta un ritardo di 2 secondi prima della cattura dell'immagine dopo aver premuto il Pulsante otturatore.

 $\ddot{\otimes}$  **Doppio.** Dopo il ritardo, esegue due volte la cattura:

- Esegue un ritardo di 10 secondi, quindi cattura l'immagine.
- Esegue un altro ritardo di 2 secondi, quindi cattura nuovamente l'immagine.

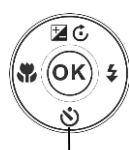

#### **Pulsante Autoscatto/Giù**

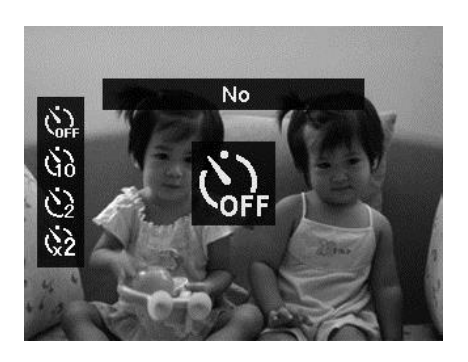

## <span id="page-28-0"></span>**Impostazione della modalità messa a fuoco**

Questa funzione consente agli utenti di definire il tipo di messa a fuoco durante la registrazione di una immagine.

Per impostare la modalità messa a fuoco

- Premere il pulsante **Messa a fuoco/Sinistra** della fotocamera per avviare la funzione Messa a fuoco.
- Per selezionare le opzioni della messa a fuoco, premere i tasti  $\blacktriangleleft$  o  $\blacktriangleright$ . Premere il pulsante **OK** per salvare e applicare le modifiche.

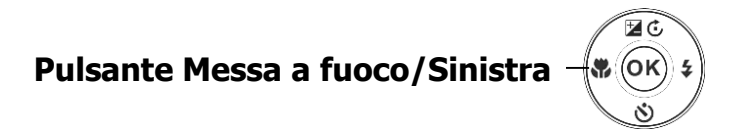

La fotocamera supporta 4 modalità di messa a fuoco:

AF Fuoco automatico. Con autofocus, la fotocamera esegue automaticamente la messa a fuoco sul soggetto.

**W** Nacro/Super Macro. Questa modalità è progettata per scatti ravvicinati. Quando viene impostato Super Macro, non è possibile regolare la messa a fuoco fino a quando non viene annullato Super Macro.

**AL Infinito.** Quando viene impostato Infinito, la fotocamera mette a fuoco gli oggetti distanti.

**MF** Messa fuoco manuale. Con la messa a fuoco manuale è possibile regolare la distanza di messa a fuoco da 5cm all'infinito premendo il pulsante Su/Giù. Premere il pulsante OK per bloccare la messa a fuoco e uscire dalla schermata di regolazione.

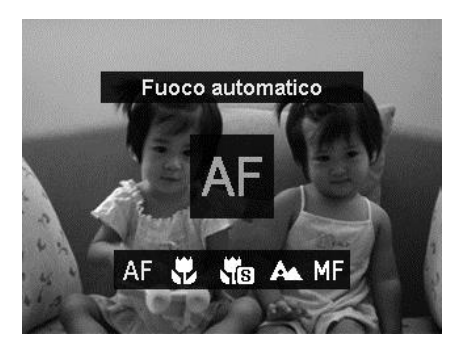

## <span id="page-29-0"></span>**Uso del pulsante AE/AF LOCK/Cancella**

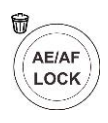

Usare il pulsante **AE/AF LOCK/Cancella** della fotocamera per bloccare la messa a fuoco e l'esposizione o per eliminare una immagine/video.

## **Funzione AE/AF LOCK**

- 1. Per bloccare AE/AF, premere il pulsante AE/AF LOCK durante la registrazione di un filmato, o premere a metà il pulsante otturatore, quindi premere il pulsante AE/AF LOCK in Modalità foto. AE/AF resta bloccato anche dopo aver rilasciato il pulsante otturatore.
- 2. Per sbloccare AE/AF procedere come segue:
	- Premere il pulsante AE/AF LOCK
	- Ruotare il controllo dello zoom
	- Premere il pulsante MENU/Riproduzione/Filmato/Accensione per avviare un'altra funzione

### **Funzione Cancella**

La funzione Cancella consente di rimuovere i file indesiderati dalla memoria interna o dalla scheda di memoria. I file protetti non possono essere eliminati, per eliminarli, è necessario prima rimuovere la protezione del file. Vedere ["Proteggi"](#page-61-0) a pagina [62.](#page-61-0)

Per eliminare una immagine/video:

1. Premere il **pulsante Riproduzione** sulla fotocamera.

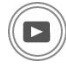

- 2. Visualizzare le immagini/video in modalità navigazione singola.
- 3. Usare i tasti  $\blacktriangleleft$  o  $\blacktriangleright$  per scorrere il monitor.
- 4. Quando sul monitor LCD viene visualizza l'immagine/video desiderata, premere il pulsante **Cancella**.
- 5. Viene visualizza una finestra di conferma.
- 6. Per chiudere la funzione Cancella e tornare alla modalità di navigazione singola, premere il pulsante **Menu**.

Per eliminare un solo file:

- 1. Viene visualizza una finestra di conferma. Selezione **Singola**.
- 2. Premere il pulsante **OK** e selezionare **Sì** per eliminare.
- 3. L'immagine successiva viene visualizzata sullo schermo LCD. Per eliminare un altro file, usare i tasti  $\triangleleft$  o  $\triangleright$  per scorrere le immagini/video. Ripetere le procedure 1 e 2.
- 4. Per chiudere la funzione Cancella e tornare alla modalità di navigazione singola, premere il pulsante **Menu**.

Per eliminare un promemoria vocale allegato:

- 1. Viene visualizza una finestra di conferma. Selezione **Singola**.
- 2. L'opzione elimina promemoria vocale viene aggiunta alla selezione.
- 3. Selezionare e premere **OK** per eliminare il solo promemoria vocale e tornare alla navigazione singola.
- 4. Oppure selezionare **Sì**per eliminare sia l'immagine che il promemoria vocale.

Per eliminare più file:

- 1. Viene visualizza una finestra di conferma. Selezionare **Multi**.
- 2. Le immagini vengono visualizzate sul monitor LCD come miniature.
- 3. Usare i tasti  $\blacktriangleleft$  o  $\blacktriangleright$  per scorrere i file.
- 4. Quando viene evidenziata l'immagine/ video desiderata, usare i tasti  $\triangle$  o  $\nabla$  per selezionare/deselezionare l'immagine/ video da eliminare.

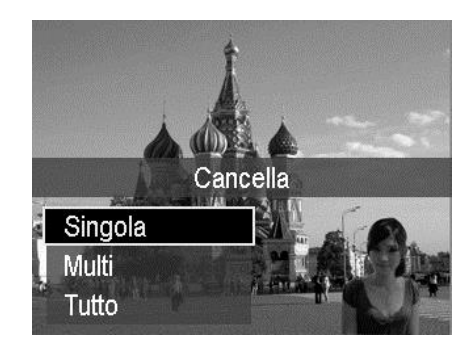

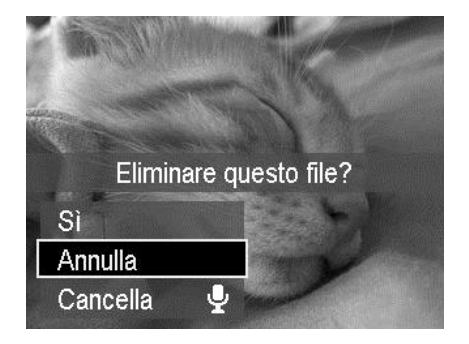

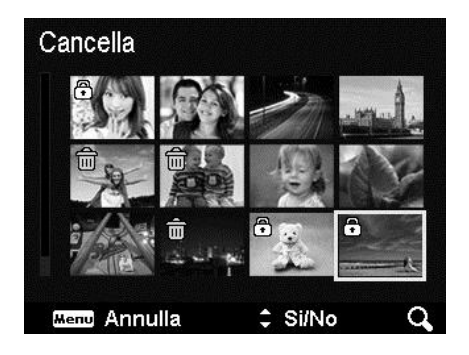

- 5. Ripetere la procedura 4 fino a selezionare tutte le immagini che si desidera eliminare.
- 6. Premere il pulsante **OK**. Viene visualizzata la finestra di conferma.
- 7. Selezionare **Sì** per confermare.
- 8. Premereil pulsante **OK** per eliminare i file selezionati.

Per eliminare tutti i file:

- 1. Viene visualizza una finestra di conferma. Selezionare **Tutto**.
- 2. Selezionare **Sì**.
- 3. Premere il pulsante **OK** per eliminare tutti i file.

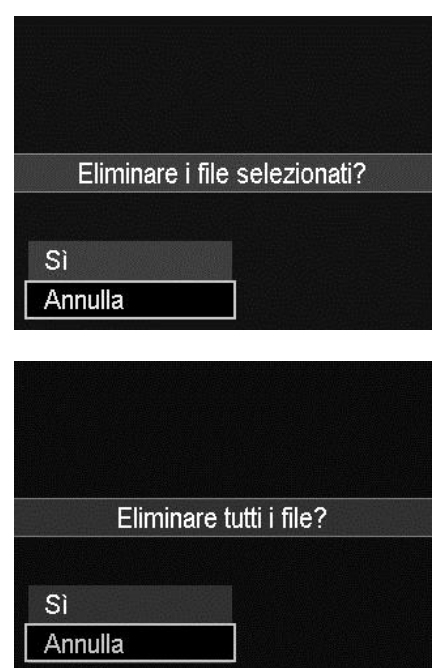

# <span id="page-32-0"></span>**Registrazione di video**

Utilizzando la fotocamera è possibile registrare i video, la durata di registrazione disponibile dipende dalla capacità della scheda di memoria. I video possono essere registrati fino a quando non viene raggiunta la capacità massima della memoria. Tuttavia la durata di un singolo video potrebbe essere limitata (la limitazione dipende dal modello della fotocamera).

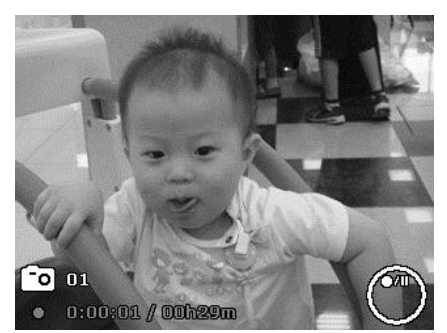

1. Premere il **Pulsante Filmato** per avviare

la registrazione.

- 2. Mettere a fuoco la fotocamera sul soggetto da catturare.
- 3. Usare la **Ghiera dello zoom** per eseguire lo zoom avanti e indietro dell'immagine.
- 4. Per interrompere la registrazione, premere il **Pulsante Filmato**.

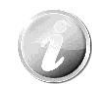

- La fotocamera interrompe automaticamente la registrazione quando la memoria è completa.
- Oltre questa durata la registrazione verrà interrotta quando supera i 29 minuti o la dimensione del file supera i 4GB.
- Quando la temperatura del sensore CCD è superiore a 63ºC, la fotocamera visualizza un messaggio di avviso.
- Quando la temperatura del sensore CCD è superiore a 65ºC, la fotocamera si spegne automaticamente.

### **Funzione PIV**

Durante la registrazione di un filmato, premere il pulsante otturatore, sull'LCD viene visualizzata un'icona  $\boxed{\overline{0}}$  per indicare che la schermata corrente può essere salvata come foto senza interrompere la registrazione del filmato premendo completamente il pulsante otturatore. La funzione PIV si applica solo a filmati con dimensioni: 720p30 e VGAp30.

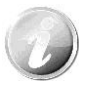

- Quando la dimensione del filmato è 720p (30fps), le foto catturate vengono salvate con la risoluzione 1280 x 720.
- Quando la dimensione del filmato è VGA (30fps), le foto catturate vengono salvate con la risoluzione 640 x 480.

### **Impostazioni per la registrazione di video**

Per i dettagli vedere ["Uso del menu Filmato"](#page-54-0) a pagina [55.](#page-54-0)

# **Impostazione della Modalità Scena**

Selezionando semplicemente una delle seguenti 26 modalità, è possibile catturare l'immagine utilizzando le impostazioni più appropriate.

- 1. Dal menu Registrazione, premere per selezionare **Mod. Scena**.
- 2. Usare i controlli di navigazione per scorrere i vari elementi.
- 3. Premere il pulsante **OK** per salvare e attivare la modalità scena selezionata.

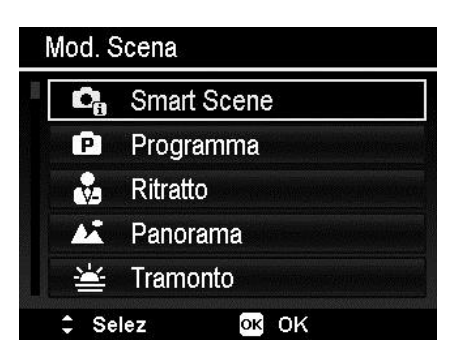

La tabella di seguito mostra le impostazioni disponibili per la modalità scena:

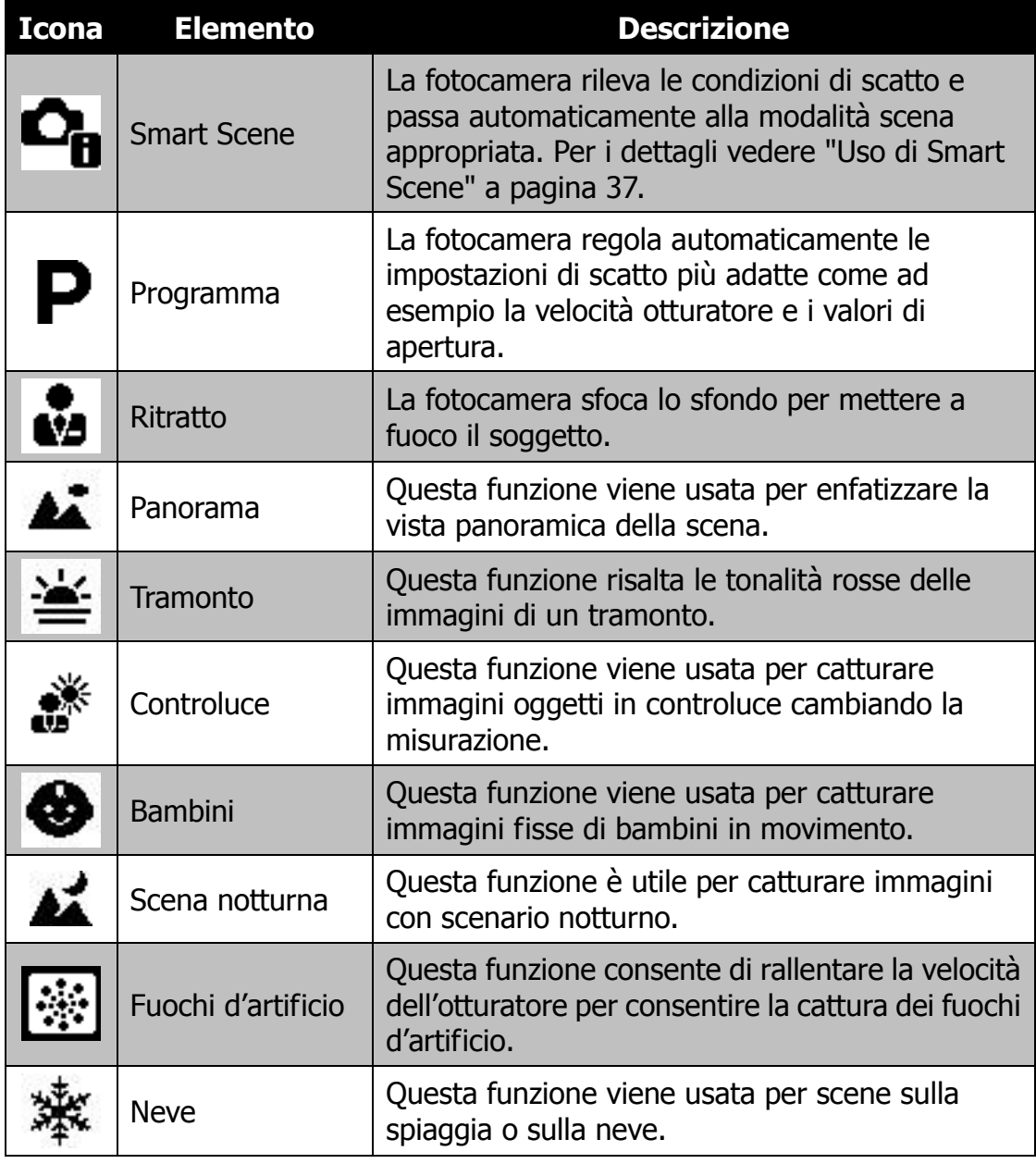

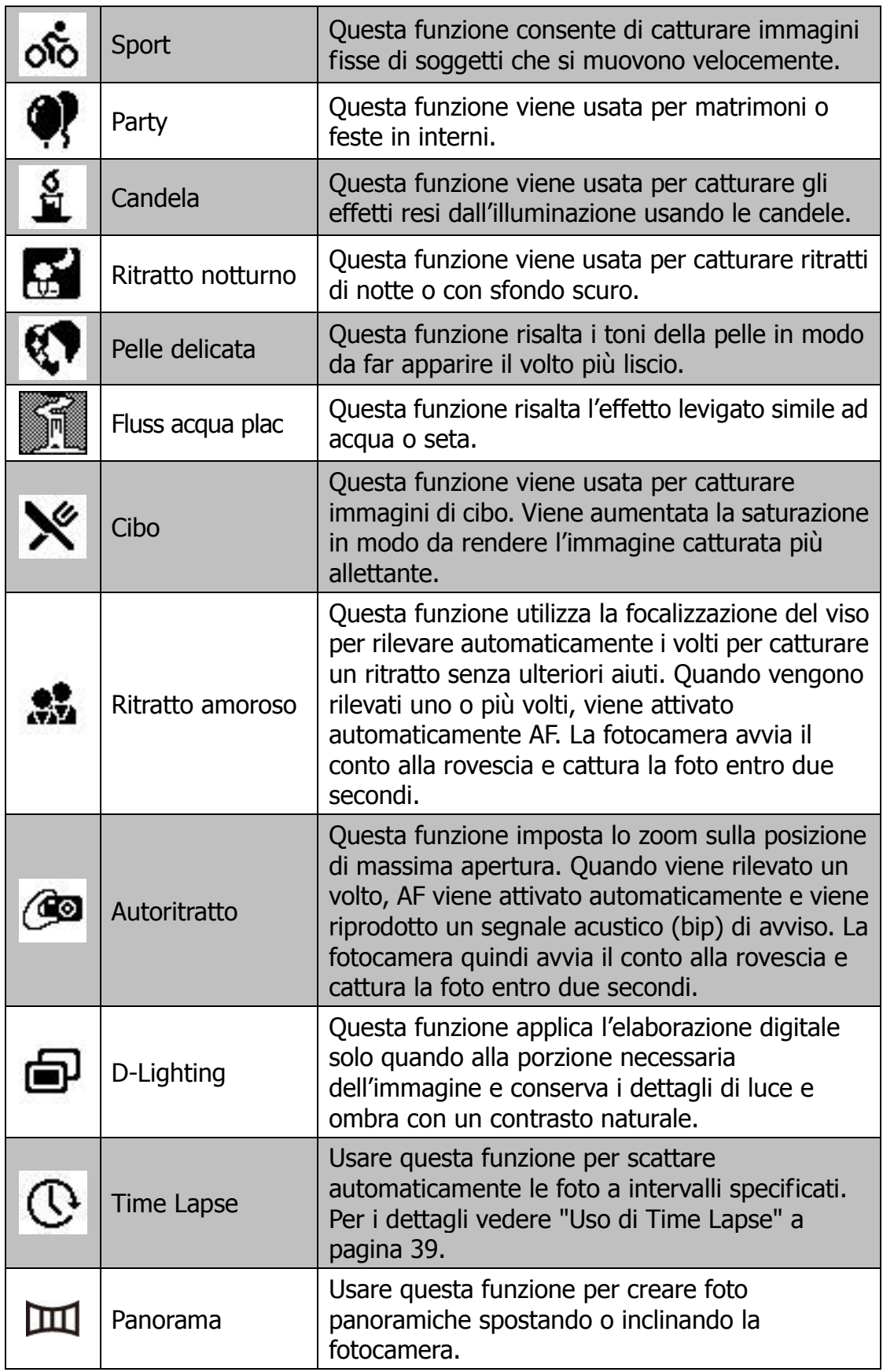

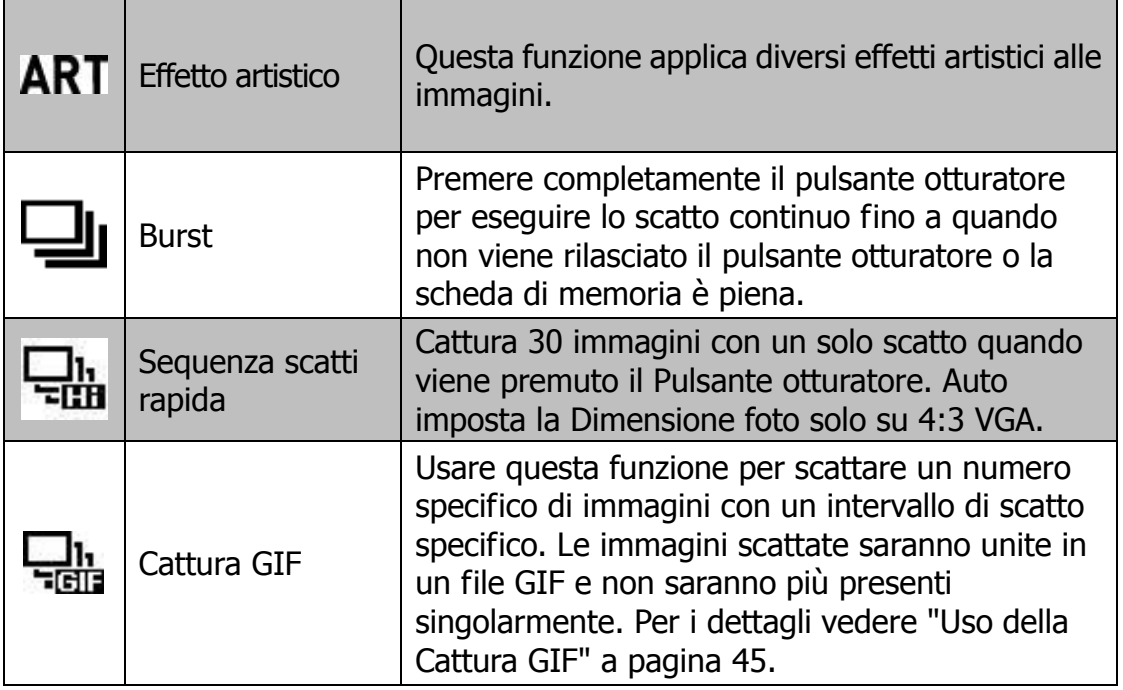
### **Uso di Smart Scene**

Questa funzione è molto utile per gli utenti meno esperti perché consente di catturare le immagini anche senza avere una conoscenza di base della fotografia. Inquadrare il soggetto è molto semplice grazie all'aiuto della modalità Smart Scene, la fotocamera riconosce automaticamente 7 tipi di scene - Ritratto, Panorama, Macro, Controluce, Ritratto controluce, Scena notturna e Ritratto notturno - e seleziona quella più adatta.

#### **Icona Smart Scene. Una volta che la fotocamera rileva le condizioni di scatto, l'icona cambia per mostrare la modalità scena rilevata.**

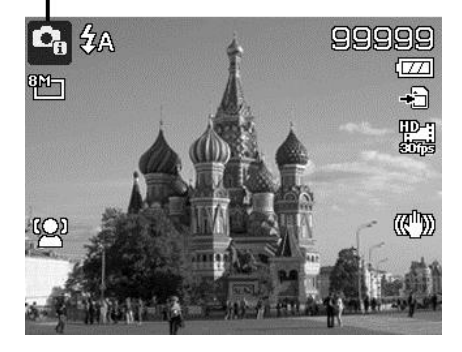

Per attivare Smart Scene

- 1. Selezionare **Smart Scene** nel menu **Mod. Scena**.
- 2. Mettere a fuoco la fotocamera sul soggetto da catturare.
- 3. La fotocamera rileva le condizioni di scatto e passa alla modalità scena appropriata.
- 4. Premere a metà il Pulsante otturatore per mettere a fuoco il soggetto. La cornice diventa di colore verde per indicare che la messa a fuoco è impostata.
- 5. Premere il Pulsante Otturatore per scattare la foto.

#### **La fotocamera passa automaticamente alla modalità Panorama.**

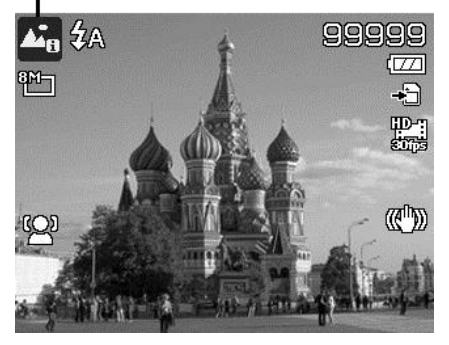

# **Uso della Modalità Bambini**

In genere i bambini sono soggetti molto difficili da fotografare. I bambini tendono ad essere molto vivaci e può essere una vera impresa catturare la loro attenzione per più di un secondo o due. Per catturare un momento felice con i propri bambini, è sufficiente impostare la fotocamera in modalità bambini. Questa modalità offre una velocità otturatore molto elevata e garantisce sempre la messa a fuoco del soggetto in movimento.

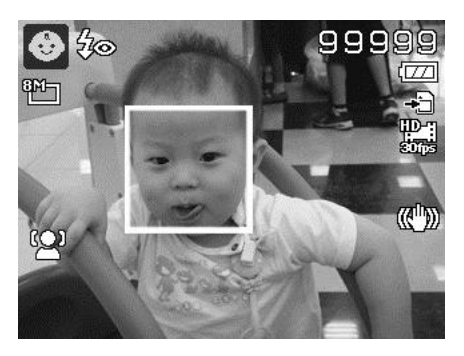

# **Uso della Modalità Sport**

Quando è necessario eseguire una serie di scatti per immagini sportive, ad esempio lo swing nel golf, o quando si desidera catturare immagini di una farfalla/colibrì in volo, assicurarsi che la modalità scena selezionata sia la modalità sport.

### **Uso della Modalità Party**

Attivate la modalità Party! Può essere difficile fotografare tutti i partecipanti alla festa. Quando sono presenti tutti i partecipanti, è possibile scattare una foto di gruppo o della famiglia. La modalità Party offre la riduzione occhi rossi e la focalizzazione del viso. Rischierete di meno di perdere scatti importanti e avrete più tempo per divertirvi.

### **Uso della Modalità Cibo**

Come condividere le esperienze culinarie e commentare i widget interessanti sul proprio blog utilizzando immagini ravvicinate? È sufficiente prendere la fotocamera e impostare la scena sulla modalità cibo. Questa modalità utilizza una messa a fuoco macro e il flash automatico progettato appositamente per foto ravvicinate.

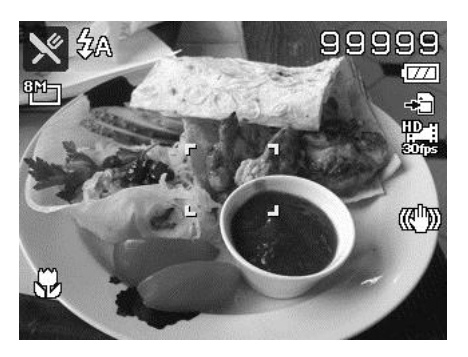

**Messa a fuoco macro e flash automatico attivati usando la modalità cibo.**

#### **Uso di Ritratto amoroso**

Come scattare una immagine di buona qualità quando si è solo in due? Tutto ciò che è necessario fare è di tenere la fotocamera e sorridere.

Se vengono rilevati più di due volti, la fotocamera esegue un conto alla rovescia di 2 secondi con un avviso acustico quando viene scattata la foto senza dover premere il **Pulsante otturatore**.

# **Uso dell'Autoritratto**

Quando si desidera scattare una foto di se stessi, è necessario usare la modalità autoritratto e un treppiede. Con l'aiuto del braccio lungo, la fotocamera avvia la rilevazione del volto in modalità autoritratto. Se viene rilevato il volto, la fotocamera esegue un conto alla rovescia di 2 secondi con un avviso acustico quando viene scattata la foto senza dover premere il **Pulsante otturatore**. Suggerimenti per creare un autoritratto di ottima qualità:

- Inclinarsi verso la fotocamera in avanti per ridurre il doppio mento.
- Angolare il corpo e piegare le braccia in modo da sembrare più magri.
- Tenere le spalle indietro.

### **Uso di Time Lapse**

Usare questa funzione per scattare automaticamente le foto a intervalli specificati. La dimensione della foto sarà 16:9 (2M). In modalità Time Lapse, premere il pulsante **Giù** per avviare il menu Time Lapse, quindi premere il pulsante **Su/Giù** per selezionare le opzioni.

Le opzioni disponibili sono 30 sec. (Predefinito), 1 min., 5 min., 10 min., 30 min., 60 min. Premere il pulsante **OK** per applicare l'impostazione e chiudere il menu.

È possibile premere completamente il pulsante Otturatore per avviare la registrazione, premerlo nuovamente per interrompere la registrazione. Le foto in Time Lapse saranno unite in un filmato Time Lapse di 10 fps.

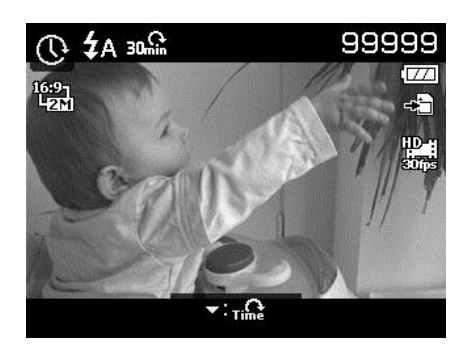

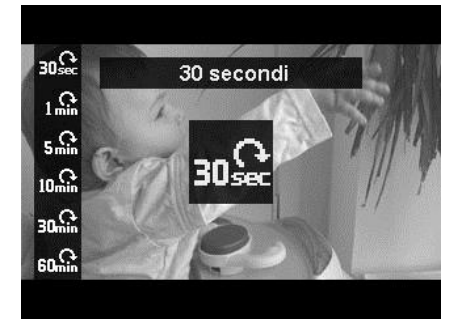

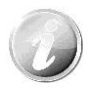

Le foto scattate in Time Lapse saranno unite in un filmato, **NON** saranno presenti le singole foto.

# **Uso della modalità panorama**

Usare questa funzione per creare foto panoramiche utilizzando più scatti. È possibile unire diversi scatti in una singola foto in modo rapido e semplice.

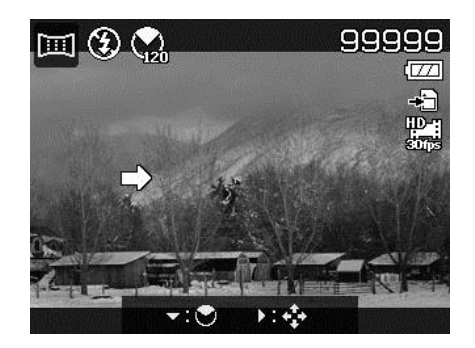

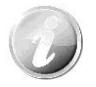

- La dimensione effettiva dell'immagine unita può essere diversa a causa dell'angolazione panoramica, il risultato dell'unione e quanto è mossa la fotocamera.
- Si consiglia di utilizzare un treppiede per stabilizzare la fotocamera e spostarla molto lentamente durante la cattura.
- La durata di cattura maggiore è di circa 30 secondi.
- Se viene selezionato **Dall'alto al basso** o **Dal basso all'alto** nel panorama **360°**, si consiglia di ruotare la fotocamera di 90° per una maggiore stabilità durante la cattura.
- In modalità Panorama, una luminosità non omogenea può causare differenze tra l'immagine catturata e la scena effettiva.

Per unire un'immagine

1. Premere il tasto  $\nabla$  per avviare il **Menu angolazione**. Usare i tasti o ▼ per selezionare le opzioni. Premere il pulsante **OK** per salvare e applicare le modifiche.

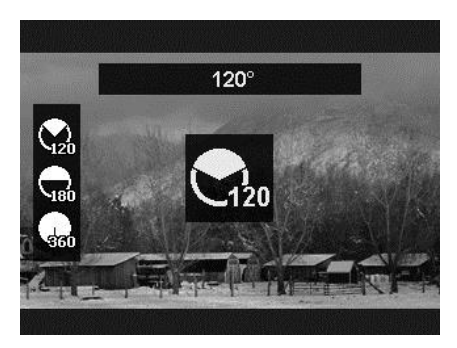

2. Premere il tasto  $\triangleright$  per avviare il **Menu direzione**. Usare i tasti o ► per selezionare le opzioni. Premere il pulsante **OK** per salvare e applicare le modifiche.

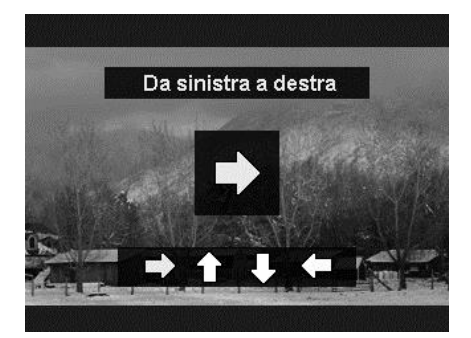

- 3. Premere completamente il pulsante otturatore per iniziare a scattare. Quando si inizia a scattare, sullo schermo vengono visualizzare una croce bianca al centro dello schermo e una linea gialla orizzontale (o verticale). Inoltre, viene visualizzata la barra degli scatti che indica la posizione dello scatto, mentre la parte bianca indica dove è stato eseguito lo scatto.
- 4. Se la fotocamera viene spostata senza tenerla dritta, la linea gialla si sposta seguendo il movimento della scena.

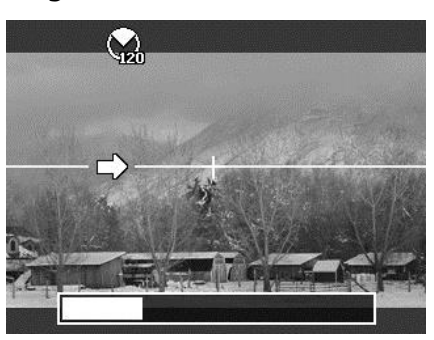

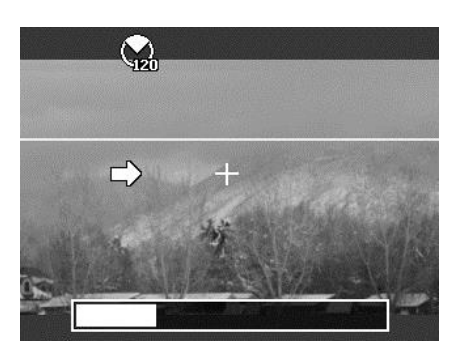

5. Quando la parte bianca della barra arriva alla fine. La fotocamera si arresta automaticamente e salva l'immagine del panorama.

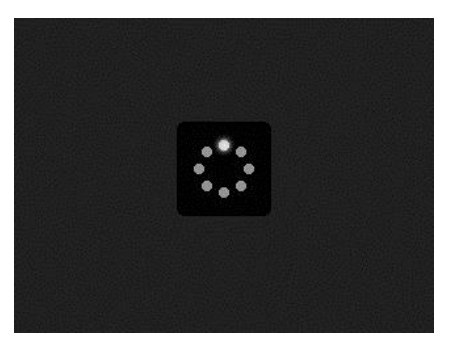

# **Uso dell'Effetto artistico**

Gli effetti che non vengono visualizzati in Anteprima non possono essere applicazioni alla registrazione del filmato o allo scatto continuo.

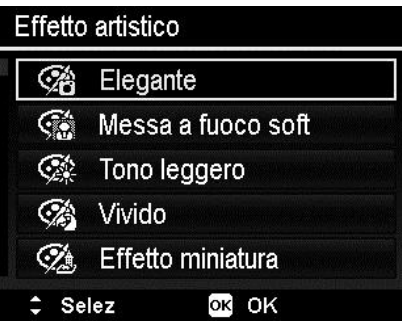

Premere  $\triangle$  o  $\nabla$  per scegliere tra le seguenti impostazioni:

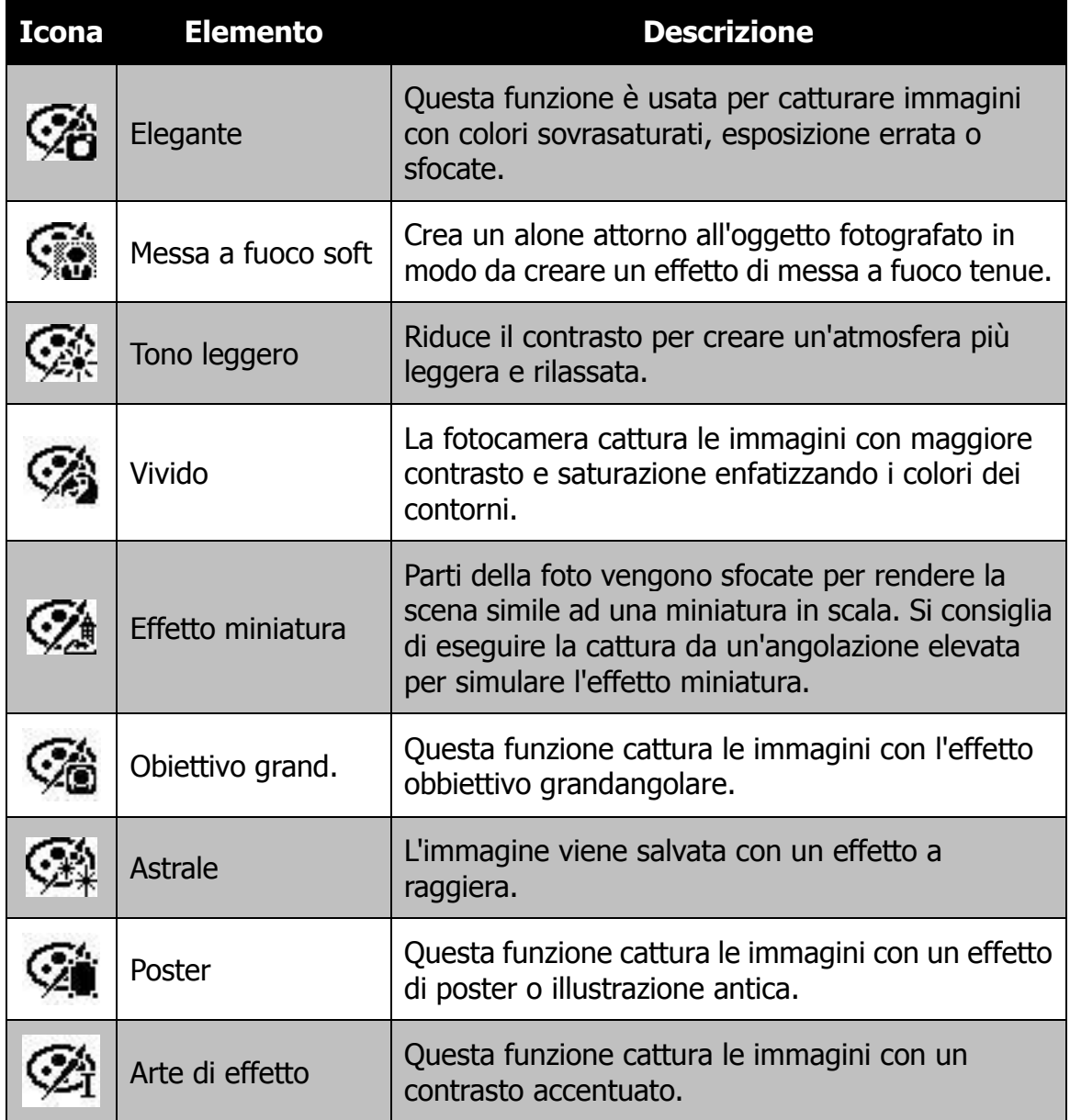

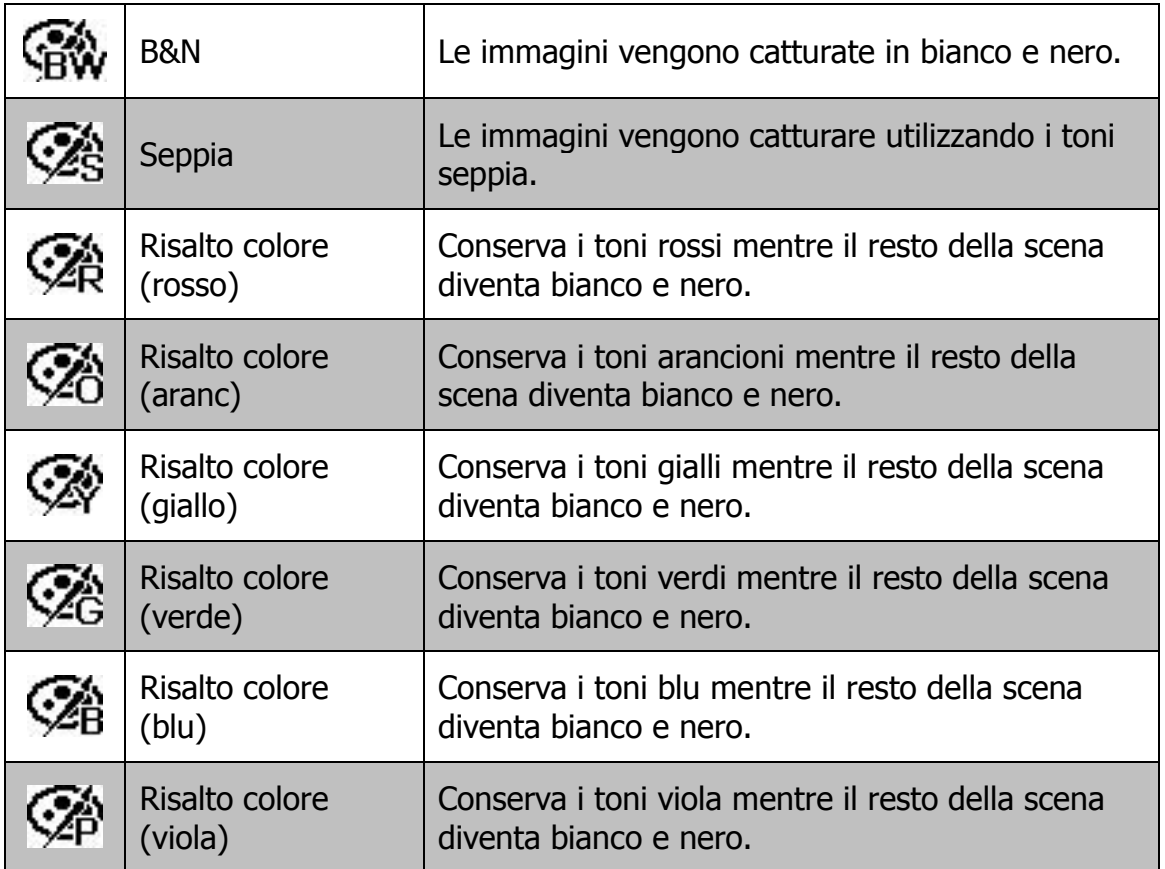

# **Uso di Burst/Sequenza scatti rapida**

Burst e Sequenza scatti rapida consentono di catturare in modo semplice soggetti in movimento, ad esempio i bambini che giocano, cani che corrono e eventi sportivi.

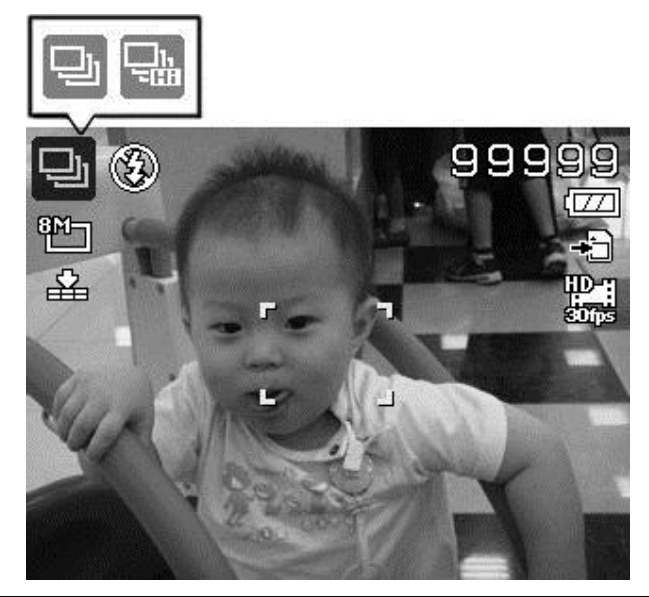

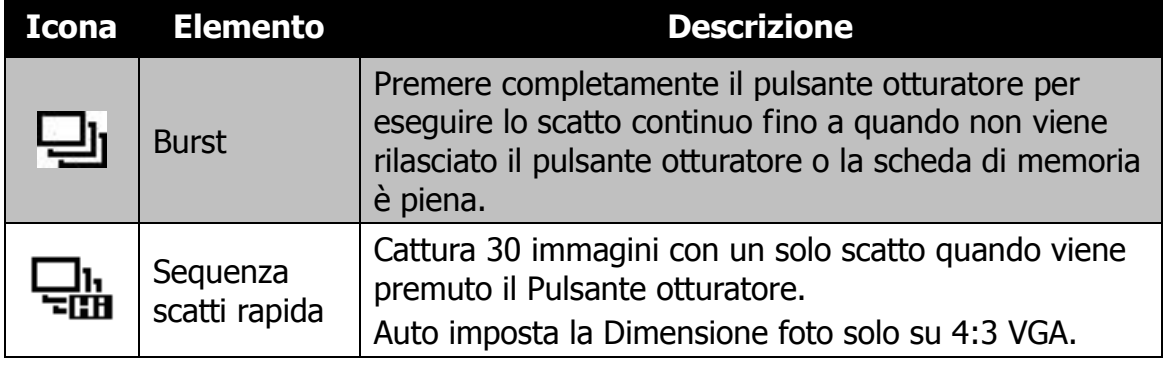

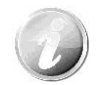

- Se gli scatti rimasti sono meno di 30 immagini, **Sequenza scatti rapida** sarà disattivato.
- Quando **Sequenza scatti rapida** è attivo, la Dimensione foto sarà VGA, il Flash sarà impostato su Sempre Disat. e l'ISO sarà impostata su Auto.

# **Uso della Cattura GIF**

Usare questa funzione per scattare un numero specifico di immagini con un intervallo di scatto specifico. Le immagini scattate saranno unite in un file GIF e non saranno più presenti singolarmente.

Premere il pulsante **OK** in Anteprima per avviare l'impostazione GIF. Usare il pulsante **Su/Giù** per regolare l'intervallo di scatto. Le opzioni disponibili sono 1 sec, 2 sec e 3 sec.

Usare il pulsante **Sinistra/Destra** per regolare il numero di scatti. Le opzioni disponibili sono 5 imm e 10 imm.

Nell'angolo inferiore destro dello schermo viene visualizzato un grafico di avanzamento a torta durante la Cattura GIF. Una volta eseguiti tutti gli scatti, i JPG saranno uniti in una GIF e visualizzati subito in ordine ciclico fino a quando viene visualizzata una finestra di conferma. Selezionare **Salva** per salvare il file o **Annulla** per cancellare la GIF generata.

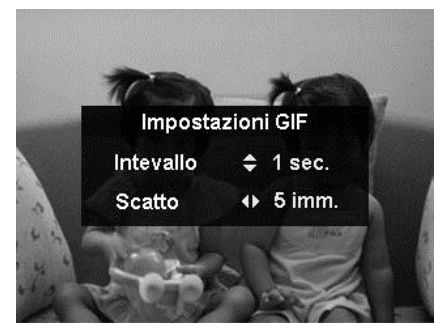

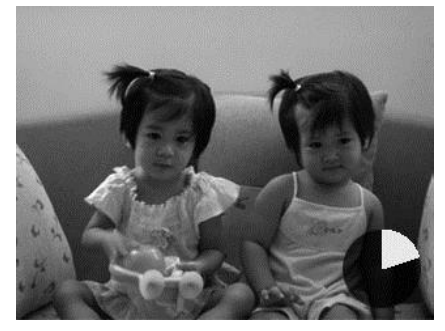

**Grafico di avanzamento a torta**

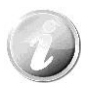

Le immagini scattate saranno unite in un file GIF e non saranno più presenti singolarmente.

# **Uso del menu registrazione**

In Modalità Foto, è possibile accedere al menu Registrazione semplicemente premendo il **pulsante MENU** sulla fotocamera.

Una volta attivato il menu, usare il controllo di navigazione a 4 direzioni e il pulsante **OK** per scorrere gli elementi del menu e applicare le impostazioni desiderate. Per chiudere il menu, premere nuovamente il pulsante menu.

# **Menu Registrazione**

Il menu Registrazione consente di cambiare modalità e di configurare altre impostazioni di cattura.

Per passare al menu Registrazione:

Accendere la fotocamera premendo il **Pulsante di accensione**.

Premere (MENU) per aprire il menu Registrazione.

Usare i tasti  $\triangle$  o  $\nabla$  per scorrere le selezioni del menu.

Per selezionare un elemento, premere il pulsante  $\blacktriangleright$  0 OK.

Cambiare le impostazioni del sottomenu utilizzando il controllo di navigazione a 4 direzioni.

Premere il pulsante **OK** per salvare e applicare le impostazioni.

# **Formato foto**

La funzione Formato foto è usata per impostare la risoluzione prima della cattura della foto.

Cambiando la Formato foto verrà cambiato anche il numero di immagini che è possibile salvare nella scheda di memoria. Maggiore è la risoluzione, maggiore sarà lo spazio in memoria richiesto.

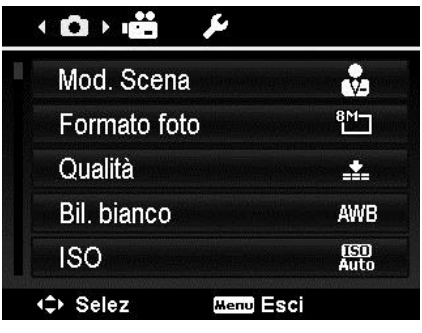

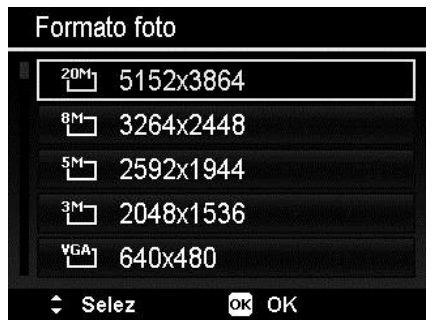

La tabella di seguito mostra i valori di Formato foto per le immagini fisse.

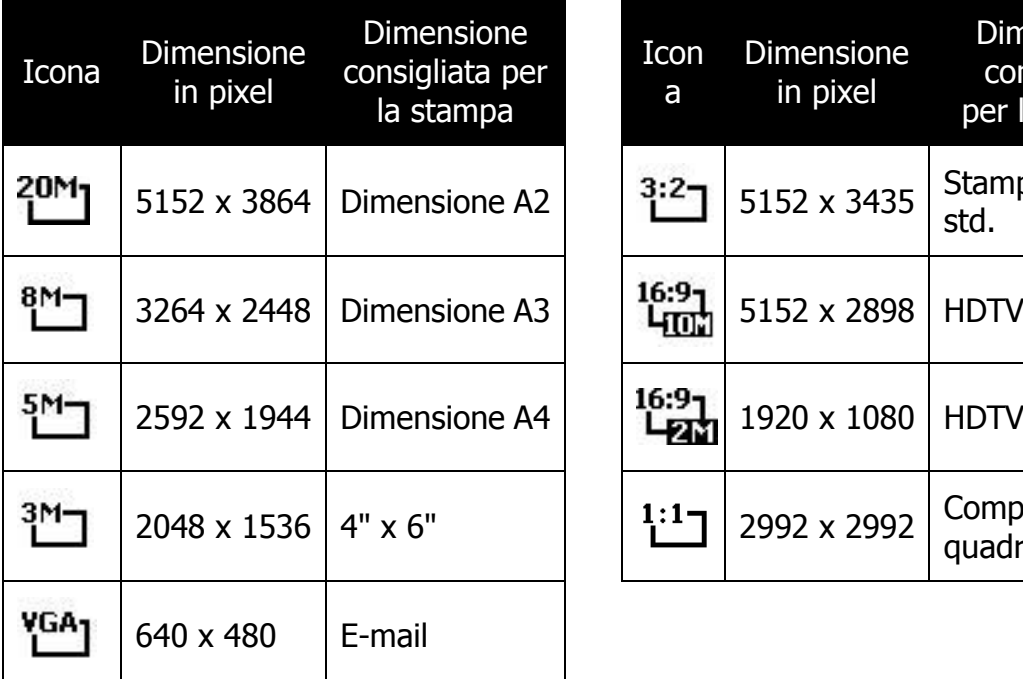

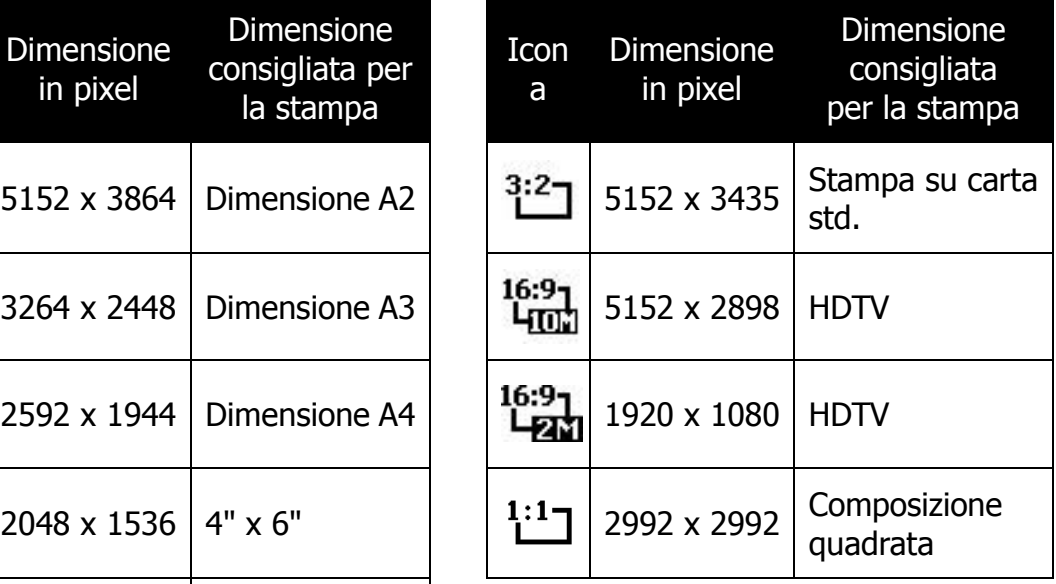

# **Qualità**

Qualità consente di selezionare la qualità con cui scattare la foto (rapporto di compressione). La qualità determina il rapporto di compressione che viene applicato alle immagini. Una migliore qualità da luogo a immagini migliori con dettagli più nitidi e una minore compressione. Tuttavia, una qualità elevata richiede una maggiore spazio nella scheda di memoria.

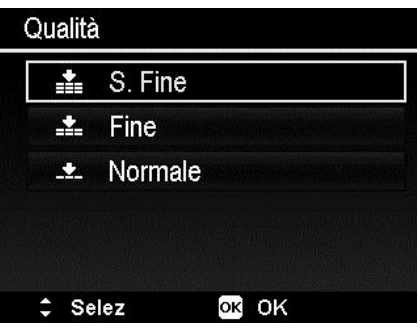

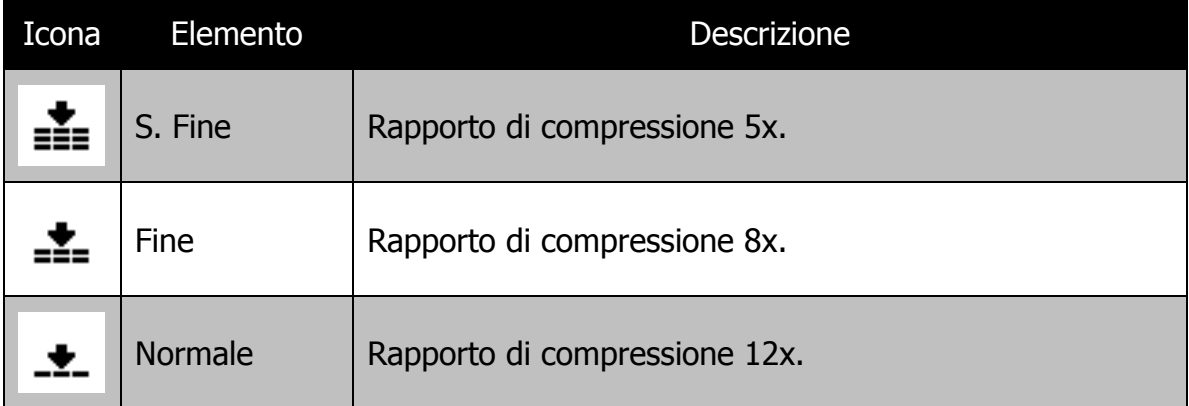

# **Bil. bianco**

Regola il bilanciamento del bianco in diverse condizioni di luce e permette di scattare fotografie che si approssimano alle condizioni di luce percepite dall'occhio umano.

- Scorrendo le varie opzioni, è possibile visualizzare un'anteprima sul monitor LCD.
- Premere **>** per accedere a **Correz bil bianco**. Questa funzione consente di correggere il bilanciamento del bianco dell'opzione **AWB**.

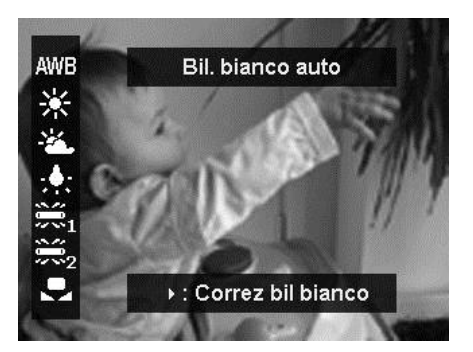

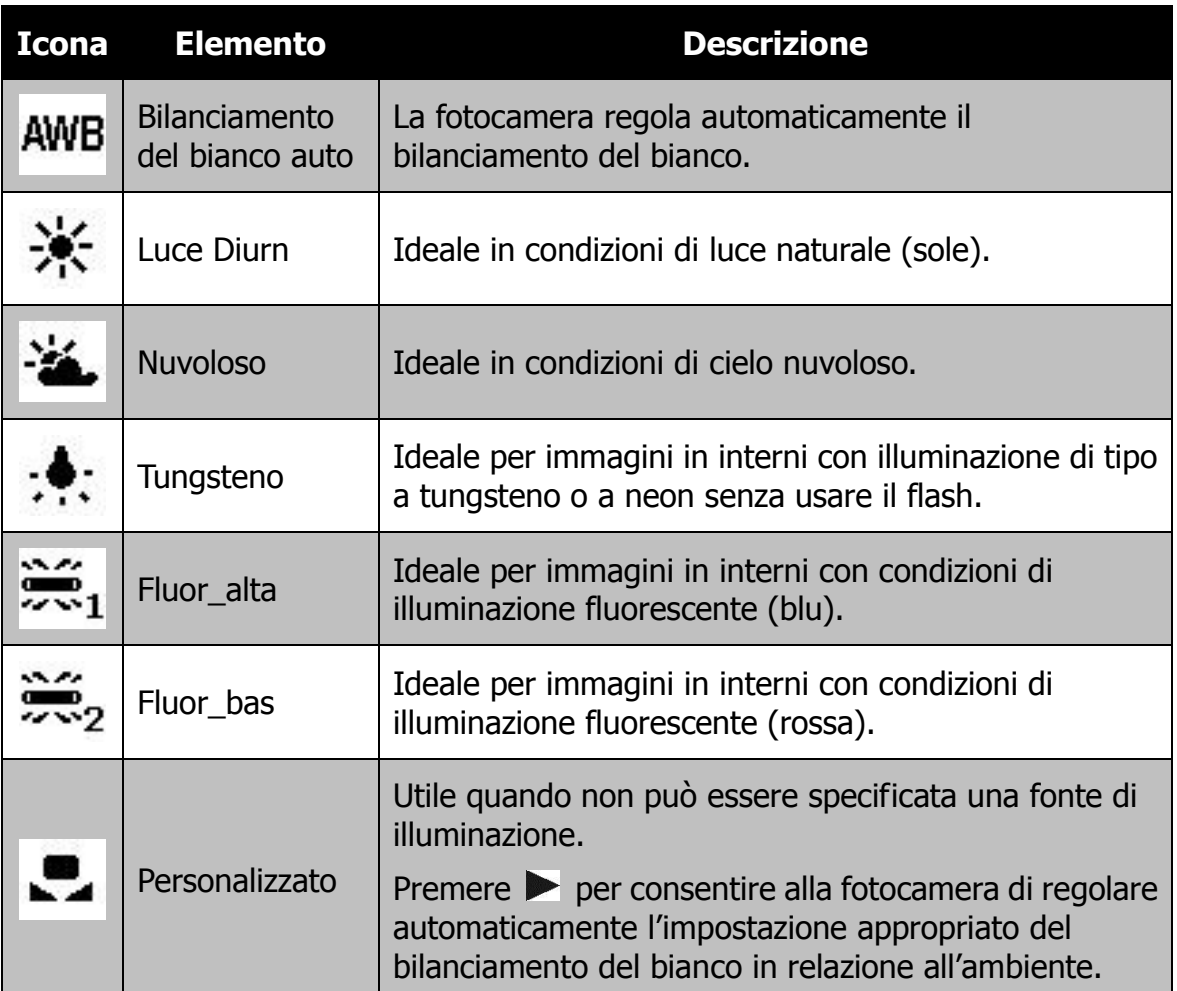

# **ISO**

Consente di impostare la sensibilità per la cattura delle immagini. Quando la sensibilità è maggiore (e l'indice ISO aumenta), è possibile fotografare anche in ambienti molto bui; tuttavia l'immagine risultante apparirà più sgranata.

• Usare una impostazione ISO elevata in condizioni di scarsa illuminazione e una impostazione ISO bassa per condizioni di illuminazione elevata.

### **Auto ISO massima**

Questa funzione consente alla fotocamera di regolare l'ISO automatico da ISO 100 a un valore impostato con sensibilità massima, in relazione alle condizioni di illuminazione. Le opzioni disponibili sono 200, 400, 800 (predefinito).

### **Misuraz**

Consente di impostare il metodo di misurazione per calcolare l'esposizione.

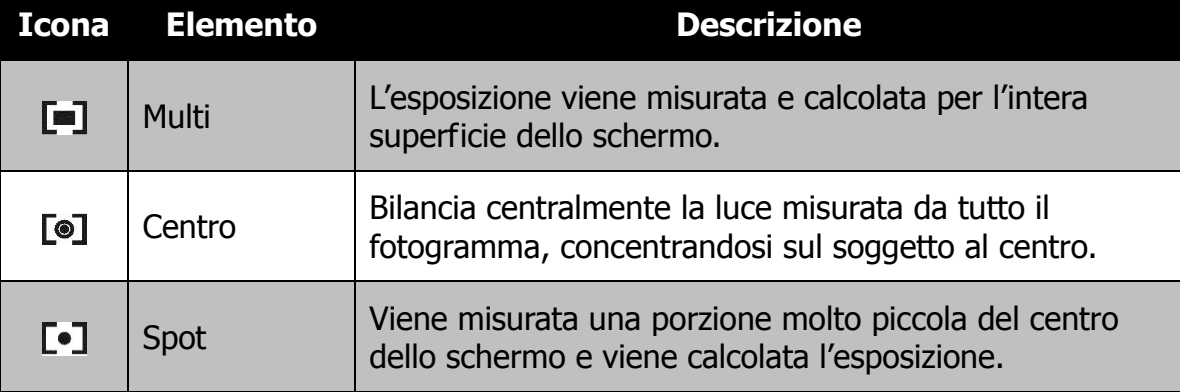

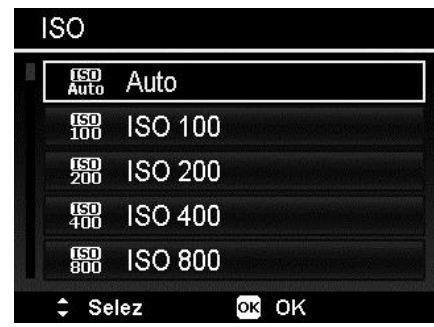

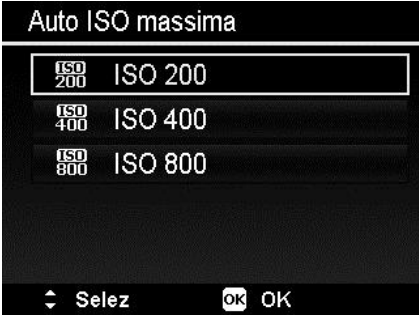

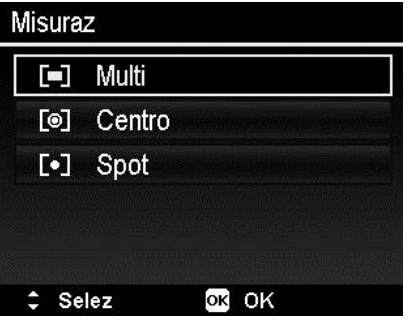

# **Impostazione della Cornice esposizione**

Usare questa funzione per scattare le foto con diverse compensazioni dell'esposizione. La cornice registra 3 immagini continue nel seguente ordine: Esposizione standard, sottoesposizione e sovraesposizione.

Le impostazioni disponibile sono: No,  $\pm 0.3$ ,  $\pm 0.7$  e  $\pm 1.0$ .

# **Impostazione dell'Area AF**

AF sta per Messa a fuoco automatica. Questa funzione determina l'area nella quale la fotocamera esegue la messa a fuoco.

Per impostare l'area AF

- 1. Dal menu Registrazione, selezionare **Area AF**.
- 2. Usare i tasti  $\triangle$  o  $\nabla$  per scorrere le opzioni.
- 3. Premere il pulsante **OK** per salvare e applicare le modifiche.

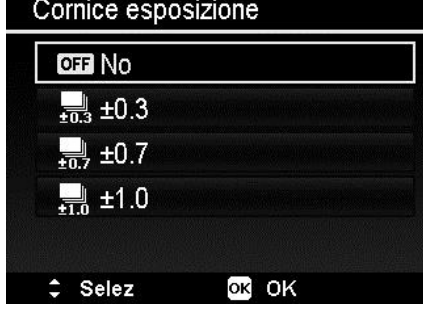

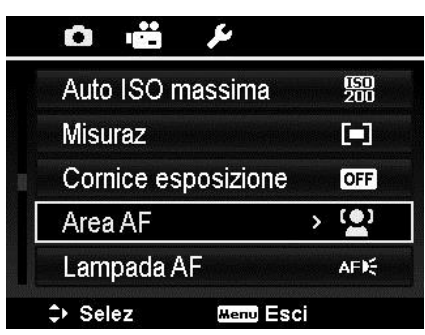

La tabella di seguito mostra le impostazioni disponibili per l'area AF:

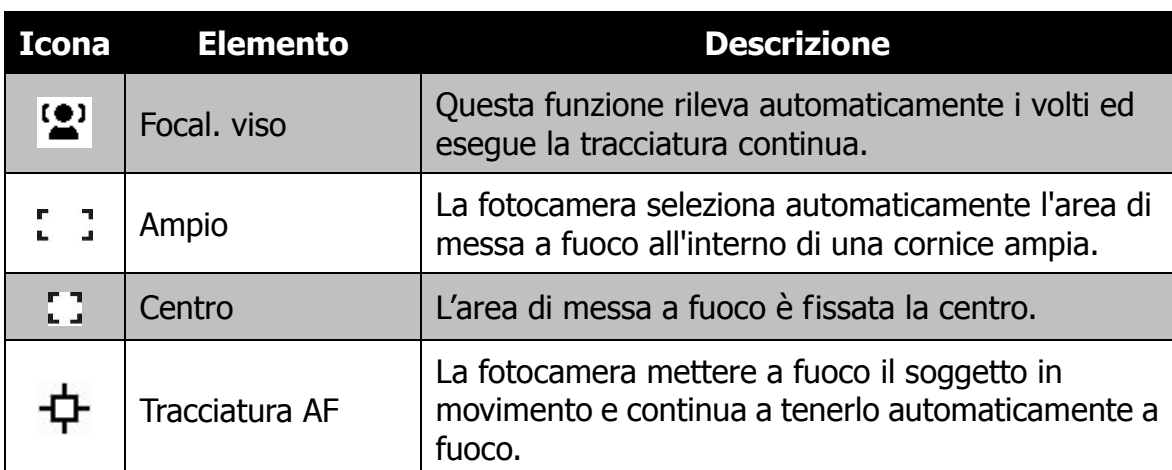

# **Impostazione della Lampada AF**

La funzione Lampada AF consente di registrazione le immagini anche in condizioni di scarsa illuminazione.

Se Lampada AF è impostata su Auto, la Lampada AF posizionata nella parte anteriore della fotocamera, vedere ["Vista anteriore"](#page-9-0) a pagina [10,](#page-9-0) emette una luce di colore rosso quando viene premuto il Pulsante otturatore consentendo alla fotocamera di eseguire la messa a fuoco in modo più semplice.

Per impostare la lampada AF

- 1. Dal menu Registrazione, selezionare **Lampada AF**.
- 2. Usare i tasti  $\triangle$  o  $\nabla$  per scorrere le opzioni.
- 3. Premere il pulsante **OK** per salvare e applicare le modifiche.

# **Impostazione dell'AE-L/AF-L**

Questa funzione consente di bloccare l'esposizione o la messa a fuoco o entrambe premendo il pulsante AE/AF LOCK. È possibile definire il pulsante AE/AF LOCK con una delle seguenti funzioni:

- AE-L: Blocca/sblocca l'esposizione.
- AF-L: Blocca/sblocca la messa a fuoco.
- AE-L e AF-L: Blocca/sblocca sia l'esposizione che la messa a fuoco.

Premere il pulsante AE/AF LOCK per sbloccare.

Per bloccare AE/AF, premere il pulsante AE/AF LOCK durante la registrazione di un filmato, o premere a metà il pulsante otturatore, quindi premere il pulsante AE/AF LOCK in Modalità foto.

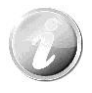

La funzione è disponibile solo quando è in uso la modalità Programma.

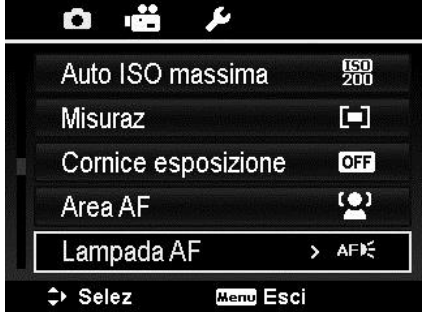

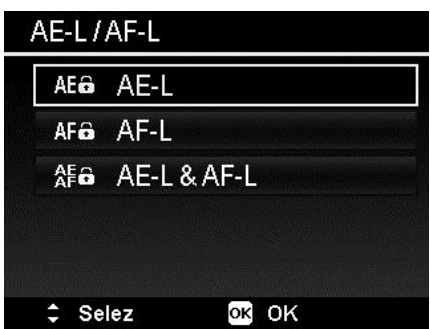

# **Impostazione dello zoom digitale**

Questa funzione consente di controllare la modalità zoom digitale della fotocamera.

La fotocamera ingrandisce l'immagine utilizzando prima lo zoom ottico. Quando lo zoom supera i 12x, la fotocamera utilizza lo zoom digitale.

Per impostare lo zoom digitale

- 1. Dal menu Registrazione, selezionare **Zoom digitale**.
- 2. Usare i tasti  $\triangle$  o  $\nabla$  per scorrere le opzioni.
- 3. Premere il pulsante **OK** per salvare e applicare le modifiche.

La tabella di seguito mostra le impostazioni disponibili per lo Zoom digitale.

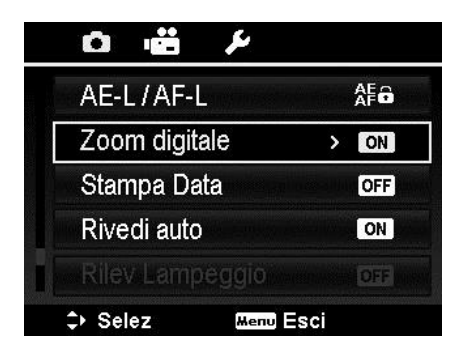

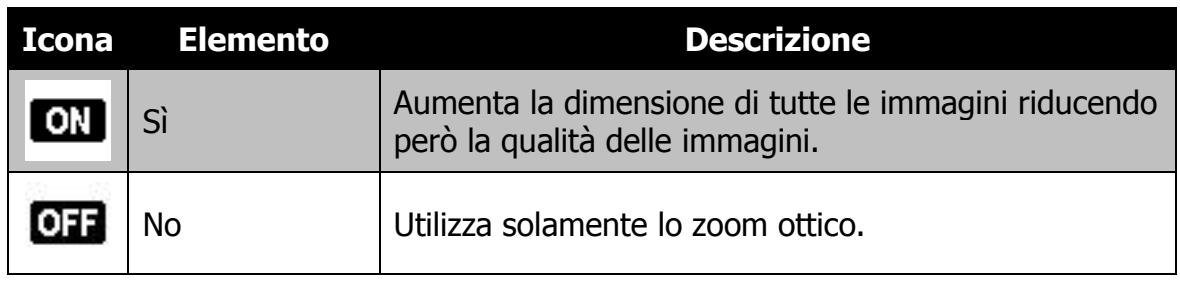

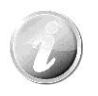

Lo zoom digitale non è disponibile quando Focal. viso è attiva.

La data di registrazione può essere stampata direttamente sulle immagini fisse. La funzione deve essere attivata prima di catturare l'immagine. Una volta stampata la data e l'ora sulla foto, queste non possono essere più modificate ne eliminate.

Le limitazioni della Stampa Data sono le seguenti:

- È disponibile solo per le immagini fisse.
- Questa funzione non si applica alla modalità scatto continuo.
- Sia nelle immagini verticali che ruotate, la data e l'ora sulle immagini sono in orizzontale.

Per impostare la stampa della data

- 1. Dal menu Registrazione, selezionare **Stampa Data**.
- 2. Usare i tasti  $\triangle$  o  $\nabla$  per scorrere le opzioni.
- 3. Premere il pulsante **OK** per salvare e applicare le modifiche.

# **Impostazione di rivedi auto**

La funzione Rivedi Auto consente di visualizza l'immagine catturata subito dopo lo scatto.

Se Rivedi Auto è attiva, la fotocamera visualizza sullo schermo LCD l'immagine catturata per **1 secondo**.

Per impostare Rivedi Auto

- 1. Dal menu Registrazione, selezionare **Rivedi auto**.
- 2. Usare i tasti  $\triangle$  o  $\nabla$  per scorrere le opzioni.
- 3. Premere il pulsante **OK** per salvare e applicare le modifiche.

# **Rilevazione di Lampeggio**

Nulla rovina di più una foto che catturare un soggetto con gli occhi chiusi. Rilevazione di Lampeggio offre una ulteriore garanzia durante l'acquisizione dei momenti più importanti come tenere in mano un trofeo insieme ai compagni di squadra dopo aver vinto una partita di basket.

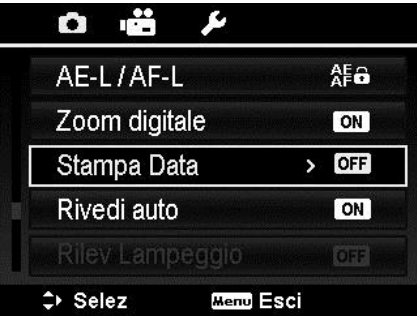

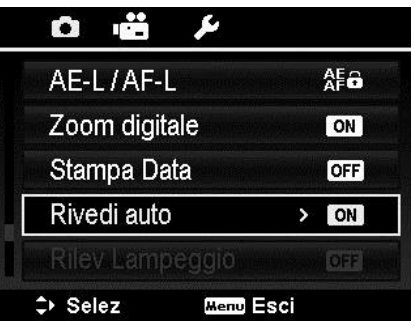

Se vengono rilevati occhi chiusi, sullo schermo viene visualizzato un menu di conferma del salvataggio, che consente di scattare nuovamente la foto prima che il soggetto o soggetti si spostino.

Per attivare Rilevazione lampeggio

- 1. Attivare Rilevazione lampeggio dal menu Registrazione.
- 2. Premere a metà il **Pulsante otturatore** per mettere a fuoco il soggetto. La cornice diventa di colore verde per indicare che la messa a fuoco è impostata.
- 3. Premere il **Pulsante otturatore** per catturare l'immagine e salvarla automaticamente.

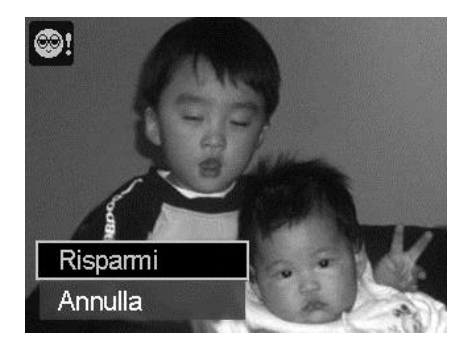

- 4. Se la fotocamera rileva che il soggetto ha gli occhi chiusi, viene visualizzata l'opzione "**Risparmi**" o "**Annulla**".
- 5. Selezionare **Risparmi** per salvare o **Annulla** per cancellare l'immagine

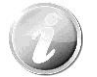

Rilevazione lampeggio viene visualizzata nel menu Registrazione solo quando la Focal. viso è attiva

# **Impostazione delle linee della griglia**

La funzione Linee griglia mostra una griglia nell'anteprima per scattare le foto. Le impostazioni disponibile sono: **Sì**, **No**.

La configurazione di Linee griglia viene cambiata in relazione ai diversi formati.

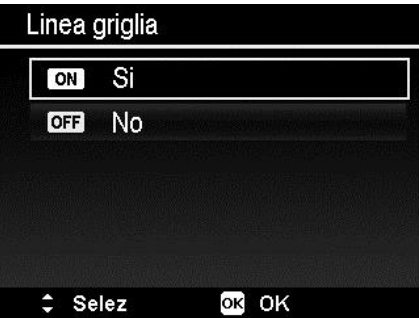

# **Impostazione dello stabilizzatore**

Questa funzione consente di evitare immagine sfocate causate da movimenti.

- 1. Attivare lo Stabilizz. nel Menu registrazione.
- 2. Usare i tasti  $\triangle$  o  $\nabla$  per scorrere le opzioni.
- 3. Premere il pulsante OK per salvare e applicare le modifiche.

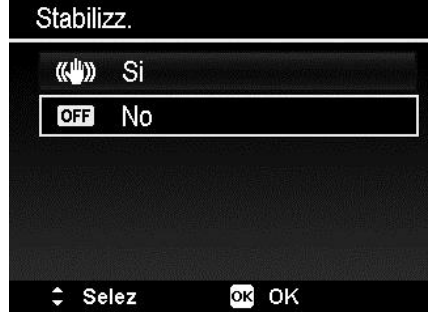

# **Uso del menu Filmato**

È possibile accedere al menu Filmato premendo il **pulsante MENU** sulla fotocamera.

Una volta attivato il menu, usare il controllo di navigazione a 4 direzioni e il pulsante **OK** per scorrere gli elementi del menu e applicare le impostazioni desiderate. Per chiudere il menu, premere nuovamente il pulsante menu.

# **Impostazione della Modalità Filmato**

Usare questa funzione per regolare la risoluzione e la qualità del filmato.

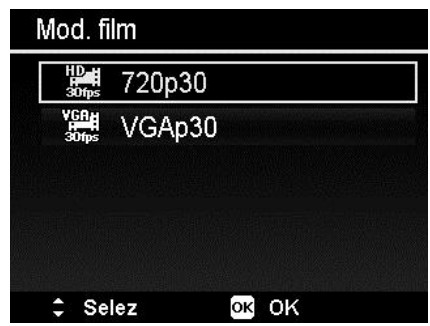

- 
- Le opzioni FHD e HD sono disponibili solo quando è inserita una scheda Micro SDHC classe 4 o classe 6.
- A causa delle limitazioni del formato FAT, la registrazione VGA richiede circa 2 ore.

# **Impostazione della preregistrazione**

È possibile catturare i primi tre secondi dell'azione che potrebbe andare persa. Una volta attivata la funzione, la fotocamera avvia automaticamente la riproduzione del video prima di premere il pulsante Filmato. Non appena viene premuto il pulsante Filmato, i tre secondi più recenti del filmato vengono aggiunti all'inizio del filmato.

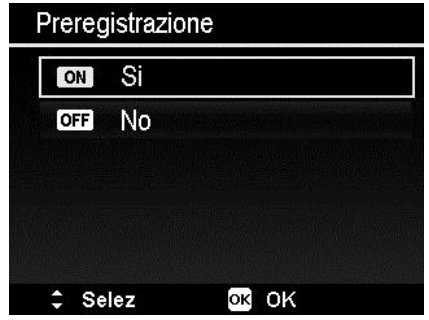

Quando viene attivata la Preregistrazione, l'icona è di colore rosso.

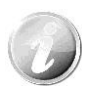

La preregistrazione viene annullata nelle situazioni di seguito:

- Dopo l'avvio della registrazione.
- Passare alla modalità Riproduzione.
- Avviare il Menu.
- Quando si accede alla modalità USB.
- Spegnere la fotocamera.

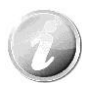

La funzione di preregistrazione viene disattivata nelle situazioni di seguito:

- La durata della preregistrazione è inferiore a 2 secondi.
- La memoria interna non è sufficiente per attivare questa funzione a meno che non venga inserita una scheda di memoria nella fotocamera.

### **Impostazione di Vento Cut**

Questa funzione riduce i disturbi causati dal vento durante la registrazione del filmato.

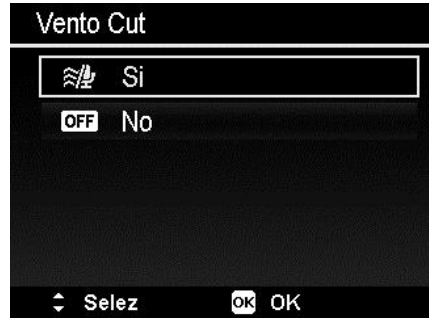

# **AF continuo**

Questa funzione consente di registrare i video con il metodo della messa a fuoco automatica.

- 1. Attivare AF continuo nel menu Filmato.
- 2. Usare i tasti  $\triangle$  o  $\nabla$  per scorrere le opzioni.
- 3. Premere il pulsante OK per salvare e applicare le modifiche.

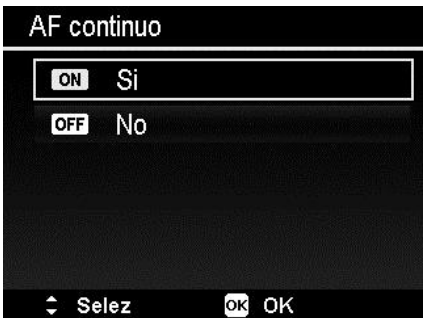

# Riproduzione

È possibile riprodurre immagini fisse e video direttamente sul monitor LCD.

# **Visualizzazione in navigazione singola**

La modalità Visualizzazione singola visualizza le immagini sul monitor LCD una alla volta. Per visualizzare le immagini/video, procedere come segue.

1. Premere il **pulsante Riproduzione** sulla fotocamera.

2. Il monitor LCD visualizza una immagine. Per comprendere le icone e alter informazioni presenti sullo schermo, vedere ["Layout della schermata Modalità](#page-19-0)  [Foto"](#page-19-0) a pagina [20.](#page-19-0)

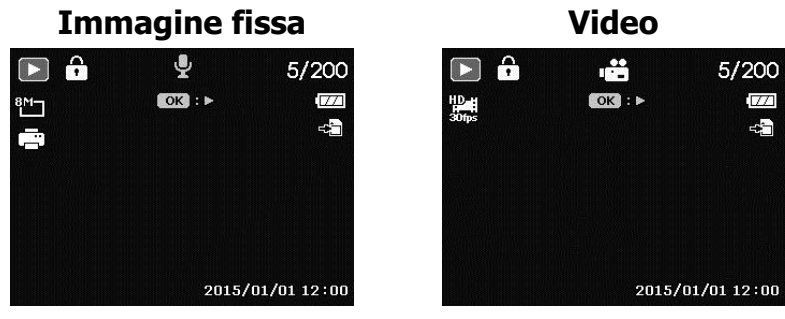

- 3. Usare le frecce  $\triangleleft$  o  $\triangleright$  per visualizzare l'immagine/video precedente/ successivo.
- 4. Per riprodurre un video, premere il pulsante **OK**. Per i dettagli vedere ["Riproduzione di](#page-58-0) video" a pagina [59.](#page-58-0)

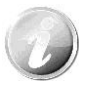

Durante la riproduzione dei video in modalità riproduzione, l'obiettivo si ritrae dopo 15 secondi, ma la riproduzione del video continua.

# **Visualizzazione delle miniature**

Questa funzione consente di visualizzare 9 o 36 immagini miniatura sul monitor LCD. In questo modo la ricerca delle immagini è molto più semplice rispetto alla navigazione singola.

Per impostare la modalità 9 immagini o 36 immagini

- 1. Premere il pulsante Riproduzione  $\bullet$  sulla fotocamera.
- 2. Ruotare una volta la ghiera dello Zoom in senso antiorario (sinistra) per accedere alla modalità 9 immagini o due volte per la modalità 36 immagini.
- 3. Usare i controlli di navigazione per scorrere i vari elementi.
- 4. Premere il pulsante OK per selezionare l'immagine e visualizzarla normalmente.

#### **Barra di scorrimento.**

Se viene visualizzata la barra di scorrimento, vuol dire che è possibile scorrere lo schermo. Nella schermata Miniature possono essere visualizzate 9 immagini (3x3) o 36 immagini (6x6) alla volta. Usare il **controllo di navigazione a 4 direzioni** per selezionare il file e premere il pulsante **OK** per visualizzare il file selezionato in navigazione singola. **Miniatura 3x3**

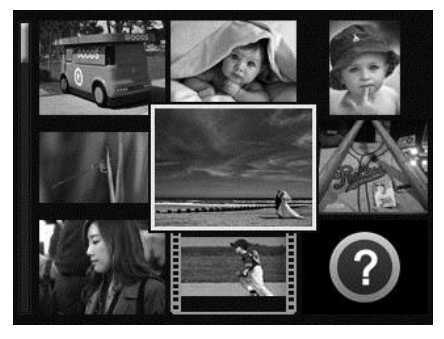

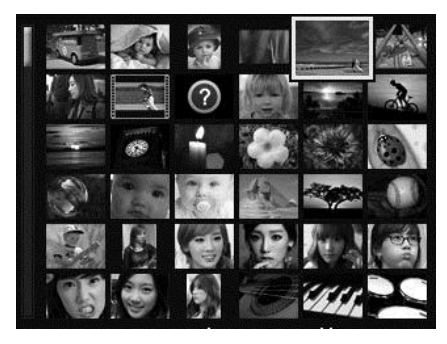

**Miniatura 6x6**

#### **Icone miniature:**

Quando ci si trova nella vista miniature, alcune immagini possono contenere delle icone. Le icone indicano il tipo di file o registrazione.

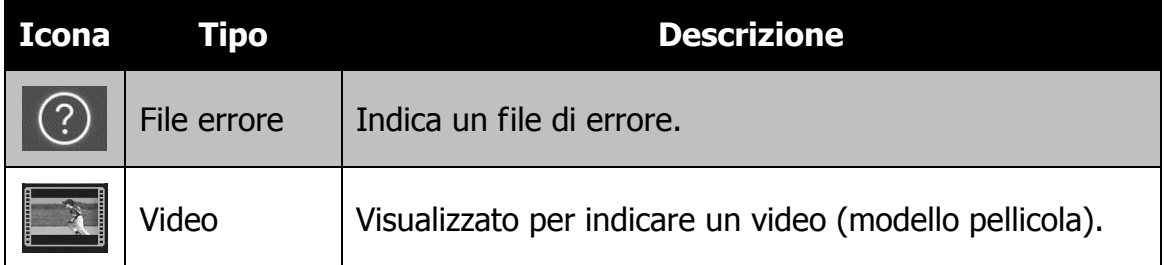

### **Zoom**

La funzione zoom funziona solamente con le immagini fisse.

- In vista normale, ruotare la **Ghiera dello zoom** in senso orario (destra) fino a raggiungere la vista zoom desiderata.
- È possibile eseguire lo zoom per ingrandire l'immagine fino a 12X.
- Usare i controlli di navigazione per visualizza l'immagine ingrandita.
- Premere il pulsante **Menu** da un qualsiasi zoom per tornare alla Navigazione singola.

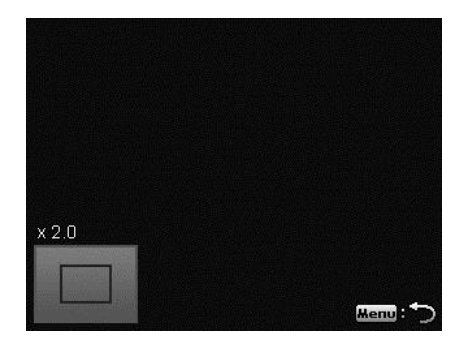

# <span id="page-58-0"></span>**Riproduzione di video**

- 1. Premere il **pulsante Riproduzione** sulla fotocamera.
- 2. Usare i controlli di navigazione per scorrere le immagini salvate. Un video viene indicato dall'icona filmato visualizzata sullo schermo.
- 3. Premere il pulsante OK per riprodurre il video.
- 4. Durante la riproduzione, tenere premuto il tasto  $\triangleleft$  o  $\triangleright$  per avanzare rapidamente o riavvolgere il video. La fotocamera supporta una velocità di avanzamento o riavvolgimento fino a 4x.
- 5. Durante la riproduzione, usare la **Ghiera dello zoom** per controllare il volume. Ruotare in senso orario (destra) per aumentare il volume/Ruotare in senso anti orario (sinistra) per ridurre il volume.
- 6. Premere il tasto  $\triangle$  per sospendere la riproduzione. Premere nuovamente il tasto per riprendere. Durante la pausa, le informazioni sulla riproduzione rimarranno visualizzate sullo schermo tranne  $\overline{WT} \subseteq \mathbb{R}$ .
- 7. Per avanzare o riavvolgere il video per fotogrammi, premere il tasto  $\triangle$  per sospendere la riproduzione, quindi premere i tasti  $\triangleleft$  o  $\triangleright$ .
- 8. Premere il tasto ▼ per interrompere la riproduzione. Il monitor LCD visualizza l'immagine del fotogramma del video in modalità navigazione singola.

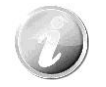

- Le informazioni sulla riproduzione, tranne l'icona  $WT \, \circledR$ , verranno visualizzate mentre il video è in pausa, durante le modalità REW/FF o fotogramma per fotogramma
- Il volume non può essere regolato mentre in pausa o durante la modalità REW/FF.

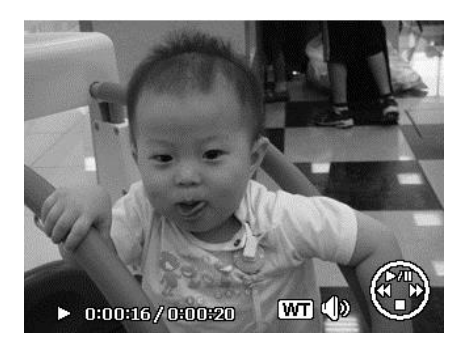

# **Riproduzione di un promemoria vocale**

Il promemoria vocale viene registrato separatamente e allegato all'immagine catturata. Per conoscere come registrare un promemoria vocale, vedere ["Memo](#page-63-0)  [vocale"](#page-63-0) a pagina [64.](#page-63-0)

- 1. Premere il **pulsante Riproduzione** sulla fotocamera.
- 2. Usare i controlli di navigazione per scorrere le immagini salvate. Un file immagine con un promemoria vocale viene indicato con una icona nella parte superiore al centro del monitor LCD. Vedere l'immagine sulla destra.
- 3. Premere il pulsante OK per riprodurre la registrazione vocale.
- 4. Durante la riproduzione, usare la **Ghiera dello zoom** per controllare il volume. Ruotare in senso orario (destra) per aumentare il volume/Ruotare in senso anti orario (sinistra) per ridurre il volume.
- 5. Premere il tasto  $\triangle$  per sospendere la riproduzione. Premere nuovamente il tasto per riprendere. Durante la pausa, le informazioni sulla riproduzione rimarranno visualizzate sullo schermo tranne  $WT \subseteq \mathbb{R}$ .
- 6. Premere il tasto  $\nabla$  per interrompere la riproduzione. Il monitor LCD visualizza l'immagine in modalità navigazione singola.

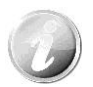

Il volume non può essere regolato mentre il promemoria vocale è in pausa.

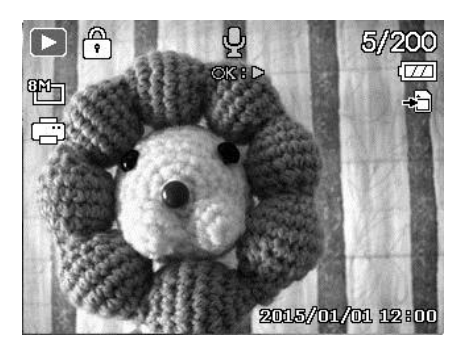

# **Menu Riproduzione**

Il menu Riproduzione consente di modificare le immagini, registrare un promemoria vocale e configurare le impostazioni di riproduzione.

Per passare al menu Riproduzione:

- 1. Premere il **pulsante Riproduzione** sulla fotocamera.
- 2. Premere il **pulsante Menu** per aprire il menu Riproduzione.
- 3. Usare i tasti  $\triangle$  o  $\nabla$  per scorrere le selezioni del menu.
- 4. Per selezionare un menu, premere il pulsante  $\triangleright$  o **OK**.
- 5. Cambiare le impostazioni del sottomenu utilizzando il controllo di navigazione a 4 direzioni.
- 6. Premere il pulsante **OK** per salvare e applicare le impostazioni.

### **Slide Show**

La funzione slide show consente di riprodurre foto, video e e file di errore in relazione all'ordine di assegnazione del nome.

Per visualizzare una Slide Show:

- 1. Dal menu Riproduzione, selezionare **Slide show**. Viene visualizzato il menu Slide Show.
- 2. Impostare le impostazioni della presentazione.
- 3. Selezionare **Avvio**, quindi premere il pulsante **OK** per avviare la presentazione.
- 4. Durante la slide show, premere il pulsante **SU** per sospendere la presentazione.
- 5. Usare i tasti  $\triangle$  o  $\nabla$  per scorrere le opzioni del menu. Scegliere tra **Continua** o **Esci**.
- 6. Premere il pulsante **OK** per applicare l'opzione selezionata.

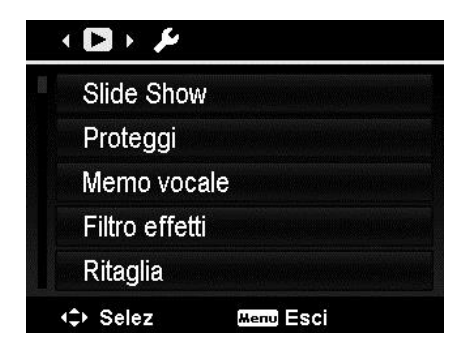

Per cambiare le impostazioni della presentazione:

- 1. Dal menu Slide Show, usare i tasti  $\triangle$  o  $\nabla$ per scorrere gli elementi.
- 2. Selezionare l'impostazione Intervallo. Premere i tasti  $\triangleleft$  o  $\triangleright$  per eseguire la regolazione. Scegliere tra le impostazioni dell'intervallo disponibili: 1 sec., 3 sec., 5 sec., e 10 sec.
- 3. Selezionare l'impostazione Ripeti. Premere i tasti  $\blacktriangleleft$  o  $\blacktriangleright$  per eseguire la regolazione. Le impostazioni disponibile sono: Sì, No.

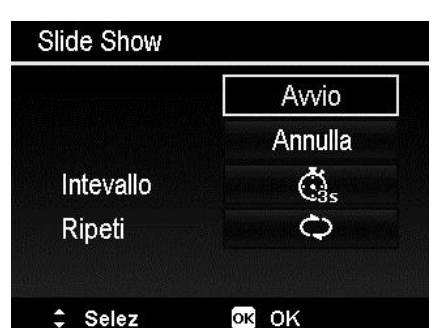

# **Proteggi**

È possibile impostare le immagini in sola lettura per evitare di cancellarle per errore.

In file protetto viene indicato con l'icona del lucchetto  $\widehat{\mathbb{G}}$  quando viene visualizzato in modalità Riproduzione.

Per proteggere i file:

- 1. Dal menu Riproduzione, selezionare **Proteggi**.
- 2. Il sottomenu Proteggi viene visualizzato sullo schermo LCD.

Impostazioni disponibili:

- **Singola.** Seleziona un solo file da bloccare/ sbloccare.
- **Multi.** Seleziona più file dalla vista miniature da bloccare/sbloccare.
- **Blocca tutte.** Blocca tutti i file.
- **Sblocca tut.** Sblocca tutti i file.

Per proteggere/rimuovere la protezione da un singolo file:

- 1. Selezionare **Singola** nel sottomenu Proteggi, le immagini vengono visualizzate sul monitor LCD in modalità navigazione singola.
- 2. Usare i tasti  $\blacktriangleleft$  o  $\blacktriangleright$  per scorrere il monitor.
- 3. Quando sul monitor LCD viene visualizzato il file desiderato, premere il pulsante **OK** per selezionare **Blocca/Sblocca**.
- 4. Per chiudere la funzione proteggi/rimuovi protezione e tornare al menu Riproduzione, selezionare **Esci**.

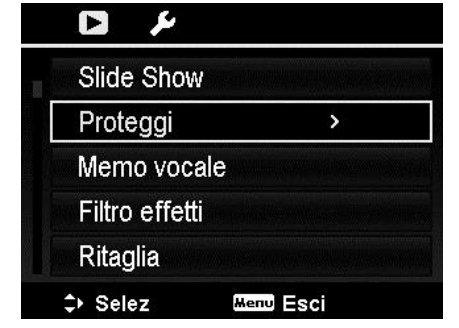

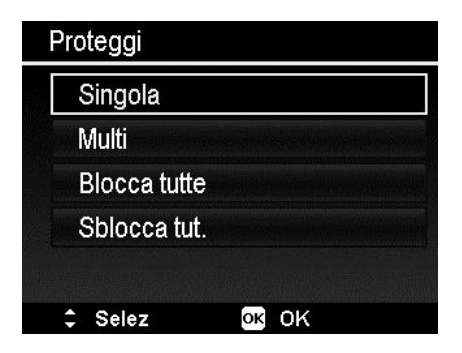

Per proteggere/rimuovere la protezione da più file:

- 1. Selezionare Multi nel sottomenu Proteggi, le immagini vengono visualizzate sul monitor LCD come miniature.
- 2. Usare i tasti  $\triangleleft$  o  $\triangleright$  per scorrere i file.
- 3. Quando viene evidenziato il file desiderato, usare il tasto  $\triangle$  o  $\nabla$  per selezionare/ deselezionare il file da proteggere.
- 4. Ripetere la procedura 3 fino a selezionare tutti i file da proteggere.
- 5. Premere il pulsante **OK** per bloccare i file e tornare alla menu Riproduzione.

Per proteggere tutti i file:

- 1. Selezionare **Blocca tutte** nel sottomenu Proteggi. Viene visualizzato un messaggio di conferma.
- 2. Selezionare **Sì**.
- 3. Premere il pulsante **OK** per bloccare tutti i file.

Per sbloccare tutti i file:

- 1. Selezionare **Sblocca tut.** nel sottomenu Proteggi. Viene visualizzato un messaggio di conferma.
- 2. Selezionare **Sì**.
- 3. Premere il pulsante **OK** per sbloccare tutti i file protetti.

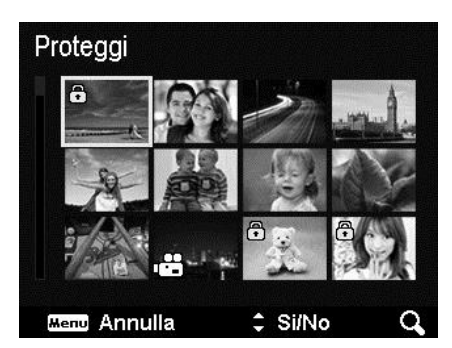

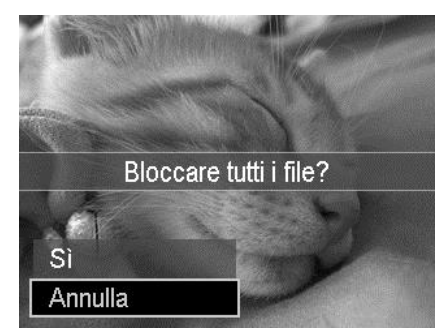

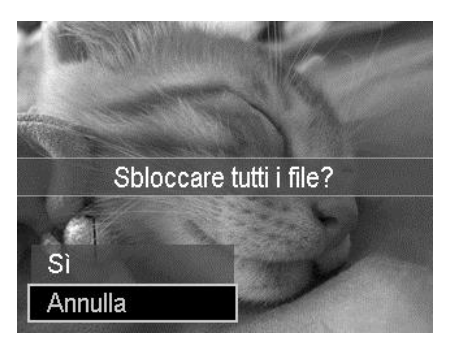

#### <span id="page-63-0"></span>**Memo vocale**

Per le immagini fisse scattate è possibile registrare un promemoria vocale per un massimo di 30 secondi.

Per registrare un promemoria vocale:

- 1. Premere il **pulsante Riproduzione** sulla fotocamera.
- 2. Premere i tasti  $\triangleleft$  o  $\triangleright$  per scorrere e selezionare l'immagine a cui allegare il promemoria vocale.
- 3. Premere il pulsante **MENU** per aprire il menu Riproduzione.
- 4. Selezionare **Memo vocale**.
- 5. Selezionare **Avvio**, quindi premere il pulsante **OK** per avviare la registrazione.
- 6. Premere nuovamente il pulsante **OK** per interrompere la registrazione.

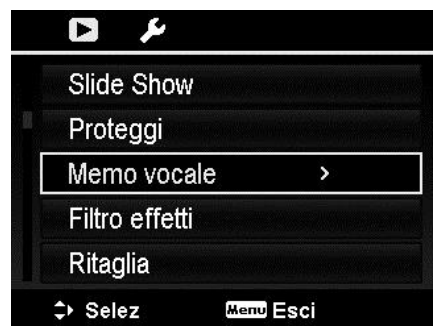

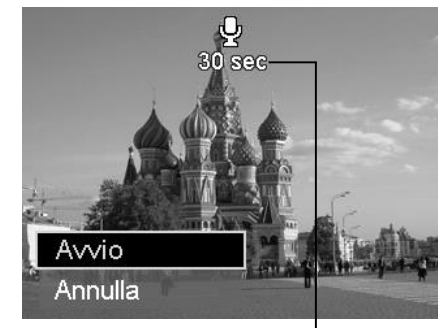

**Durata registrazione (n secondi) rimasta.**

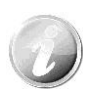

Quando viene registrato un promemoria vocale su una immagine che ne contiene già uno, la registrazione precedente verrà sostituita da quella nuova.

# **Filtro effetti**

La funzione Filtro effetti si applica solo alle foto nel formato **4:3** utilizzando diversi effetti artistici. Le immagini modificate in questa funzione vengono salvate come nuovo file.

Per attivare il Filtro effetti:

- 1. Premere il pulsante Riproduzione  $\left( \begin{array}{c} \bullet \end{array} \right)$  sulla fotocamera.
- 2. Premere i tasti  $\blacktriangleleft$  o  $\blacktriangleright$  per scorrere e selezionare l'immagine da modificare.
- 3. Premere il pulsante **MENU** per aprire il menu Riproduzione.
- 4. Selezionare **Filtro effetti**. Viene visualizzato il sottomenu Filtro effetti.
- 5. Premere i tasti  $\triangle$  o  $\nabla$  per scorrere e il pulsante **OK** per selezionare un'opzione.

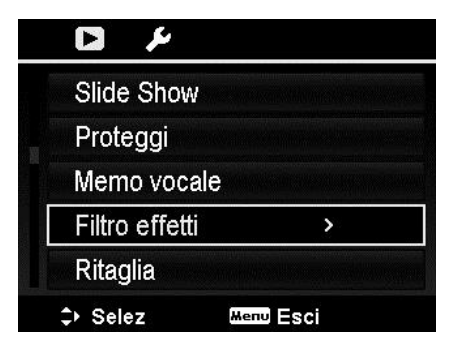

La tabella di seguito mostra le impostazioni disponibili.

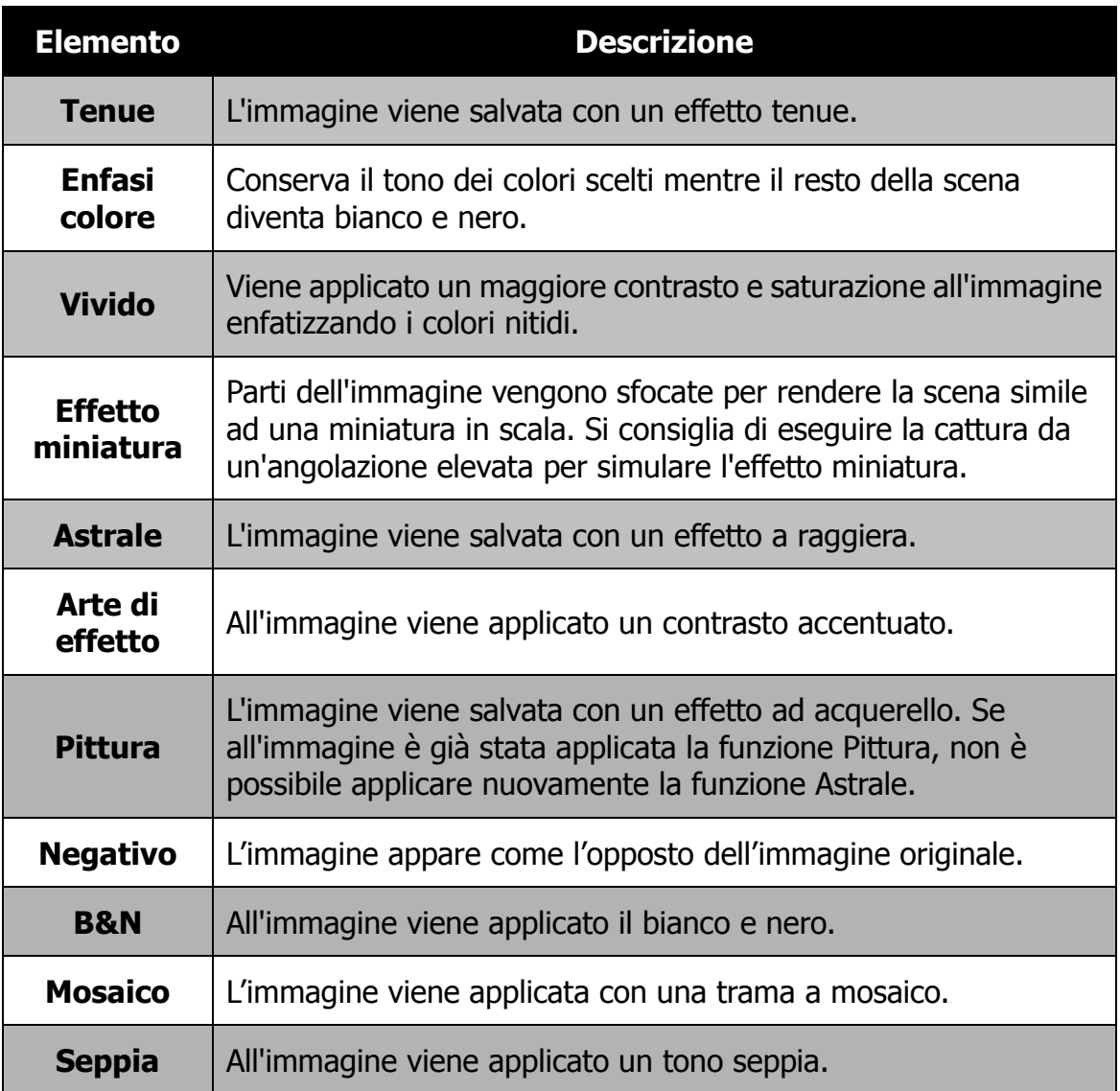

# **Ritaglia**

La funzione Ritaglia consente di ritagliare l'immagine cambiandone la dimensione. Questa funzione è disponibile solo per le immagini fisse.

Per ritagliare una immagine:

- $\blacksquare$ 1. Premere il pulsante Riproduzione sulla fotocamera.
- 2. Premere i tasti  $\blacktriangleleft$  o  $\blacktriangleright$  per scorrere e selezionare l'immagine da ritagliare.
- 3. Premere il pulsante **MENU** per aprire il menu Riproduzione.
- 4. Selezionare **Ritaglia**. Sul monitor LCD viene visualizzata la schermata di ritaglio.
- 5. Usare la **Ghiera dello zoom** per cambiare l'area di ritaglio eseguendo lo zoom avanti/indietro.

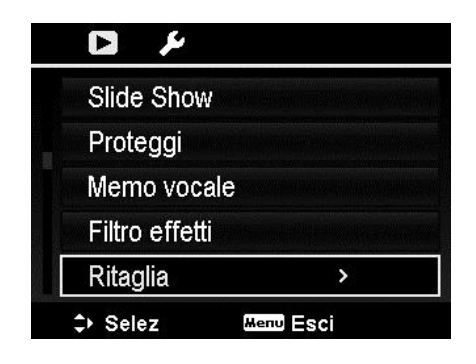

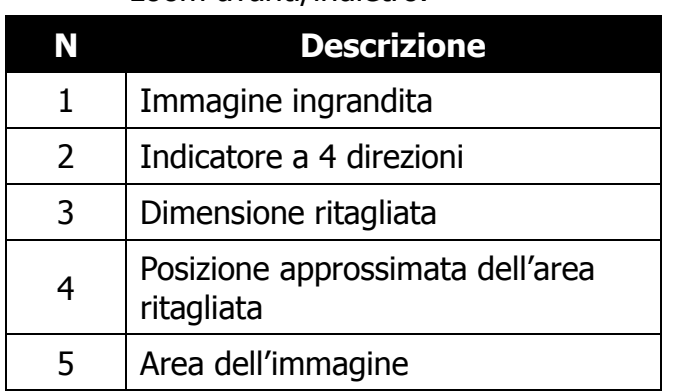

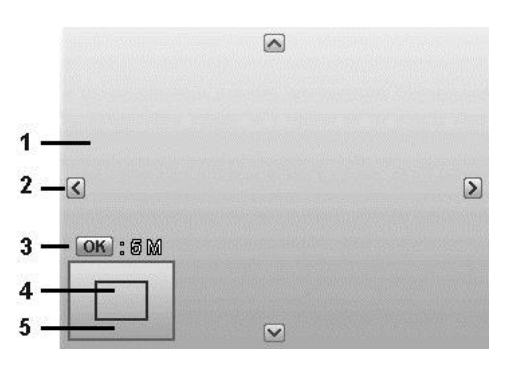

- 6. Usare i controlli di navigazione per spostare l'immagine.
- 7. Premere il pulsante **OK** per applicare le modifiche. Viene visualizzato un menu di selezione.
- 8. Scegliere di:
	- **Sì.** Salva il nuovo file come nuovo.
	- **Annulla.** Annulla l'impostazione e torna al menu Riproduzione.
- 9. Premere il pulsante **OK** per salvare/annullare le modifiche.

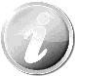

- La funzione Ritaglia non è disponibile per le immagini con dimensione immagine impostata su VGA.
- Tutte le immagini verranno ritagliate al formato 4:3 senza considerare il formato originale dell'immagine.

# **Ridimensiona**

È possibile ridimensionare una immagine salvata in precedenza per creare una copia piccola della foto e solo alla dimensione più piccola.

Per ridimensionare una immagine:

- 1. Premere il **pulsante Riproduzione** sulla fotocamera.
- 2. Usare i tasti  $\triangleleft$  o  $\triangleright$  per scorrere e selezionare l'immagine da ridimensionare.
- 3. Premere il pulsante **MENU** per aprire il menu Riproduzione.
- 4. Selezionare **Ridimensiona**. Il sottomenu Ridimensiona viene visualizzato sullo schermo LCD.
- 5. Scegliere una dimensione tra: 640, 320 e 160.
- 6. Una volta selezionata la dimensione, viene visualizzato il menu di selezione.
- 7. Premere il pulsante **OK** per salvare/ annullare le modifiche.
- 8. L'immagine ridimensionata viene salvata come nuova foto.

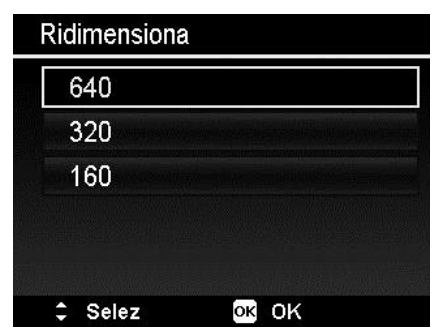

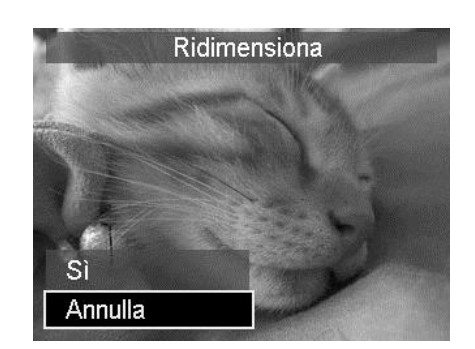

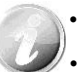

- La funzione Ridimensiona si applica solo al formato di foto 4:3.
- Le foto originali posso essere ridimensionate diverse volte. Tuttavia, una foto ridimensionata non può essere ridimensionata nuovamente.

### **Imm. avvio**

È possibile specificare l'immagine di avvio tra le immagini catturare per la fotocamera.

- 1. Premere il pulsante **MENU** per aprire il menu Riproduzione.
- 2. Selezionare **Imm. avvio**. Viene visualizzato un menu di selezione.
- 3. Scegliere tra le opzioni:
	- **Sistema.** Usa l'immagine predefinita della fotocamera.
	- $\cdot$  **Mia foto.** Usare i tasti  $\triangleleft$  o per scorrere e selezionare l'immagine desiderata.
	- **No.** Disattiva l'immagine di avvio.
- 4. Premere il pulsante **OK** per applicare le modifiche.

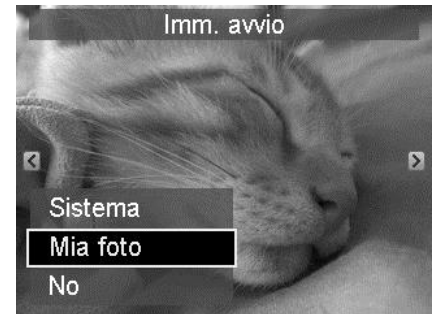

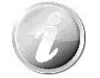

L'immagine di avvio viene visualizzata anche se l'immagine viene eliminata.

### **DPOF**

DPOF è l'abbreviazione di Digital Print Order Format. Questa funzione consente di memorizzare nella scheda di memoria alcune informazioni per la stampa. È possibile selezionare le immagini da stampare e il numero di copie da eseguire utilizzando il menu DPOF della videocamera e inserire la scheda in una stampante compatibile. Quando la stampante inizia a stampare, leggerà le informazioni memorizzate all'interno della scheda di memoria e stamperà le immagini specificate.

Per impostare DPOF:

- 1. Premere il **pulsante Riproduzione** sulla fotocamera.
- 2. Premere il **pulsante Menu** per aprire il menu Riproduzione.
- 3. Selezionare **DPOF**. Viene visualizzato il sottomenu. Le impostazioni disponibili sono:
	- **Seleziona immagini.** Seleziona le immagini nella scheda di memoria.
	- **Azzera.** Ripristina tutte le impostazioni DPOF alle impostazioni predefinite.

Per impostare DPOF sulle immagini:

- 1. Selezionare **Seleziona immagini** nel sottomenu DPOF.
- 2. Usare i tasti  $\triangleleft$  o  $\triangleright$  per scorrere e selezionare le immagini da stampare.
- 3. Quando viene evidenziata l'immagine desiderata, usare  $\triangle$  o  $\nabla$  per aumentare/ ridurre il numero.
- 4. Premere il pulsante **OK** per definire le impostazioni DPOF e selezionare **Eseguito** per salvare le impostazioni DPOF.

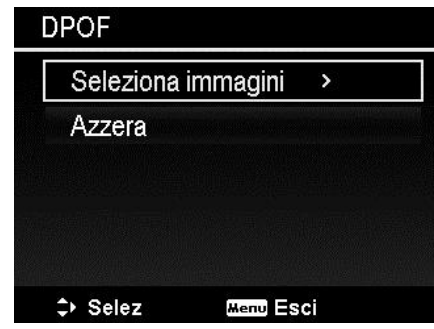

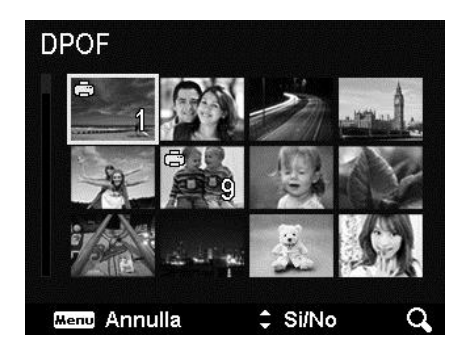

Per ripristinare DPOF:

- 1. Selezionare **Azzera** nel sottomenu DPOF.
- 2. La fotocamera ripristina automaticamente tutte le impostazioni DPOF.

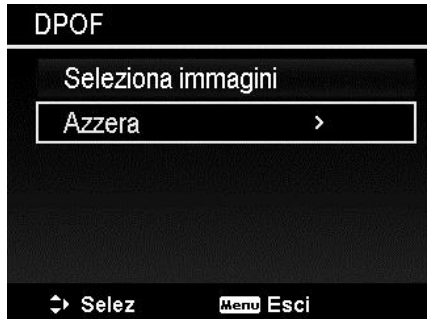

### **Copia**

Usare questa funzione per copiare le immagini tra la memoria interna e la scheda di memoria.

Per copiare le immagini tra la memoria interna e la scheda di memoria:

- 1. Premere il **pulsante Riproduzione** sulla fotocamera.
- 2. Premere il **pulsante Menu** per aprire il menu Riproduzione.
- 3. Selezionare **Copia** e scegliere il metodo da utilizzare per copiare le immagini. Una volta eseguita la scelta, le impostazioni disponibili sono:
	- **Immagini selezionate.** Selezionare le immagini nel dispositivo di archiviazione preferito.
	- **Tutte le immagini.** Copia tutte le immagini nel dispositivo di archiviazione preferito.

Per copiare le immagini selezionate:

- 1. Selezionare **Immagini selezionate** nel sottomenu Copia.
- 2. Usare i tasti  $\triangleleft$  o  $\triangleright$  per scorrere e selezionare le immagini da copiare.
- 3. Quando viene evidenziata l'immagine desiderata, usare il tasto  $\triangle$  o  $\nabla$  per selezionare/deselezionare il file da copiare.
- 4. Premere il pulsante **OK** e selezionare **Sì**per avviare la copia.

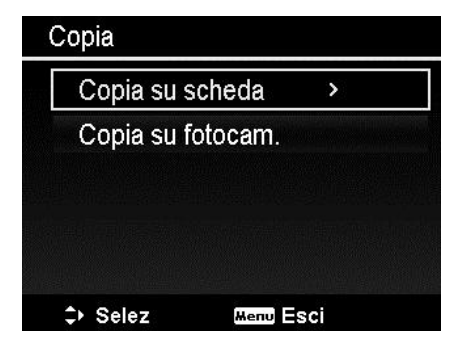

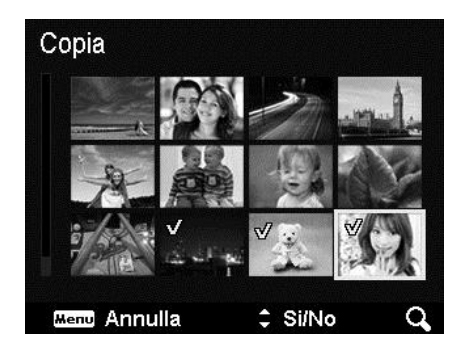

Per copiare tutte le immagini:

- 1. Selezionare **Tutte le immagini** nel sottomenu Copia.
- 2. Selezionare **Sì** per avviare la copia.

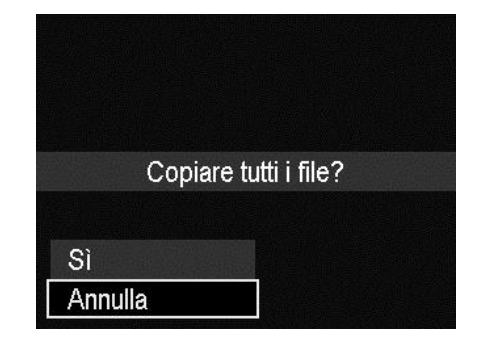

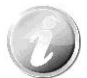

Se non viene inserita una scheda di memoria o è inserita una scheda di memoria bloccata, questa opzione sarà disattivata.

# **Incolla film**

Usare questa funzione per combinare due video con le stesse specifiche (dimensione del filmato e fps) in un video.

Per combinare due video:

- 1. Premere il **pulsante Riproduzione** sulla fotocamera.
- 2. Usare i tasti  $\triangleleft$  o  $\triangleright$  per scorrere e selezionare il video originale.
- 3. Premere il pulsante **MENU** per aprire il menu Riproduzione.
- 4. Selezionare **Incolla film**. Sul monitor LCD vengono visualizzati i video con le stesse specifiche del video originale.
- 5. Usare i tasti  $\blacktriangle$  o  $\blacktriangleright$  per scorrere e i tasti  $\blacktriangle$ o ▼ per selezionare/deselezionare il secondo video.
- 6. Premere il pulsante **OK** e selezionare **Sì**per unire il video alla fine del video originale e sovrascriverlo.

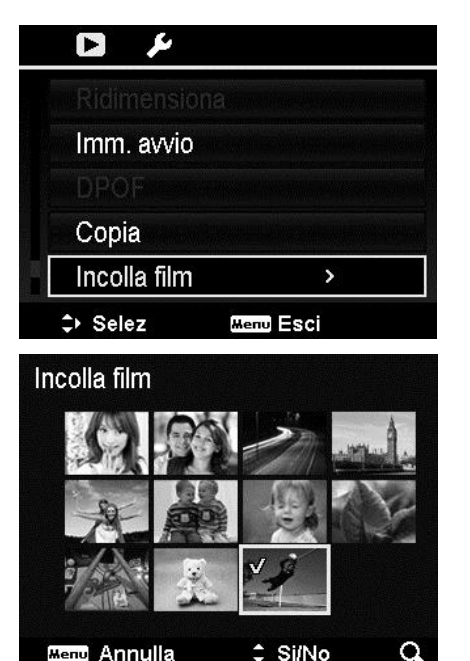

- 
- La durata totale del video combinato non può superare i 30 minuti.
- Una volta combinati i video, il secondo video non sarà più disponibile come singolo file.

# **Ritocco volti**

Questa funzione si applica solamente alle immagini catturate utilizzando la Focal. viso.

Una volta aperto il menu Ritocca volti, individuare il cursore nell'immagine se sono presenti più di due volti, o o individuare il cursore sulla funzione a destra del menu se nell'immagine è presente un solo volto.

Può essere ritoccato un solo volto alla volta. Quando viene chiuso il menu Ritocca volti tutte le funzioni vengono riportate a 0, senza considerare se l'immagine è stata salvata o se sono state annullate le impostazioni.

Le immagini eseguite con Ritocco volti vengono salvate come nuova immagine e la funzione può essere eseguita nuovamente.

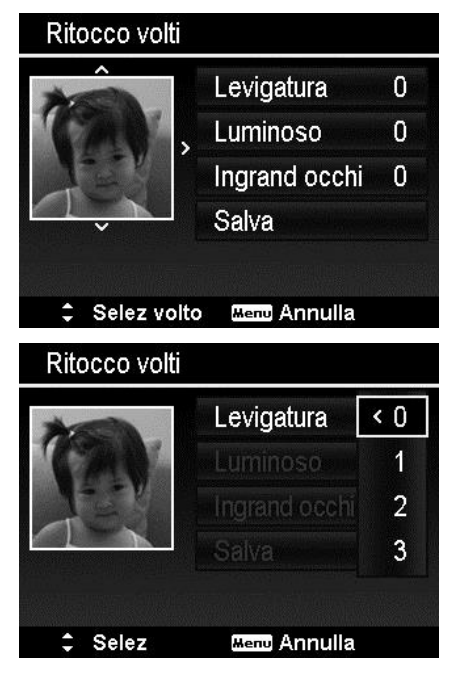

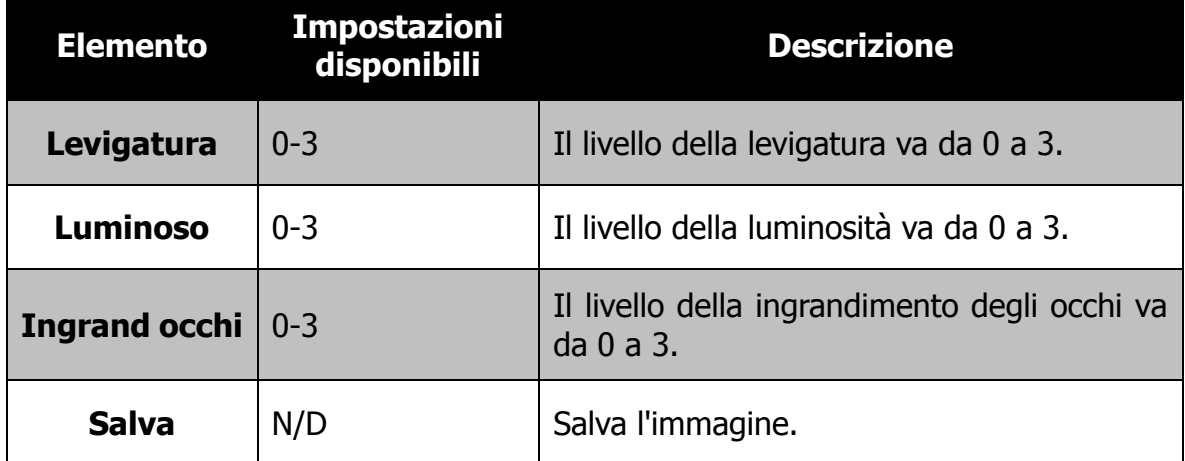

# Uso del Menu Setup

È possibile accedere al menu Setup quando ci si trova in modalità Registrazione o Riproduzione.

Il menu Setup consente di configurare le impostazioni generali della fotocamera.

Per passare al menu Setup:

- 1. Premere il pulsante **Menu** per aprire il Menu Registrazione/Riproduzione.
- 2. Usare i tasti  $\triangleleft$  o  $\triangleright$  per portare la scheda del menu sul menu **Setup**.
- 3. Usare i tasti  $\blacktriangledown$  o  $\blacktriangle$  per scorrere le selezioni del menu.
- 4. Per selezionare un elemento, premere il pulsante  $OK$  o il tasto  $\blacktriangleright$ .
- 5. Cambiare le impostazioni del sottomenu utilizzando il controllo di navigazione a 4 direzioni.
- 6. Premere il pulsante **OK** per salvare e applicare le impostazioni.

# **Impostazione dei suoni**

Usare le funzioni del menu Suoni per controllare i suoni prodotti dalla fotocamera.

- 1. Dal menu Setup, selezionare **Suoni**.
- 2. Regolare le impostazioni per i suoni.
- 3. Premere il pulsante **OK** per applicare le modifiche.

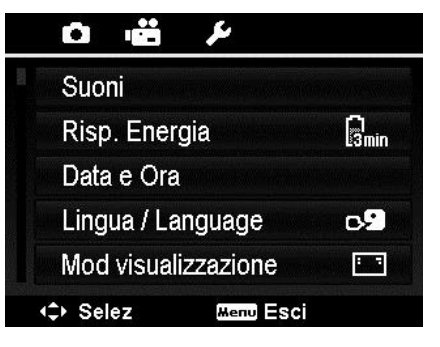

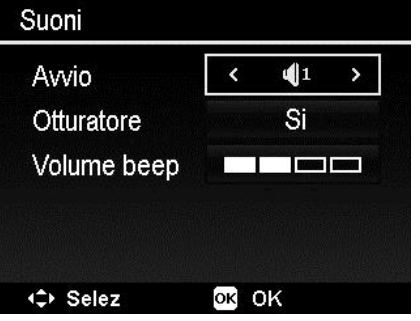

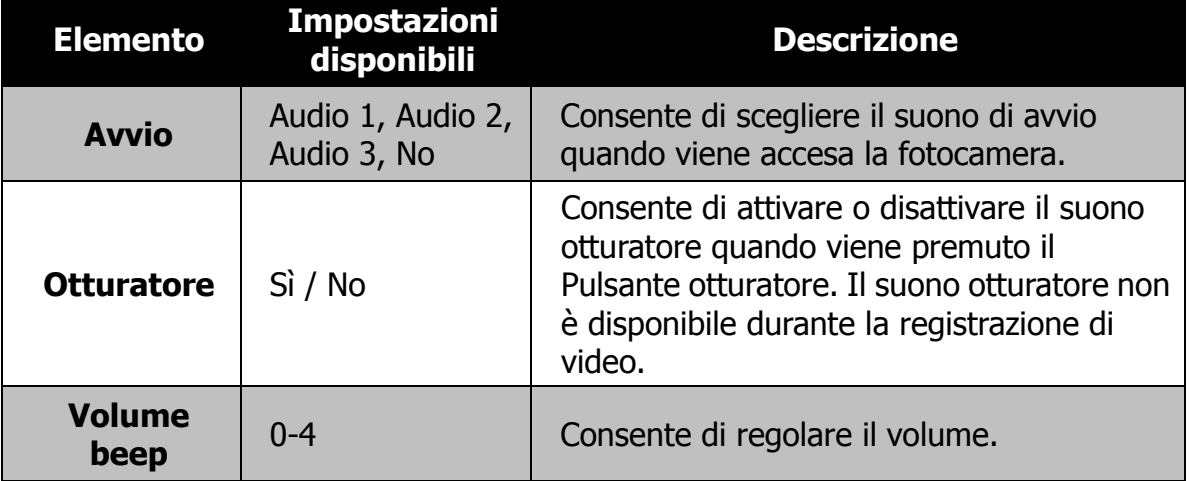
## **Impostazione del Risp. Energia**

La funzione Risp. Energia consente di impostare il periodo di inattività dopo il quale la fotocamera passa automaticamente alla modalità sleep per conservare l'alimentazione. Un minuto dopo l'accesso alla modalità sleep, la fotocamera si spegne.

Questa funzione non è disponibile nelle seguenti situazioni:

- Registrazione di un file video
- Riproduzione di slide show/video
- Mentre si usa il connettore USB
- AE/AF bloccato
- Durante Incolla film
- Durante l'intervallo di tempo in Time Lapse

### **Impostazione di data e ora**

Usare la funzione Data e ora per impostare la data e l'ora della fotocamera. Questa funzione è utile quando si vuole stampare la data sulla foto catturata. La fotocamera utilizza il formato ora a 24 ore.

- 1. Premere i controlli di navigazione per regolare la data e l'ora. Tenendo premuto il tasto  $\blacktriangledown$  o  $\blacktriangle$ , i valori numerici cambiano in modo continuo.
- 2. Premere il pulsante **OK** per applicare le modifiche.

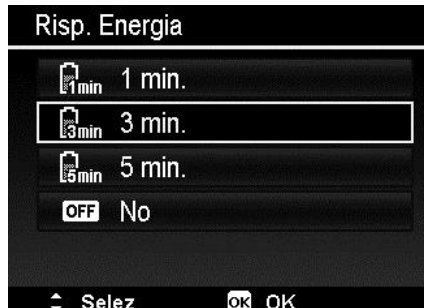

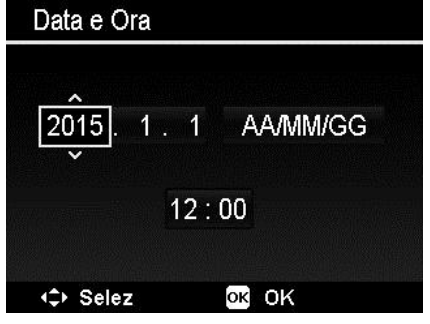

## **Impostazione della lingua**

Specificare la lingua di visualizzazione dei menu e dei messaggi sullo schermo LCD.

- 1. Usare il controllo di navigazione per scorrere l'elenco e selezionare la lingua desiderata.
- 2. Premere il pulsante **OK** per confermare e applicare le impostazioni.

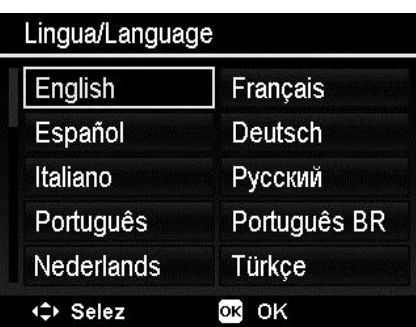

## **Impostazione della Mod visualizzazione**

Questa funzione controlla la visualizzazione delle icone sul monitor LCD in modalità registrazione e riproduzione.

Le impostazioni disponibile sono: Sì, Info dettagliate, No.

Se la Mod visualizzazione è impostata su No, l'icona della modalità e gli scatti rimasti saranno visualizzati per 2 secondi nelle seguenti situazioni:

- Accensione della fotocamera
- Passaggio dalla modalità riproduzione alla modalità registrazione
- Dopo lo scatto
- Chiusura del menu e ritorno all'anteprima

## **Impostazione della luminosità dell'LCD**

Consente di selezionare il livello di luminosità per lo schermo LCD.

Le impostazioni disponibile sono:

- **Auto.** Rileva automaticamente la luminosità dell'LCD.
- **Luminoso.** Migliora la luminosità dell'LCD.
- **Normale.** Luminosità LCD normale.

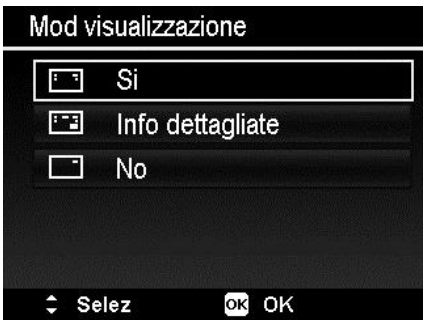

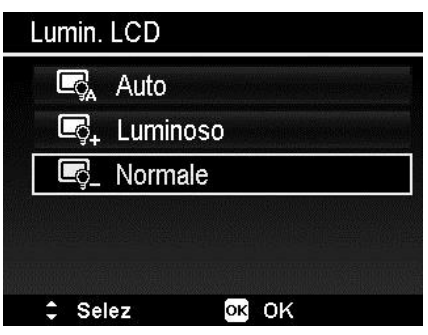

## **Impostazione del formato**

Questa utilità consente di formattare la memoria utilizzata (memoria interna o scheda di memoria) e di cancellare tutte le immagini e tutti i dati salvati.

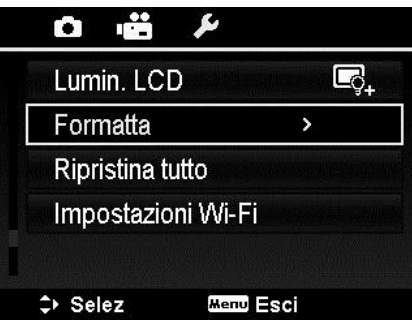

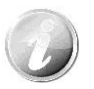

Se è stata inserita una scheda bloccata, l'opzione viene disattivata.

## **Ripristina tutto**

Usare questa funzione per ripristinare la fotocamera alle impostazioni predefinite. Tuttavia, le seguenti impostazioni non saranno soggette al ripristino.

- Data e Orario
- Lingua
- Impostazioni TV
- Dati bilanciamento del bianco personalizzato

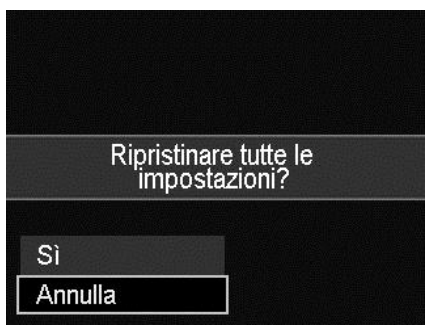

## **Impostazioni Wi-Fi**

Le Impostazioni Wi-Fi contengono il Nome fotocamera e la Password. È possibile usare il controllo di navigazione a 4 direzioni per spostare il cursore e premere il pulsante OK per inserire la lettera o il numero selezionato.

Il **Nome fotocamera** predefinito è "Wi-Fi Camera", è possibile cambiarlo utilizzando da 1 a 32 caratteri alfanumerici (Maiuscole/minuscole).

La **Password** predefinita è "12345678", è possibile cambiarlo utilizzando da 8 a 16 caratteri alfanumerici (Maiuscole/minuscole).

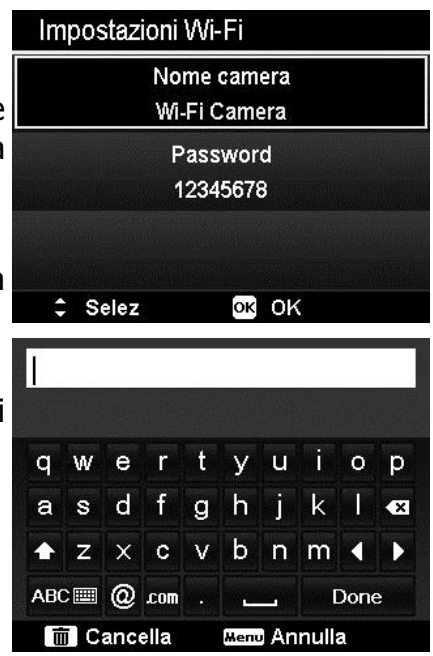

Per cambiare la tastiera:

 $\bullet$  Con la tastiera Minuscole, selezionare  $\bullet$  e premere il pulsante **OK** per passare alla tastiera Maiuscole. Allo stesso modo, con la tastiera Maiuscole,

selezionare **e premere il pulsante OK** per passare alla tastiera Maiuscole.

Con la tastiera Maiuscole/Minuscole, selezionare ABCE e premere il pulsante **OK** per passare alla pagina della tastiera numerica.

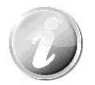

Per un migliore utilizzo della funzione Wi-Fi, si consiglia di cambiare prima il Nome e la Password della fotocamera.

## Uso della funzione Wi-Fi

Con la funzione Wi-Fi è possibile trasferire subito le foto e i video nella fotocamera su un altro dispositivo smart e condividerle sui siti di social network quando connesso. Inoltre, i dispositivi smart possono anche essere usati come telecomandi. Ad eccezione per la registrazione video, tramite i dispositivi smart è possibile scattare foto, registrare video e scaricare i file direttamente dalla fotocamera.

È possibile aprire il menu Wi-Fi premendo il pulsante Wi-Fi solo in modalità Anteprima o Navigazione singola.

### **Fasi di collegamento con la fotocamera digitale e un dispositivo smart**

1. Prima di utilizzare la modalità Wi-Fi, scaricare e installare l'applicazione

Wi-Fi "Link123" da Google Play (Android) o Apple Store (iOS) sul dispositivo smart.

2. Accendere la fotocamera e premere il pulsante Wi-Fi, quindi toccare Telecomando.

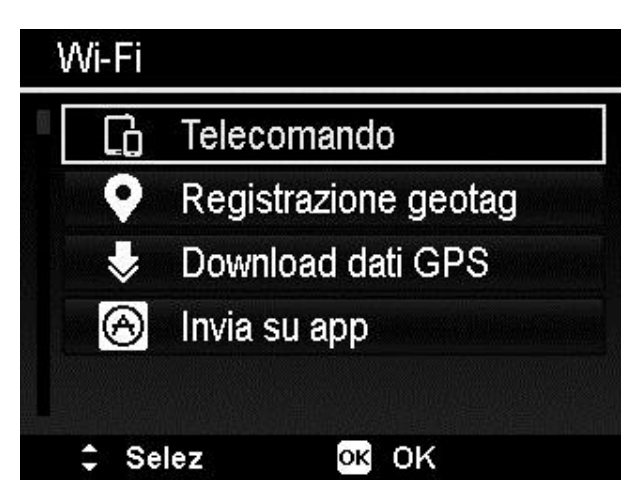

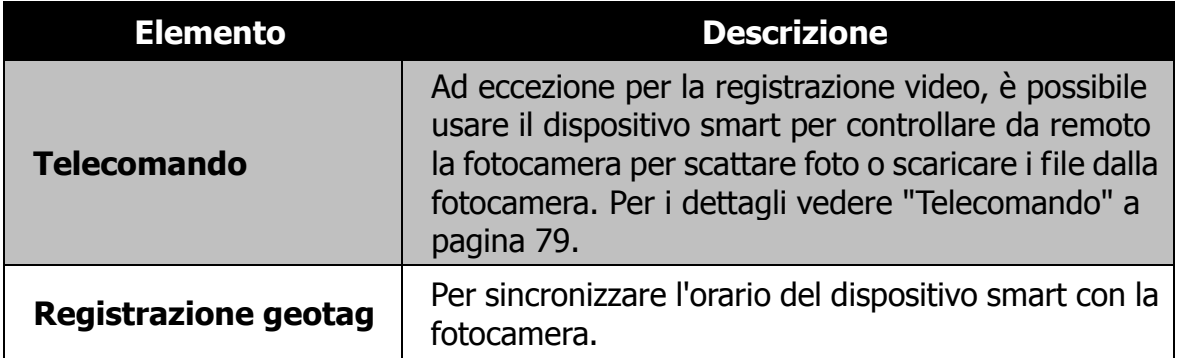

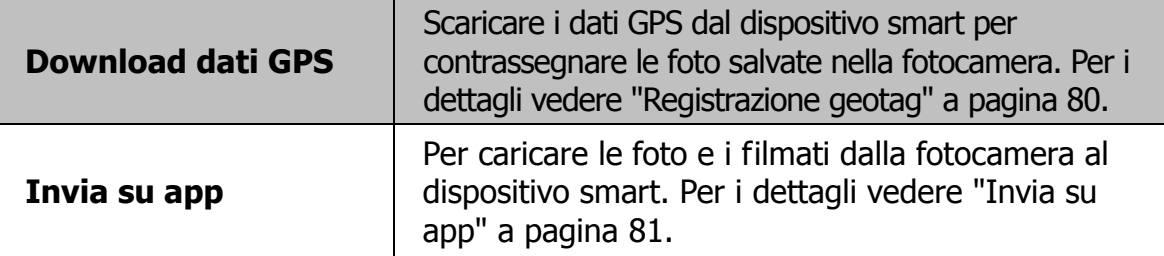

- 3. Attivare la rete Wi-Fi. Quindi scegliere e connettersi all'hotspot che ha il nome della fotocamera (quella predefinita è "Wi-Fi fotocamera") nell'elenco delle reti rilevate.
- 4. Inserire la password predefinita dell'hotspot "12345678" per la prima volta.
- 5. Quando il dispositivo smart si connette alla rete della fotocamera, eseguire l'applicazione "Link123" per controllare da remoto la fotocamera con il dispositivo smart, oltre a poter scaricare e visualizzare le foto e i video dalla fotocamera.

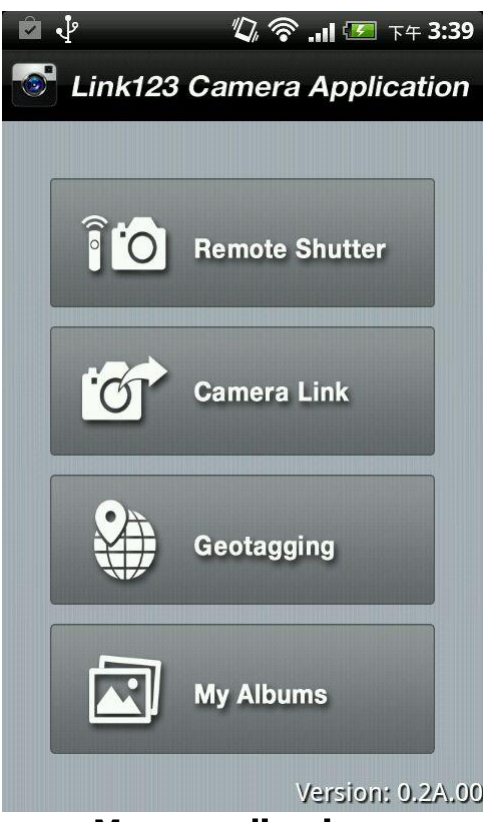

#### **Menu applicazione**

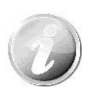

- La schermata Home può variare in relazione ai diversi sistemi operativi mobile.
- L'applicazione Link 123 supporta solamente l'orientamento verticale. Lo schermo non sarà ruotato quando il dispositivo smart viene rotato in orientamento orizzontale o diversamente.
- La funzione sarà disponibile in Android 2.3 o superiore.
- La funzione sarà disponibile in iOS 5 o superiore.

#### Consultare le fasi seguenti per avviare la Attesa collegamento con smartphone. 1. Selezionare "Telecomando" dal menu Wi-Fi Selezionare la camera da 2. La fotocamera accede alla modalità

**Connettere la fotocamera e il dispositivo smart tramite il Wi-Fi**

Per eseguire le funzioni "Telecomando" o "Download dati GPS" sul dispositivo smart, assicurarsi che sia presente una connessione Wi-Fi tra fotocamera e dispositivo smart. Prima di tutto, attivare l'opzione Wi-Fi della fotocamera e assicurarsi che il dispositivo smart sia nel raggio di copertura del Wi-Fi. Quindi selezionare il Nome fotocamera dall'elenco delle reti del dispositivo smart. Sarà

Standby Wi-Fi. 3. Toccare il nome della fotocamera dall'elenco delle reti sul dispositivo smart.

connette la fotocamera.

funzione Telecomando:

della fotocamera.

<span id="page-78-0"></span>**Telecomando**

- 4. La fotocamera accede alla modalità Standby telecomando.
- 5. Eseguire l'applicazione "Link123" sul dispositivo smart, quindi fare clic su "Otturatore remoto" o "Collegamento fotocamera".
- 6. Toccando "Otturatore remoto", la fotocamera accede alla modalità Anteprima; toccando "Collegamento fotocamera", la fotocamera visualizza una schermata vuota.
- 7. A questo punto il dispositivo smart accede a "Otturatore remoto" o "Collegamento fotocamera".

# chiesto di inserire la password per la connessione se è la prima volta che si

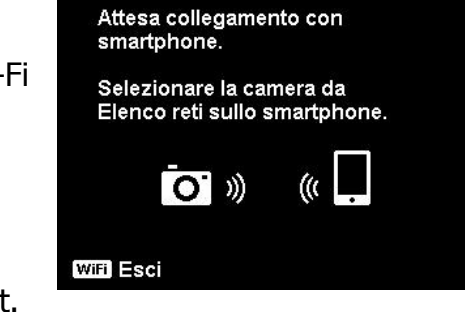

#### **Standby Wi-Fi**

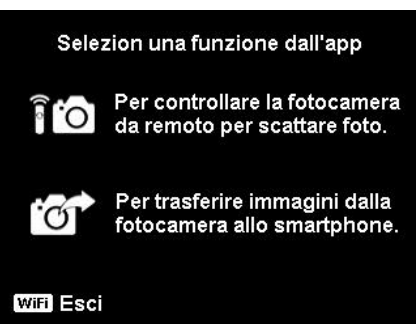

#### **Standby telecomando**

#### <span id="page-79-0"></span>**Registrazione geotag**

- 1. Selezionare "Telecomando" dal menu Wi-Fi della fotocamera.
- 2. Selezionare "Geotagging" dal menu applicazione sul dispositivo smart.
- 3. Attivare il GPS sul dispositivo smart.
- 4. Eseguire l'applicazione "Link123" sul dispositivo smart e fare clic sull'opzione "Geotagging".
- 5. Fare clic sul pulsante rosso nell'interfaccia di "Geotagging". La fotocamera eseguirà la sincronizzazione con il dispositivo smart, al termine il dispositivo smart avvierà la registrazione dei dati GPS. La fotocamera tornerà all'interfaccia telecomando. Per interrompere la registrazione dei dati GPS, premere nuovamente lo stesso pulsante.
- 6. Premere il pulsante Wi-Fi per disconnettere la fotocamera e il dispositivo smart. In questo periodo, è possibile scattare le foto e registrare i video con la fotocamera. L'applicazione "Link123" sul dispositivo smart ricorderà di eseguire la disconnessione. Fare clic su OK per confermare, la registrazione dei dati GPS sull'applicazione "Link123" non sarà interrotta.
- 7. Una volta scattata la foto, usare la funzione "Download dati GPS" per importare le informazioni sulla posizione dove è stata scattata la foto dal dispositivo smart e salvare le informazioni nella foto.

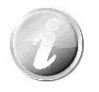

Usare insieme alla funzione "Download dati GPS" per visualizzare le informazioni sulla posizione nelle proprietà della foto.

#### Registrazione geotag

- 1. Avviare "Telecomando"
- dalla camera.
- 2. Selezionare la camera da Elenco reti sullo smartphone.
- 3. Avviare la registrazione con geotag dallo smartphone.

**WiFi** Esci

#### **Guida all'uso**

#### **Download dati GPS**

Consultare le fasi seguenti per avviare la funzione Download dati GPS:

- 1. Selezionare "Download dati GPS" dal menu Wi-Fi della fotocamera.
- 2. Toccare il nome della fotocamera dall'elenco delle reti sul dispositivo smart.
- 3. Toccare "Upload to Camera" sul dispositivo smart.
- 4. La fotocamera accede alla schermata download.
- 5. Sul dispositivo smart viene visualizzata la barra di avanzamento del caricamento.
- 6. Sul dispositivo smart viene visualizzata una finestra di dialogo per confermare se conservare o meno i dati GPS.
- 7. Il Wi-Fi sarà disconnetto automaticamente una volta completato il caricamento. Quindi, la fotocamera torna alla modalità Anteprima o Riproduzione.
- 8. È possibile vedere le informazioni sulla posizione dove è stata scattata la foto visualizzando le proprietà della foto sul PC.

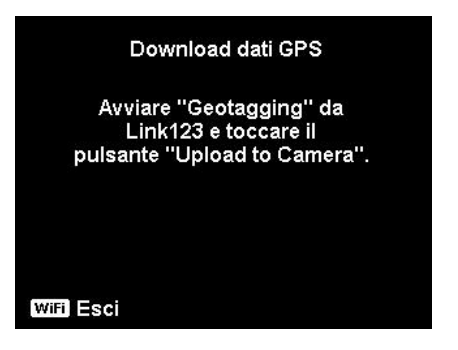

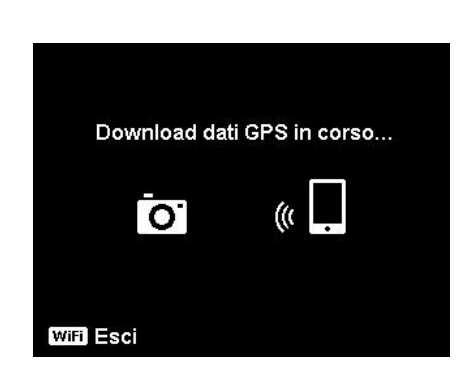

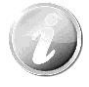

Poiché i dati GPS vengono registrati ogni minuto, i dati saranno importati nella foto con lo stesso orario di registrazione. I dati non corrispondenti non saranno importati nelle foto.

#### <span id="page-80-0"></span>**Invia su app**

Consultare le fasi seguenti per avviare la funzione Invia su App:

- 1. Selezionare "Invia su App" dal menu Wi-Fi della fotocamera.
- 2. La fotocamera accede alla visualizzazione miniature 4x3.
- 3. Toccare il tasto  $\triangle$  per selezionare le immagini desiderate sulla fotocamera, quindi premere il pulsante OK.
- 4. Toccare il nome della fotocamera dall'elenco delle reti sul dispositivo smart.

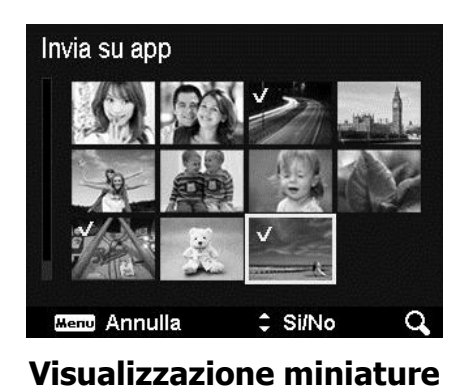

- 5. La fotocamera accede alla modalità Standby Wi-Fi.
- 6. Toccare Start per avviare la ricezione delle immagini sul dispositivo smart.
- 7. La fotocamera entra nella schermata Invio per avviare l'invio delle immagini.
- 8. Le immagini ricevute saranno visualizzate sul dispositivo smart.
- 9. Il Wi-Fi sarà disconnetto automaticamente una volta completato l'invio. Quindi, la fotocamera torna alla modalità Anteprima o Riproduzione.
- 10. Sul dispositivo smart viene visualizzata una notifica per il completamento.

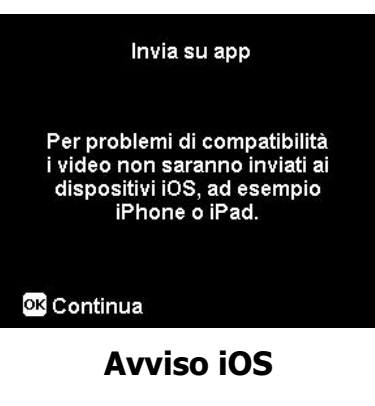

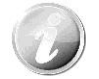

- Tutte le funzioni della fotocamera saranno disabilitate durante la connessione Wi-Fi, tranne il **pulsante Accensione** e il **pulsante Wi-Fi**.
- Il Wi-Fi funziona anche quando nella fotocamera non è inserita una scheda di memoria.
- La funzione Wi-Fi sarà interrotta automaticamente nelle seguenti situazioni:
	- 1. Premere nuovamente il pulsante Wi-FI per uscire dalla modalità Wi-Fi.
	- 2. Premere il pulsante Menu per uscire dalla modalità Wi-Fi e accedere all'Anteprima foto o Navigazione singola.
	- 3. Fuori portata del Wi-FI.
	- 4. Connessione al PC, TV o Stampante.
	- 5. Inserimento o rimozione della scheda di memoria.
	- 6. Carica residua della batteria inferiore al  $10\%$  ( $\pm 5\%$ ).

## Eseguire i collegamenti

È possibile collegare la fotocamera a: Computer, o stampante.

## **Collegamento della fotocamera al PC**

È possibile trasferire immagini e video sul PC.

- 1. Collegare una estremità del cavo USB a una porta USB disponibile sul computer
- 2. Collegare l'altra estremità del cavo USB al terminale USB della fotocamera.
- 3. Accendere la fotocamera.
- 4. Il PC avvia la rilevazione del collegamento mentre il monitor LCD visualizza **Connessione in corso…**.

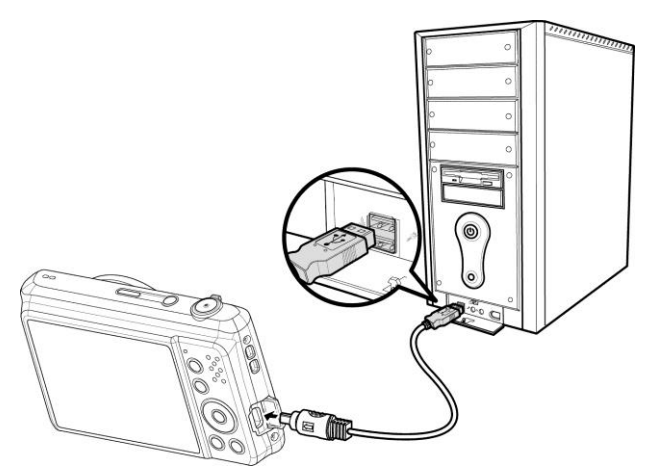

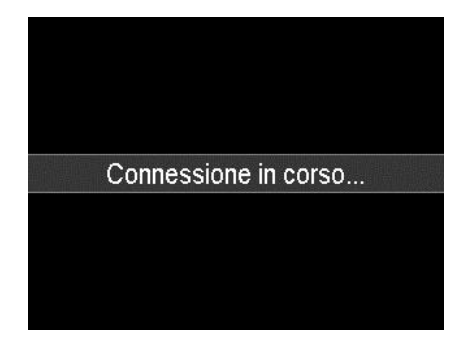

- 5. Connessione stabilita, monitor LCD sarà spento.
- 6. Accedere ai file della fotocamera utilizzando il PC.

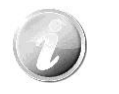

- La memoria interna della fotocamera e la scheda di memoria vengono visualizzati sul PC Vista/Win7/Win8/Win10 come unità rimovibili.
- Con la telecamera connessa al PC vengono visualizzate due unità rimovibili. Fare clic su AP link (Magix) nella seconda unità, viene visualizzata la finestra Setup (è necessaria la connessione Internet). Eseguita l'installazione, è possibile importare/ modificare le foto, film e musica. Notare che AP link (Magix) è una versione trial e sarà possibile utilizzarla definitivamente dopo la registrazione.

## **Collegamento della fotocamera alla stampante**

È possibile stampare le immagini utilizzando direttamente una stampante **PictBridge compatibile**.

- 1. Accendere la stampante. Controllare che la stampante sia accesa, sia presente un foglio di carta nella stampante, e che non siano presenti messaggi di errore della stampante.
- 2. Collegare una estremità del cavo USB alla stampante e l'altra estremità alla fotocamera.
- 3. Accedere alla modalità stampante e stampare le immagini selezionate.

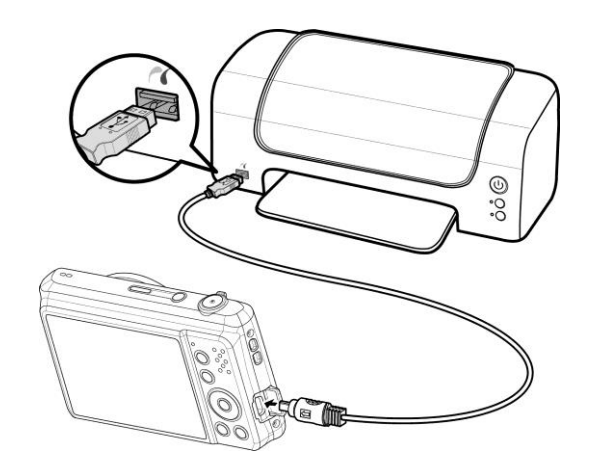

Per i dettagli consultare ["Impostazione del menu Modalità Stampa"](#page-83-0).

### <span id="page-83-0"></span>**Impostazione del menu Modalità Stampa**

Il menu Modalità Stampa viene visualizzato sullo schermo dopo il collegamento della fotocamera ad una stampante.

La Modalità Stampa comprende tre impostazioni principali:

- **Stampa selezione.** È possibile selezionare una immagine da stampare.
- **Stampa Tutto.** Stampa tutte le immagini.
- **Stampa DPOF.** Stampa le immagini su cui è impostato DPOF.

Per impostare Stampa selezione

- 1. Usare i tasti  $\triangleleft$  o  $\triangleright$  per scorrere e selezionare l'immagine da stampare.
- 2. Specificare il numero di copie. Usare i tasti  $\triangle$  o  $\nabla$  per aumentare/diminuire la quantità.
- 3. Premere il pulsante **OK** per accedere alle impostazioni di stampa.

Per impostare Stampa tutto e Stampa DPOF

Ripetere le procedure da 1 a 2, quindi accedere alle impostazioni di stampa.

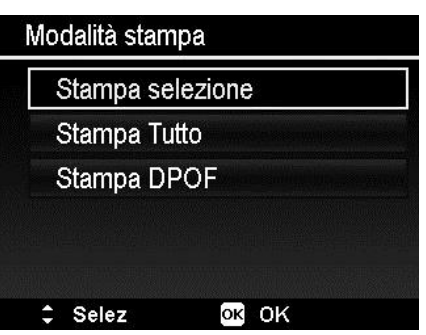

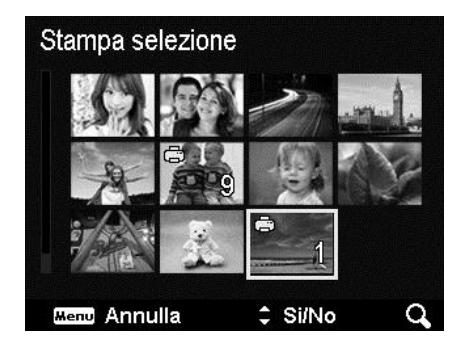

Per impostare Impostazioni stampa

- 1. Usare i tasti  $\triangle$  o  $\nabla$  per specificare le opzioni di stampa.
- 2. Modificare la dimensione del foglio, la qualità, la data e le informazioni usando i tasti  $\blacktriangleleft$  o  $\blacktriangleright$ . Impostazioni disponibili:
	- Dim. carta: Predef. / A4 / 4"x6"
	- Qualità: Predef. / Fine / Normale
	- Data cattura: Sì/No
	- Info cattura: Sì/No
- 3. Selezionare **Stampa** per avviare la stampa.

O **Annulla** per tornare alla Modalità Stampa.

Avviare la stampa

- Il monitor LCD visualizza "Stampa in corso…".
- O premere il pulsante Menu per interrompere la stampa in qualsiasi momento.

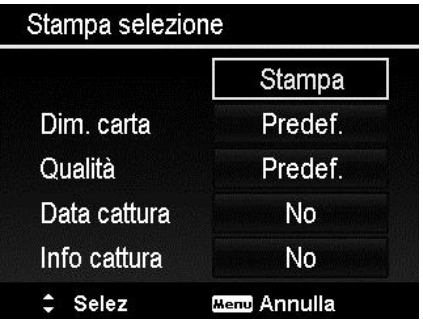

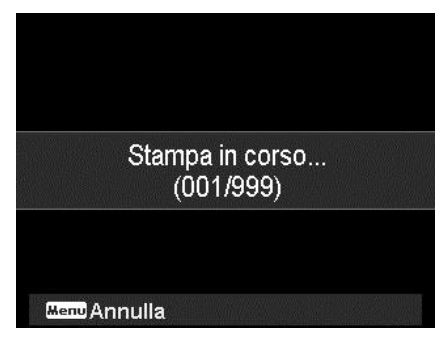

## Appendice

## **Informazioni su cartelle e nomi file**

La fotocamera crea automaticamente un directory specifica nella scheda memoria interna per organizzare le immagini e video catturati.

#### Assegnare un nome ai file

Il nome dei file inizia con "DSCI" ed è seguito da 4 cifre che aumentano in sequenza. La numerazione dei file inizia da 0001 quando viene creata una nuova cartella.

Il numero di file più alto è 9999, se viene superato 9999, la fotocamera ricomincia dal numero 0001.

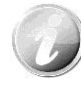

Non cambiare il nome della cartella e del file nella scheda di memoria utilizzando il PC. Ciò potrebbe impedire la riproduzione dei dati utilizzando la fotocamera.

## Risoluzione dei problemi

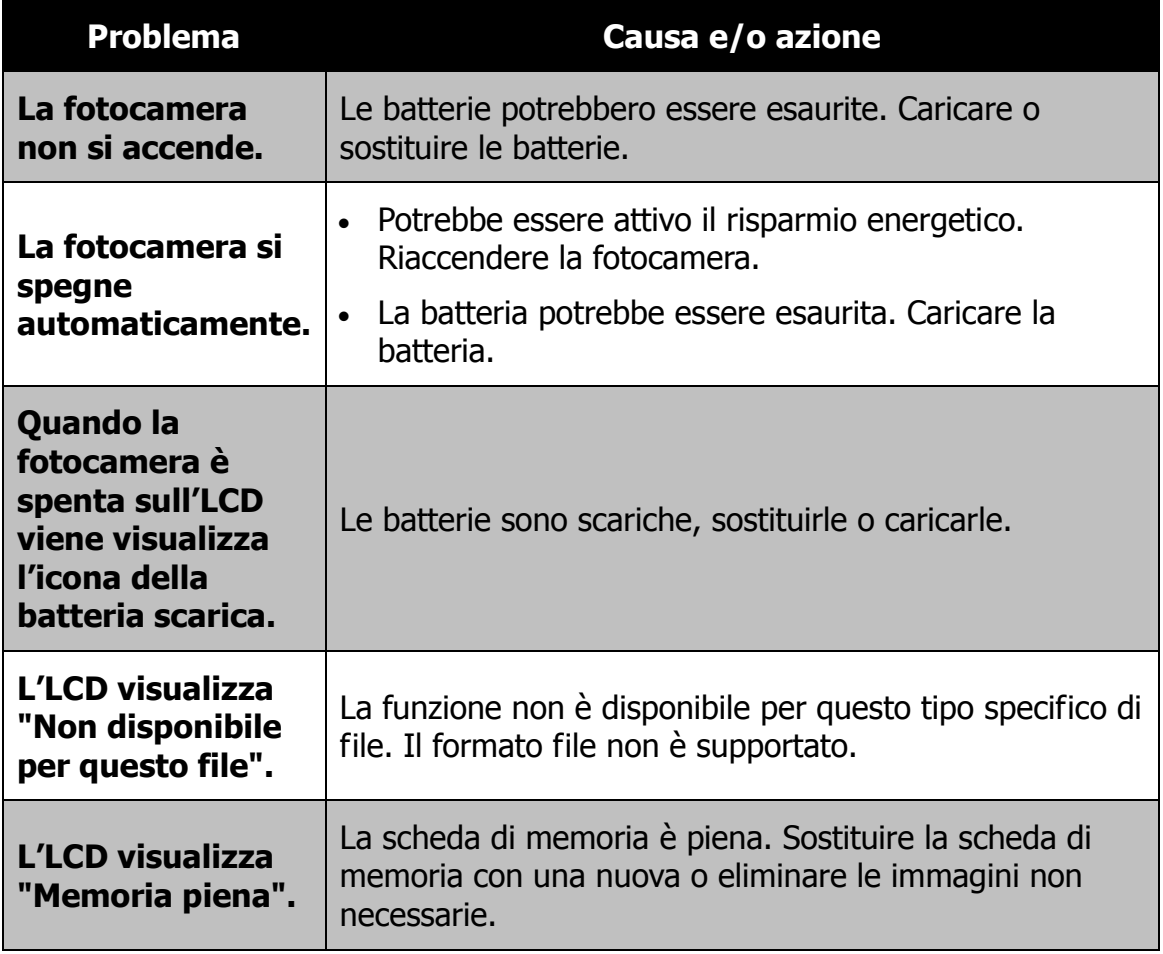

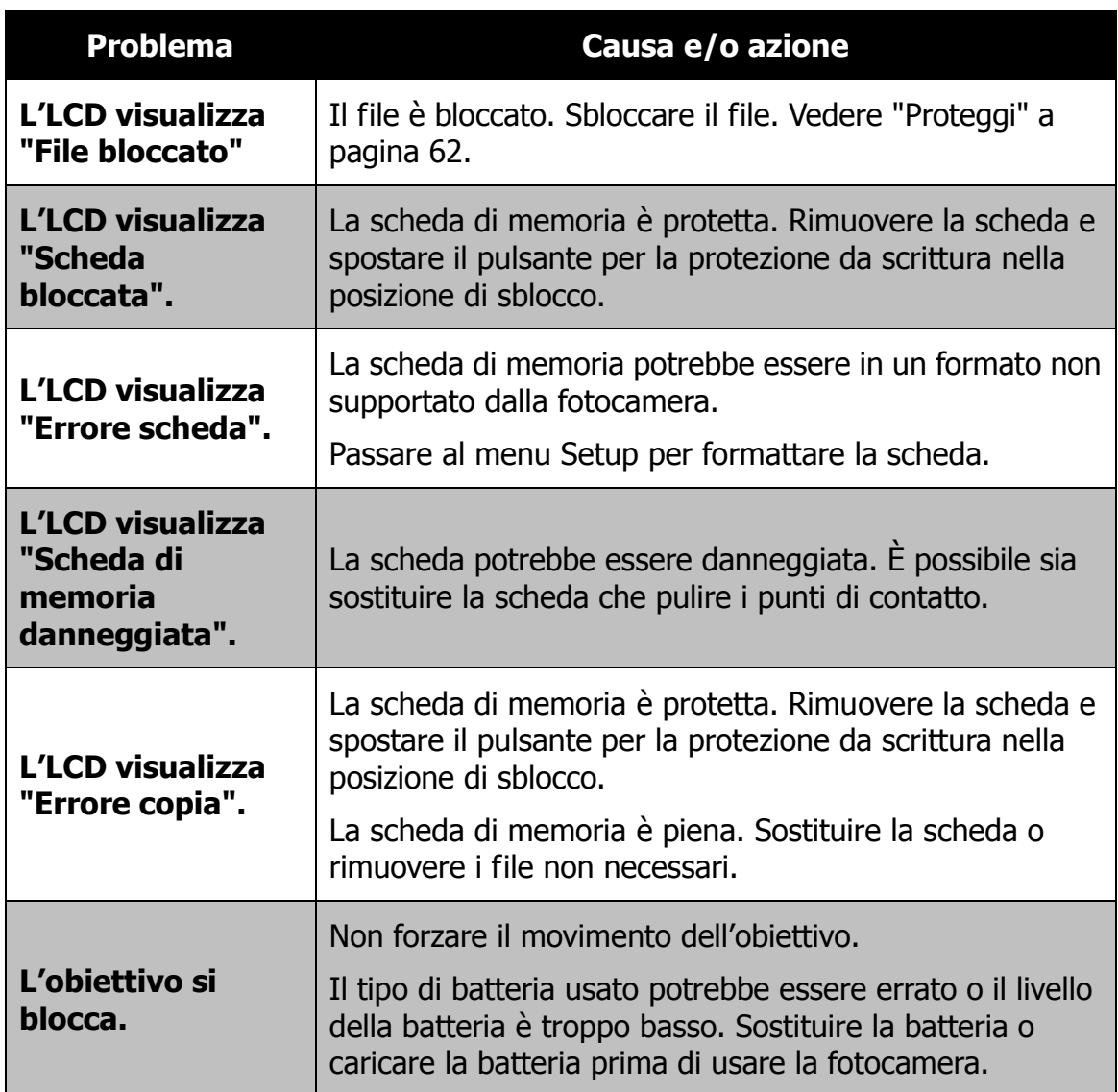

## Specifiche

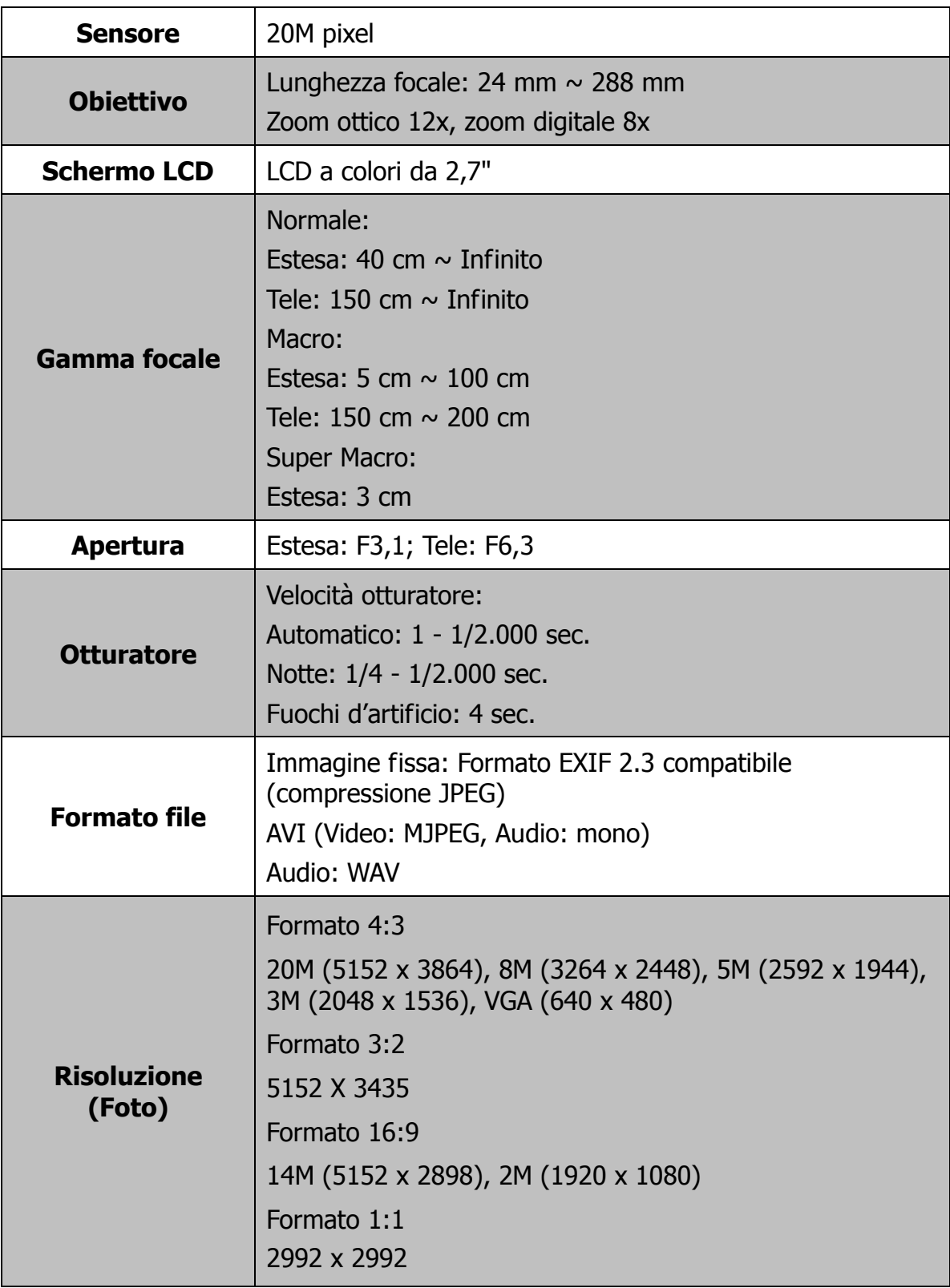

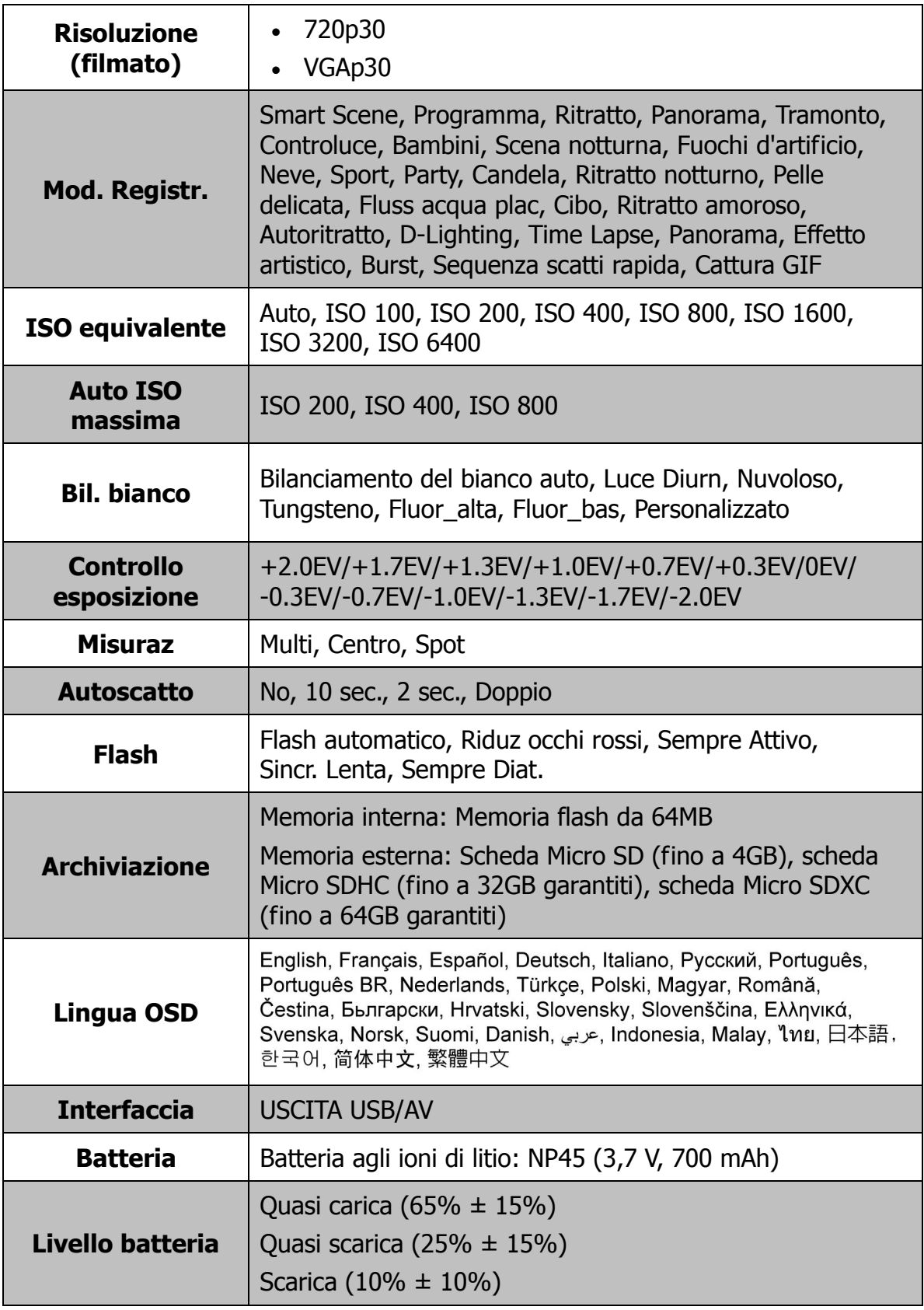

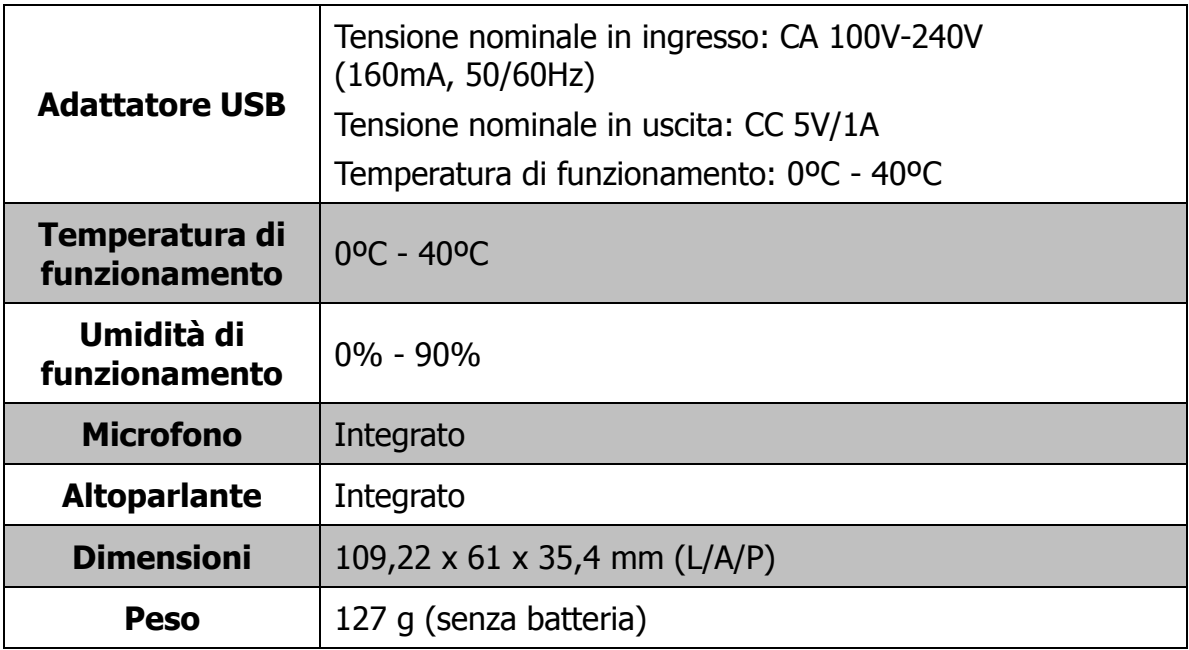